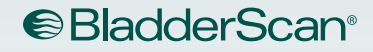

# BLADDERSCAN **BVI 9400** Manuale di Funzionamento e

**BladderScan** 

**150ml** 

 $\sqrt{2}$ 

d.

**RVI 9400** 

# Manutenzione

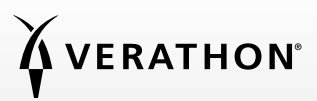

0900-4412-ITIT REV-09

# BLADDERSCAN **BVI 9400** Manuale Di Funzionamento E Manutenzione

Valido da: 18 giugno 2021

Attenzione: la legge federale degli Stati Uniti autorizza l'utilizzo di questo dispositivo al solo personale medico o dietro sua indicazione.

# INFORMAZIONI DI CONTATTO

Per ottenere ulteriori informazioni sul sistema BladderScan, contattare l'Assistenza clienti Verathon o visitare il sito Web [verathon.com/global-support](http://verathon.com/global-support).

Verathon Inc. 20001 North Creek Parkway Bothell, WA 98011 U.S.A. 800.331.2313 (solo Stati Uniti e Canada) 425.867.1348 Fax: 425.883.2896 verathon.com

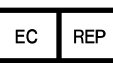

Verathon Medical (Europa) B.V. Willem Fenengastraat 13 1096 BL Amsterdam Paesi Bassi Tel.: +31 (0) 20 210 30 91 Fax: +31 (0) 20 210 30 92 verathon.com

# **0123**

Copyright © 2021 di Verathon Inc. Tutti i diritti riservati. Nessuna parte del presente manuale può essere riprodotta o trasmessa con qualsiasi mezzo senza l'esplicito consenso scritto di Verathon Inc.

Verathon, il simbolo a torcia Verathon, BladderScan, il simbolo BladderScan, Scan Point e NeuralHarmonics sono marchi commerciali o marchi commerciali registrati e Total Reliability Plan (Piano di affidabilità totale) è un marchio di servizio di Verathon Inc. Il marchio nominale e i loghi Bluetooth sono proprietà di Bluetooth SIG, Inc. e sono utilizzati in licenza da Verathon. Tutti gli altri marchi e nomi di prodotto sono marchi dei rispettivi proprietari.

Le informazioni contenute nel presente manuale possono essere modificate in qualsiasi momento senza alcun preavviso. Per informazioni più aggiornate, consultare la documentazione disponibile sul sito [verathon.com/product-documentation](http://verathon.com/product-documentation).

# SOMMARIO

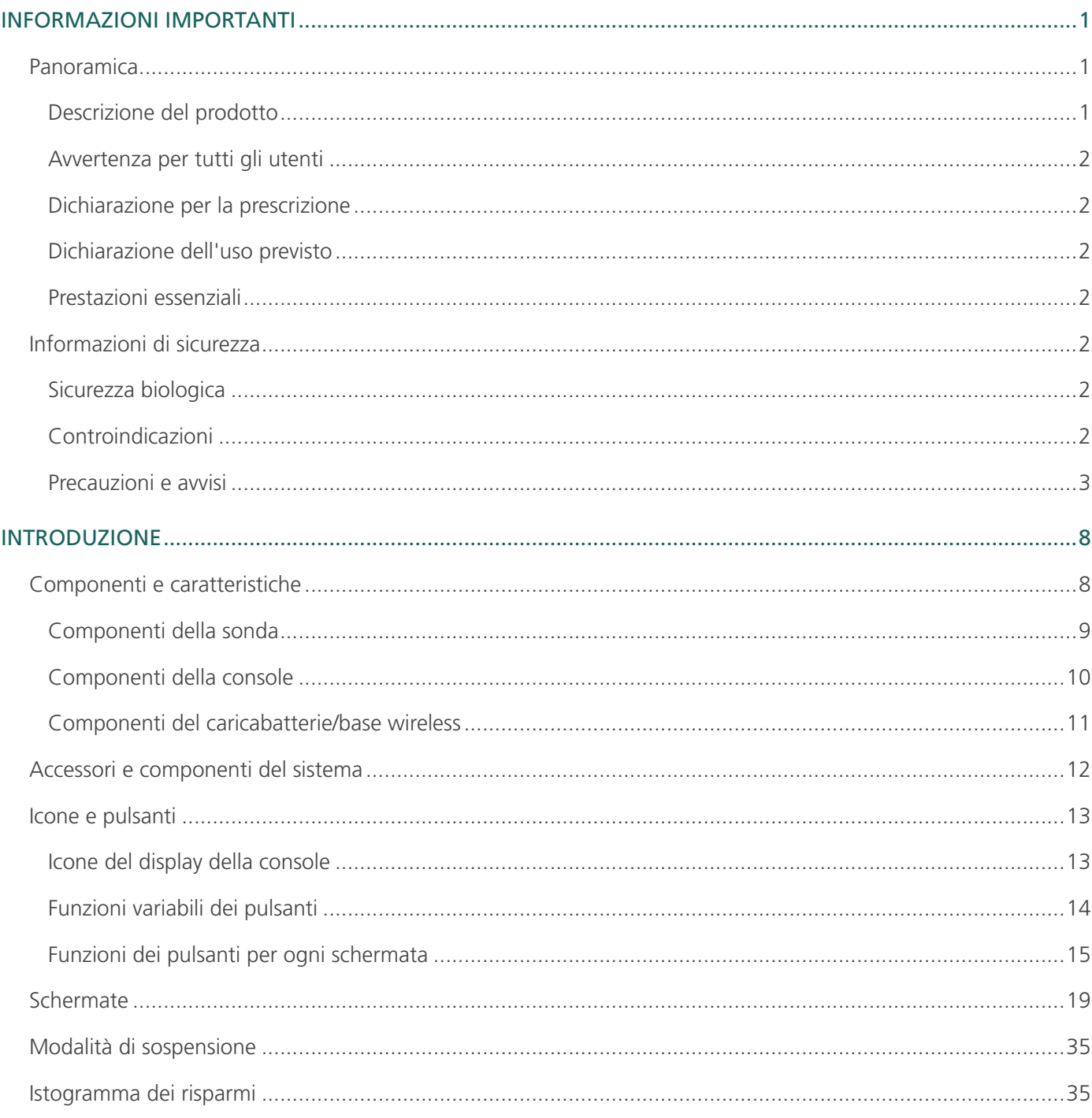

 $i =$ 

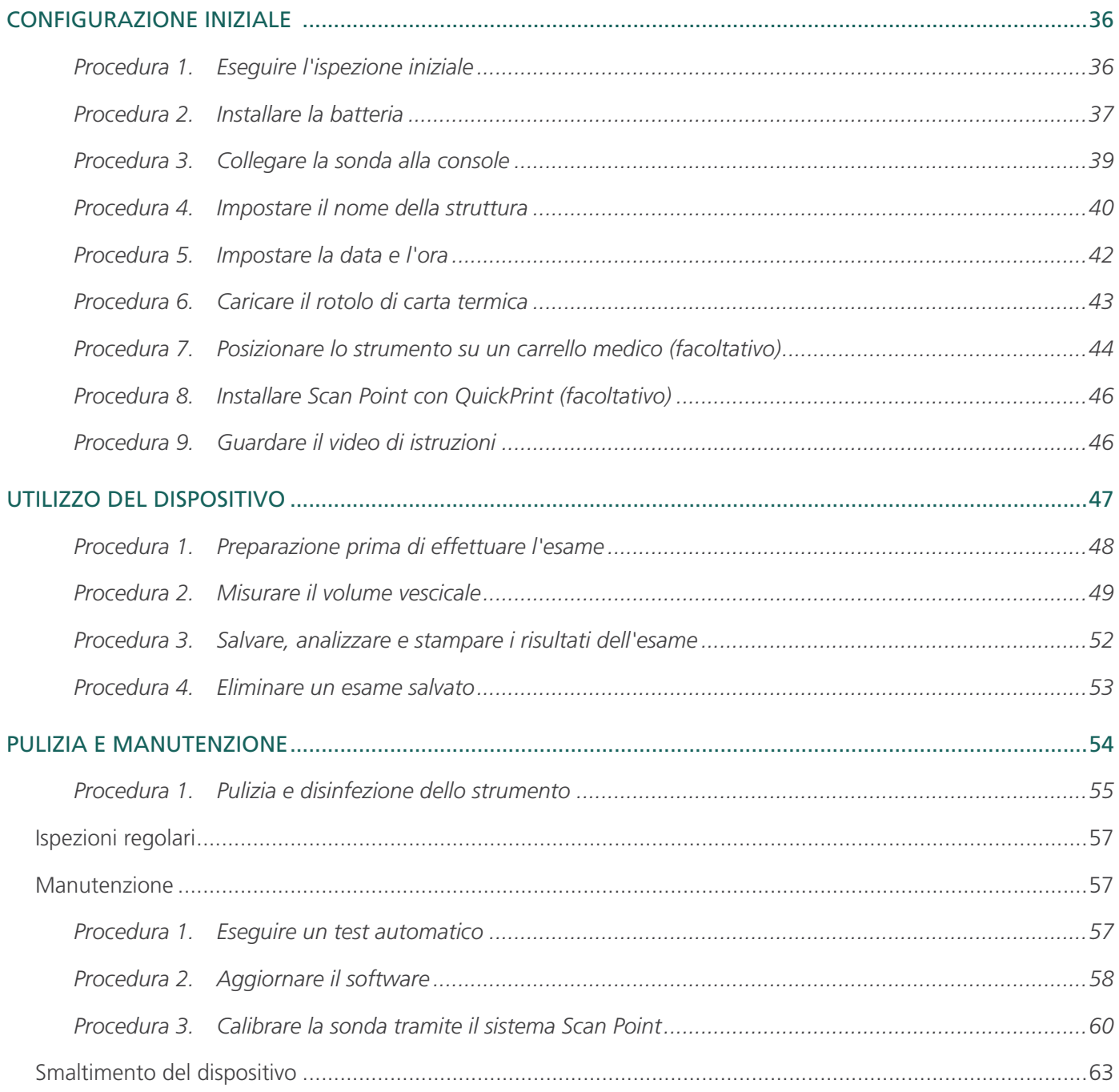

<u> 1989 - Johann Barbara, martin a</u>

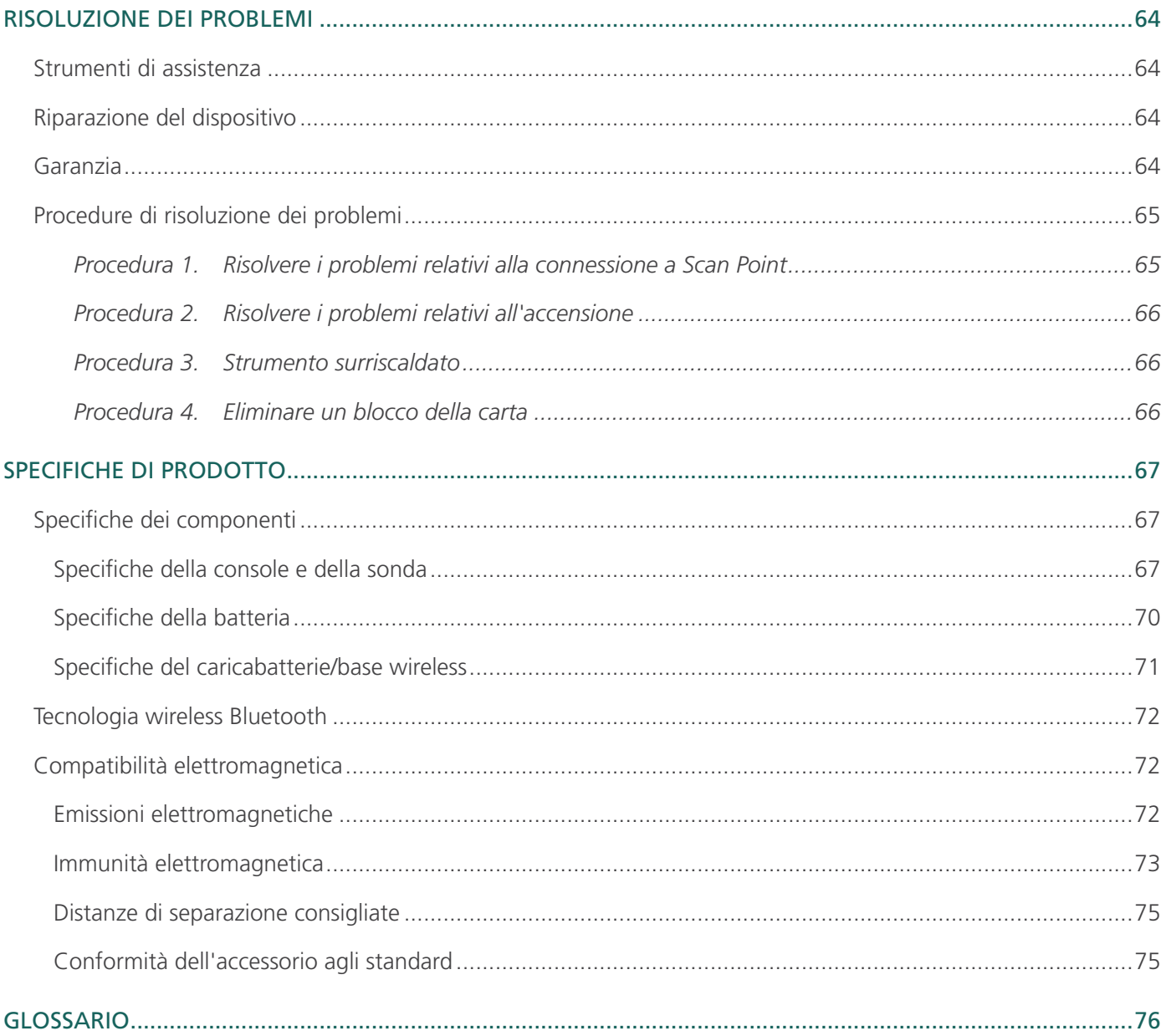

# <span id="page-8-0"></span>PANORAMICA

# DESCRIZIONE DEL PRODOTTO

BladderScan BVI 9400, con la tecnologia NeuralHarmonics, è uno strumento ecografico portatile che fornisce una misurazione non invasiva del volume del contenuto vescicale. Il dispositivo è formato da una sonda a ultrasuoni che esegue la scansione della vescica del paziente e da una console compatta a batteria che fornisce le informazioni relative alla misurazione.

Gli strumenti BladderScan sono veloci e semplici da usare. Quando l'utente preme il pulsante di scansione, nel giro di qualche secondo, lo strumento BVI 9400 emette onde ultrasoniche su piani multipli all'interno del corpo e ne ricava immagini tridimensionali. Basandosi su queste immagini, BVI 9400 calcola e visualizza il volume vescicale. Non è richiesto l'intervento di un ecografista.

La tecnologia NeuralHarmonics impiegata nello strumento BVI 9400 accelera la velocità di lavoro e migliora l'accuratezza delle misurazioni. Le misurazioni volumetriche eseguite con la tecnologia NeuralHarmonics sono più precise di quelle ottenute tramite la convenzionale ecografia a ultrasuoni bidimensionale, in quanto si basano su un'immagine più complessa e sfaccettata della vescica. Questa analisi multispettrale che applica la tecnologia a una serie di dati consente di ridurre il margine di errore e minimizzare le incertezze nelle misurazioni importanti della funzionalità vescicale.

Dopo aver eseguito una scansione, un'icona singola a forma di mirino consente all'operatore di posizionare correttamente la sonda grazie a una visione completa e tridimensionale che mostra la vescica in due immagini trasversali, permettendo di verificare che la scansione sia stata eseguita correttamente. Lo schermo principale del dispositivo consente di visualizzare tutti i dati relativi al volume vescicale, al tipo di paziente, al puntamento direzionale con feedback in tempo reale, allo stato batteria e agli indicatori del tasso di utilizzo. BladderScan BVI 9400 contiene una stampante termica incorporata che consente all'utente di stampare i risultati degli esami con un semplice pulsante.

Un sistema di calibrazione, composto da un contenitore e un obiettivo, consente all'utente di calibrare in tutta semplicità il dispositivo eseguendo la scansione di un obiettivo conosciuto. Scan Point con QuickPrint consente all'utente di calibrare il dispositivo e aggiornare il software tramite un'interfaccia basata sul Web.

Il sistema BladderScan BVI 9400 include un caricabatterie per la batteria agli ioni di litio sostituibile dall'utente utilizzata nel sistema.

BladderScan BVI 9400 può essere montato su un carrello mobile, in modo che lo strumento rimanga ben saldo e per avere a disposizione più spazio per riporre il gel ecografico e altri accessori.

# <span id="page-9-0"></span>AVVERTENZA PER TUTTI GLI UTENTI

BladderScan BVI 9400 deve essere utilizzato solo da personale formato e autorizzato da un medico curante o dall'ente preposto alla cura del paziente. Gli utenti devono leggere per intero il presente manuale prima di utilizzare BladderScan BVI 9400. Utilizzare questo strumento solo dopo aver pienamente compreso tutte le istruzioni e le procedure descritte nel presente manuale. Il mancato rispetto delle istruzioni può compromettere le prestazioni del dispositivo e l'affidabilità delle misurazioni.

# DICHIARAZIONE PER LA PRESCRIZIONE

Attenzione: la legge federale degli Stati Uniti autorizza l'utilizzo di questo dispositivo al solo personale medico o dietro sua indicazione.

## DICHIARAZIONE DELL'USO PREVISTO

BladderScan BVI 9400 emette ultrasuoni che attraversano la parte inferiore dell'addome del paziente per ottenere un'immagine della vescica che viene utilizzata per misurare in modo non invasivo il volume del contenuto vescicale.

#### PRESTAZIONI ESSENZIALI

Con *"prestazioni essenziali"* si fa riferimento alle prestazioni di sistema necessarie per evitare rischi inaccettabili. Le prestazioni essenziali del sistema BladderScan BVI 9400 consistono nel produrre energia ultrasonica in uscita, visualizzare immagini a ultrasuoni e valori numerici relativi al volume vescicale. Il sistema è dotato di un gruppo trasduttore controllato in base alla temperatura.

# INFORMAZIONI DI SICUREZZA

# SICUREZZA BIOLOGICA

Finora non è stato dimostrato che l'esposizione a ultrasuoni diagnostici pulsati produca effetti nocivi. Tuttavia, gli ultrasuoni dovrebbero essere utilizzati solo da professionisti medici in situazione di indicazione clinica, utilizzando i tempi di esposizione minimi indicati dalle necessità cliniche.

La potenza di emissione degli ultrasuoni di BladderScan BVI 9400 non è regolabile dall'utente ed è limitata al livello minimo necessario per garantire prestazioni efficaci. Per consultare i dati sui livelli di uscita acustica fare riferimento al capitolo [Specifiche di prodotto](#page-74-1).

#### CONTROINDICAZIONI

BladderScan BVI 9400 non è stato progettato per il monitoraggio fetale o l'utilizzo su pazienti incinte.

#### <span id="page-10-0"></span>PRECAUZIONI E AVVISI

*Gli avvisi* indicano che l'utilizzo o l'utilizzo improprio del dispositivo può provocare ferite, morte o altre gravi reazioni avverse. *Le precauzioni* indicano che l'utilizzo o l'utilizzo improprio del dispositivo può causare problemi quali malfunzionamento, guasti o danni al prodotto. Consultando il manuale, prestare attenzione alle sezioni indicate con la dicitura *Importante*, poiché contengono raccomandazioni o riepiloghi dei seguenti avvertimenti, riferendosi a specifici componenti o situazioni di utilizzo. Prestare attenzione ai seguenti avvisi e precauzioni.

#### **PRECAUZIONI**

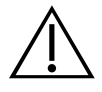

#### **ATTENZIONE**

Potenziale interferenza del dispositivo. I dispositivi Bluetooth e i dispositivi LAN wireless funzionano all'interno della stessa gamma di frequenza radio e possono creare interferenze reciproche.

Se si utilizzano contemporaneamente la connessione Bluetooth di BladderScan BVI 9400 e i dispositivi LAN wireless, è possibile che la rete non funzioni correttamente o che la connessione alla rete venga completamente interrotta. In tal caso, si consiglia di allontanare BladderScan e il computer host Scan Point dai dispositivi LAN wireless da 2,4 GHz, mantenendo una distanza minima di 40 metri (44 iarde) o più.

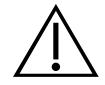

#### **ATTENZIONE**

L'utilizzo dei metodi e delle soluzioni di pulizia indicati di seguito possono causare danni allo strumento non coperti dalla garanzia BladderScan BVI 9400.

- Non immergere lo strumento in una soluzione disinfettante.
- Non utilizzare Cidex Plus per disinfettare lo strumento. Cidex Plus danneggerà l'involucro in plastica.
- Non sottoporre alcuna parte dello strumento a sterilizzazione a vapore o a ossido di etilene.

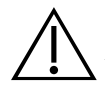

#### **ATTENZIONE**

Quando si utilizza lo strumento BladderScan BVI 9400 con il software opzionale Scan Point, il computer deve presentare una certificazione minima agli standard IEC 60950-1 o 61010-1. Questa configurazione garantisce il mantenimento della conformità allo standard di sistema IEC 60601-1. Chiunque colleghi apparecchiature aggiuntive alla porta di ingresso o uscita del segnale dello strumento BladderScan BVI 9400 sta eseguendo la configurazione di un sistema medicale ed è pertanto responsabile di garantire la conformità del sistema allo standard IEC 60601-1. Se è necessaria assistenza, contattare il personale biomedico, il rappresentante Verathon o l'Assistenza clienti Verathon.

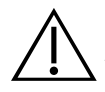

#### **ATTENZIONE**

Lo strumento BladderScan BVI 9400 e i dispositivi correlati possono contenere oli minerali, batterie e altri materiali dannosi per l'ambiente. Quando lo strumento o gli accessori raggiungono la fine della propria vita utile, consultare la sezione [Smaltimento del dispositivo](#page-70-1) a [pagina 63.](#page-70-1)

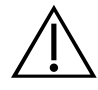

#### **ATTENZIONE**

Le apparecchiature elettromedicali necessitano di attenzioni particolari per quanto riguarda la compatibilità elettromagnetica (EMC) e devono essere installate e utilizzate in base alle istruzioni riportate nel presente manuale. Per ulteriori informazioni, consultare la sezione [Compatibilità](#page-79-1)  [elettromagnetica](#page-79-1) a [pagina 72](#page-79-1).

Per mantenere l'interferenza elettromagnetica (IEM) entro determinati limiti, utilizzare il sistema BladderScan BVI 9400 con i cavi, i componenti e gli accessori specificati o forniti da Verathon. Consultare le sezioni [Accessori e componenti del sistema](#page-19-1) e [Specifiche dei componenti](#page-74-2) per ulteriori informazioni. L'utilizzo di accessori e cavi diversi da quelli specificati o forniti può causare un aumento delle emissioni e un calo dell'immunità del sistema.

Non utilizzare il sistema BladderScan BVI 9400 vicino a, o impilato su altre apparecchiature. Qualora risultasse necessario posizionare il sistema vicino o sopra ad altre apparecchiature, controllarne il corretto funzionamento in base alla configurazione in uso.

Questo dispositivo può emettere energia proveniente dalla frequenza radio e in generale non dovrebbe causare interferenze nocive ad altri dispositivi collocati nelle vicinanze. Non c'è alcuna garanzia che l'interferenza non influenzi altri sistemi. Se si riscontra un peggioramento delle prestazioni di questo dispositivo o di altri dispositivi che vengono attivati insieme al sistema, questo calo potrebbe essere causato da un'interferenza. In tal caso, tentare di eliminare l'interferenza attenendosi alle procedure indicate di seguito:

- Accendere e spegnere i dispositivi situati in prossimità del sistema per individuare la fonte dell'interferenza
- Riorientare o spostare il sistema o gli altri dispositivi
- Aumentare la distanza tra i dispositivi
- Collegare il dispositivo a una presa che non appartenga al circuito a cui sono collegati gli altri dispositivi
- Eliminare o ridurre l'interferenza elettromagnetica utilizzando soluzioni tecniche (come ad esempio una schermatura)
- Acquistare dispositivi medicali conformi agli standard IEC 60601-1-2 EMC

Poiché i dispositivi portatili e mobili per la comunicazione in radiofrequenza (tra cui i telefoni cellulari) possono influenzare il funzionamento delle apparecchiature elettromedicali, tenere in considerazione le relative indicazioni mentre il sistema è in uso.

#### **AVVISI**

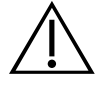

#### AVVERTENZA

Rischio di esplosione. Non utilizzare lo strumento BladderScan BVI 9400 in presenza di sostanze anestetiche infiammabili per evitare rischi di esplosione.

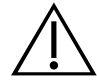

#### **AVVERTENZA**

Rischio di scosse elettriche o bruciature. Non utilizzare lo strumento BladderScan insieme ad apparecchiature chirurgiche ad alta frequenza.

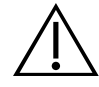

#### **AVVERTENZA**

Mantenere una distanza adeguata dal paziente. Durante la trasmissione di dati con il computer, controllare che BladderScan BVI 9400, gli accessori e il computer non si trovino in prossimità del paziente. È necessario mantenere almeno 2 metri (6 piedi) di distanza tra il dispositivo e il paziente.

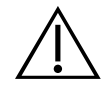

#### **AVVERTENZA**

Rischio di esplosione, incendio o lesioni gravi. BladderScan BVI 9400 funziona con una batteria agli ioni di litio. La mancata osservanza delle seguenti avvertenze durante la manipolazione della batteria può provocare lesioni gravi:

- Evitare assolutamente di mettere in contatto, accidentalmente o intenzionalmente, i morsetti della batteria con qualsiasi altro oggetto conduttore per evitare il rischio di corto circuito. Questo potrebbe causare lesioni gravi o incendi, oltre a danneggiare la batteria e il dispositivo BladderScan.
- Non esporre mai la batteria a colpi, vibrazioni o pressioni fuori dall'ordinario. La copertura interna di protezione della batteria potrebbe rompersi, provocando surriscaldamenti o ignizione, con conseguente perdita di liquido caustico, esplosione o incendio.
- Non disassemblare, riscaldare oltre i 60 °C (140 °F) o incenerire la batteria. Tenere fuori dalla portata dei bambini e conservare nella confezione originale fino all'utilizzo. Smaltire immediatamente le batterie usate in base alle normative locali sui rifiuti e il riciclaggio.
- Se la batteria presenta una perdita o se la copertura interna è crepata, indossare guanti protettivi prima di maneggiarla e smaltirla immediatamente. Smaltire sempre le batterie usate in conformità con tutte le leggi e le normative applicabili. Aggiungere del nastro isolante, come ad esempio dello scotch, sugli elettrodi durante il trasporto, onde evitare di causare cortocircuiti, incendi o scariche elettriche.

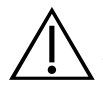

#### **AVVERTENZA**

Rischio di lesioni al paziente e di ottenere misurazioni o risultati non accurati. Quando si utilizza lo strumento, prestare attenzione alle seguenti condizioni che potrebbero influire negativamente sulla trasmissione degli ultrasuoni e ridurre l'accuratezza dei risultati dell'esame.

- Procedere con cautela in caso di pazienti che hanno subito interventi chirurgici nella regione sovrapubica o pelvica. Cicatrici, incisioni chirurgiche, punti e graffette di sutura possono influire sulla trasmissione e sull'accuratezza degli ultrasuoni.
- La presenza di un catetere nella vescica può influire sulla precisione della misurazione del volume vescicale in due modi: 1) introducendo aria nella vescica che potrebbe bloccare il segnale a ultrasuoni o 2) il palloncino del catetere interferisce con la misurazione del volume. Tuttavia, la misurazione può essere comunque clinicamente utile se elevata, poiché consentirebbe, ad esempio, di rilevare un potenziale blocco del catetere.
- L'obesità può influenzare la misurazione del volume vescicale. Sollevare quanto più tessuto adiposo addominale possibile dall'area su cui è puntato lo strumento. Applicare maggiore pressione sulla sonda per ridurre lo spessore del tessuto adiposo che gli ultrasuoni devono attraversare.

L'accuratezza risulta compromessa se l'utente non ottiene un'immagine ottimale e ripetibile.

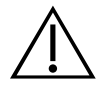

#### **AVVERTENZA**

Non utilizzare BladderScan BVI 9400 in:

- Pazienti con tagli o ferite aperte nell'area sovrapubica.
- Pazienti con ascite.
- Pazienti incinte.

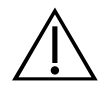

#### **AVVERTENZA**

Rischio potenziale per il paziente. Finora non è stato dimostrato che l'esposizione a ultrasuoni diagnostici pulsati di bassa intensità produca effetti nocivi. Tuttavia, si consiglia di farvi ricorso solo quando clinicamente necessario, utilizzando i minori tempi di esposizione possibili per misurazioni accurate. La potenza di emissione degli ultrasuoni di BladderScan BVI 9400 non è regolabile dall'utente ed è limitata al livello minimo necessario per garantire prestazioni efficaci. Per maggiori informazioni sui livelli di uscita acustici del dispositivo, fare riferimento al capitolo [Specifiche di prodotto](#page-74-1) a [pagina 67](#page-74-1).

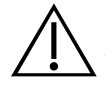

#### **AVVERTENZA**

Questo prodotto può essere pulito e disinfettato attuando unicamente le procedure autorizzate descritte nel presente manuale. I metodi di pulizia e disinfezione indicati sono consigliati da Verathon in base alla compatibilità dei materiali dei componenti.

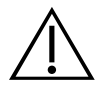

#### **AVVERTENZA**

La disponibilità di prodotti per la pulizia e la disinfezione varia in base al paese e Verathon non può testare i prodotti in ogni mercato. Per ulteriori informazioni, contattare l'Assistenza clienti Verathon o il rappresentante di fiducia. Per ulteriori informazioni di contatto, visitare la pagina [verathon.com/support.](http://verathon.com/global-support)

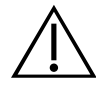

# **AVVERTENZA**

Seguire le istruzioni del produttore relative alla gestione e allo smaltimento dei detergenti per la pulizia e la disinfezione riportate nel presente manuale.

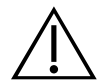

# **AVVERTENZA**

È fondamentale eseguire la pulizia del componente prima della disinfezione. Se la pulizia viene eseguita in modo errato, lo strumento potrebbe risultare contaminato anche al termine della procedura di disinfezione.

# <span id="page-15-0"></span>INTRODUZIONE

# COMPONENTI E CARATTERISTICHE

BladderScan BVI 9400 è stato progettato per garantire un utilizzo semplice e intuitivo. Tuttavia, per garantire un funzionamento sicuro ed efficace, procedere come indicato di seguito prima di utilizzare il dispositivo:

- Acquisire familiarità con i contenuti di questo manuale.
- Visionare il video di istruzioni presente sullo strumento.

BladderScan BVI 9400 è formato da due componenti principali: la console e la sonda. La console e la sonda sono collegate tramite cavo rimovibile.

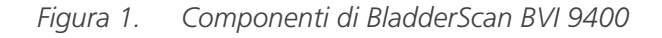

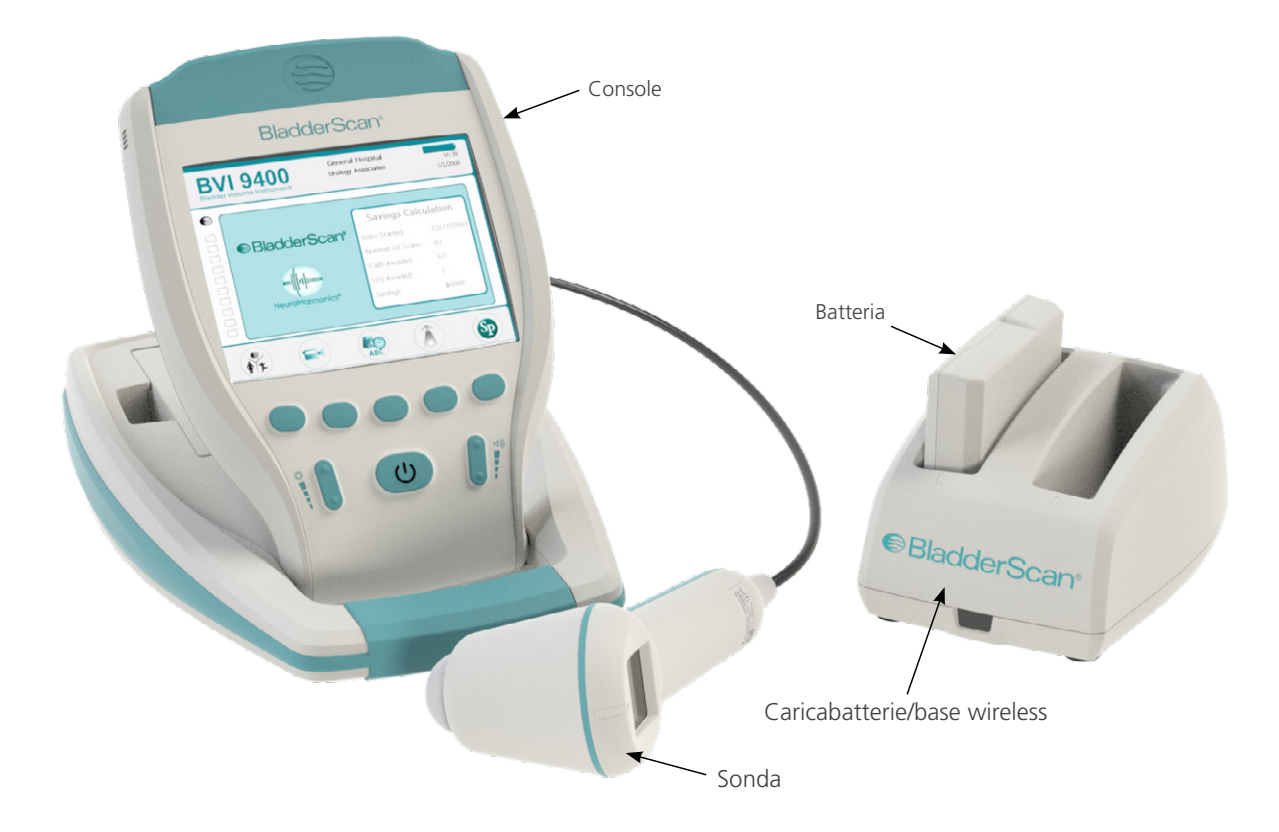

# <span id="page-16-0"></span>COMPONENTI DELLA SONDA

La sonda trasmette e riceve onde a ultrasuoni, spostando automaticamente il suo trasduttore interno di 360° per eseguire la scansione di dodici piani, producendo un'immagine tridimensionale della vescica. La sonda è collegata alla console tramite un cavo. ed è dotata di tre funzioni principali:

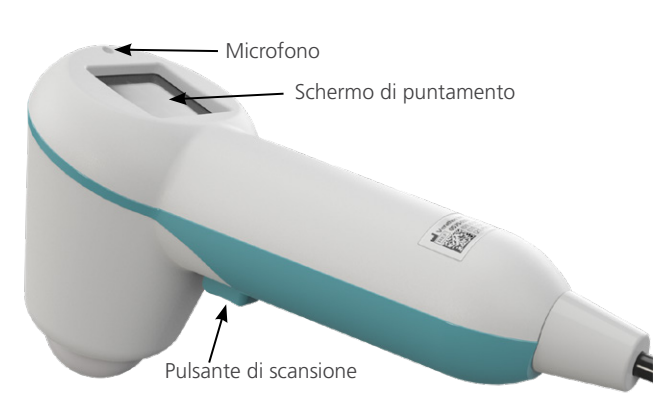

*Figura 2. Componenti della sonda*

*Tabella 1. Componenti della sonda*

| <b>NOME PARTE</b>     | <b>FUNZIONE</b>                                                                                                    |
|-----------------------|----------------------------------------------------------------------------------------------------|
| Pulsante di scansione | Quando viene premuto consente di eseguire la scansione.                                                                                             |
| Schermo di puntamento | Consente di visualizzare le frecce direzionali per garantire il corretto<br>posizionamento della vescica all'interno del campo di vista ecografico. |
| Microfono             | Registra le annotazioni vocali.                                                                                                    |

# <span id="page-17-0"></span>COMPONENTI DELLA CONSOLE

Grazie a cinque pulsanti funzione variabili, la console fornisce la maggior parte dei comandi per il processo di scansione. Lo schermo principale mostra in modo chiaro il volume vescicale misurato e le icone di puntamento a forma di mirino. La console fornisce inoltre i comandi per regolare la luminosità e il volume, per accendere e spegnere il dispositivo, per comunicare con il computer host Scan Point (facoltativo) e per configurare le preferenze e le impostazioni dell'utente. La console ospita anche la batteria e la stampante.

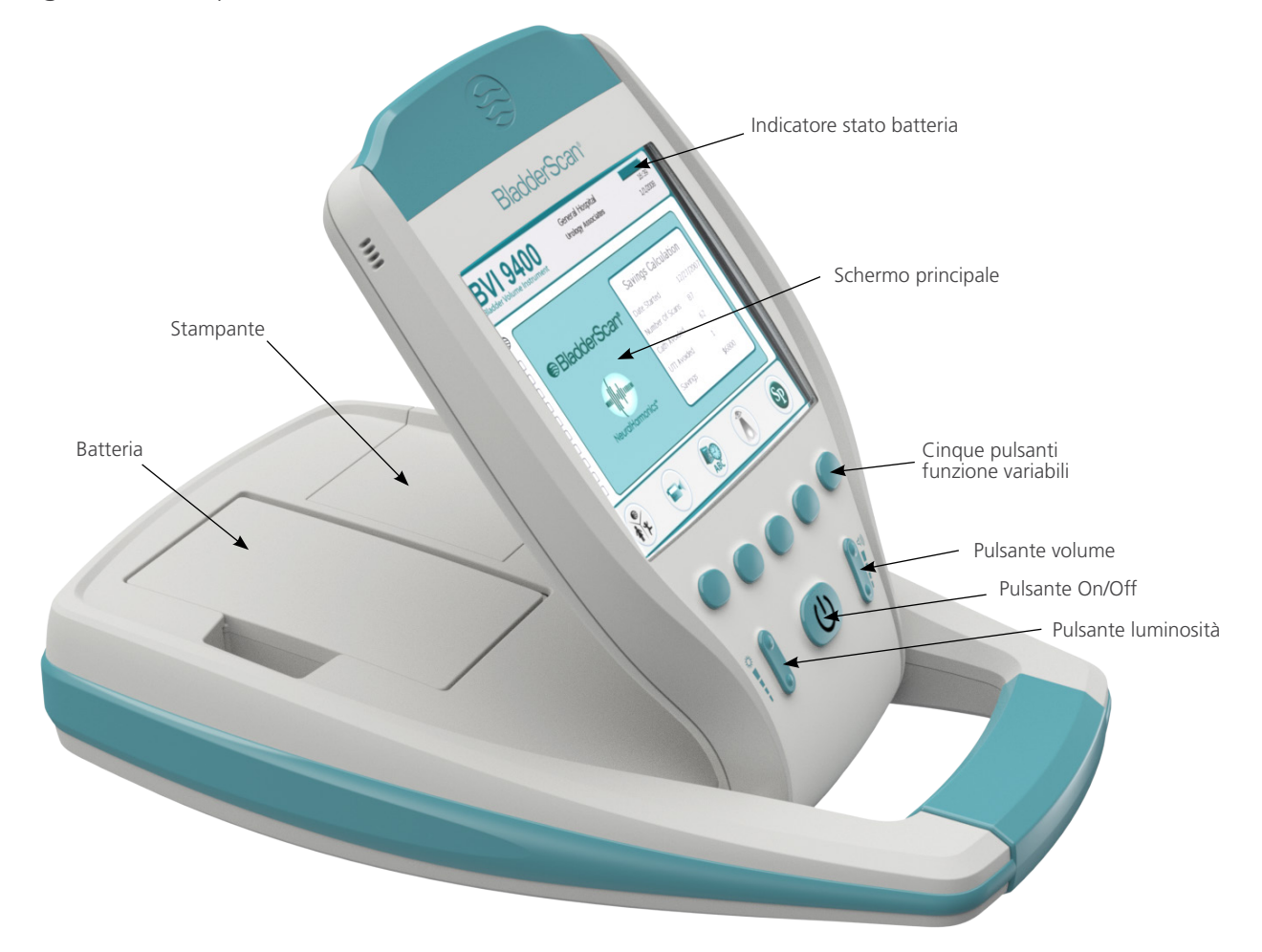

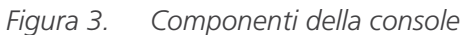

*Tabella 2. Componenti della console*

| <b>NOME PARTE</b>                     | <b>FUNZIONE</b>                                                                                                    |
|---------------------------------------|----------------------------------------------------------------------------------------------------|
| Schermo principale                    | Consente di visualizzare la misurazione del volume vescicale, il tipo di paziente,<br>le impostazioni e lo stato dello strumento.                                                                                                    |
| Pulsante On/Off                       | Consente di accendere o spegnere il dispositivo.                                                                                                    |
| Volume                                | Consente di regolare il livello del volume durante la riproduzione di un'annotazione<br>vocale, il suono di accensione e il tono che indica il termine di una scansione.                                                                                      |
| Luminosità                            | Consente di regolare il livello di luminosità.                                                                                                    |
| Cinque pulsanti<br>funzione variabili | Consentono di utilizzare tutte le funzioni dello strumento per eseguire le scansioni,<br>registrare le annotazioni, stampare, effettuare la connessione a Scan Point<br>(facoltativo), accedere ai video di istruzioni e impostare le preferenze dell'utente. |
| Stampante                             | Stampa i risultati di esami e test automatici.                                                                                                    |

# <span id="page-18-0"></span>COMPONENTI DEL CARICABATTERIE/BASE WIRELESS

BladderScan BVI 9400 funziona con una batteria agli ioni di litio. Il caricabatterie fornito insieme a BVI 9400 può caricare due batterie agli ioni di litio funzionando contemporaneamente come base wireless che collega BVI 9400 al computer host Scan Point. L'icona della batteria viene costantemente visualizzata sullo schermo dello strumento e indica lo stato batteria. L'utente può sostituire la batteria ogni volta che risulta necessario. Se la batteria scarica viene rimossa e sostituita con una carica, gli esami salvati e le impostazioni dell'utente non vengono cancellati.

Per alimentare le batterie, è necessario collegare il caricabatterie/base wireless alla presa di corrente utilizzando il cavo di alimentazione fornito. Utilizzare esclusivamente il caricabatterie fornito insieme a BVI 9400. Qualsiasi altro caricabatterie può danneggiare la batteria stessa. Il caricabatterie rileva automaticamente la presenza di una batteria agli ioni di litio in carica.

Per garantire una connessione wireless tra BVI 9400 e il computer host Scan Point, collegare il connettore USB del caricabatterie/base wireless alla porta USB del computer host Scan Point e accertarsi che il caricabatterie/base wireless sia collegato a una presa a muro. Il caricabatterie/base wireless consente di utilizzare il sistema BVI 9400 a una distanza massima di 36 metri (120 piedi) dal computer Scan Point, indipendentemente da eventuali ostacoli come pareti, soffitti o finestre.

*Nota: l'utilizzo del software Scan Point con QuickPrint è facoltativo.*

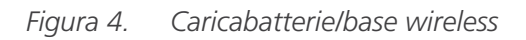

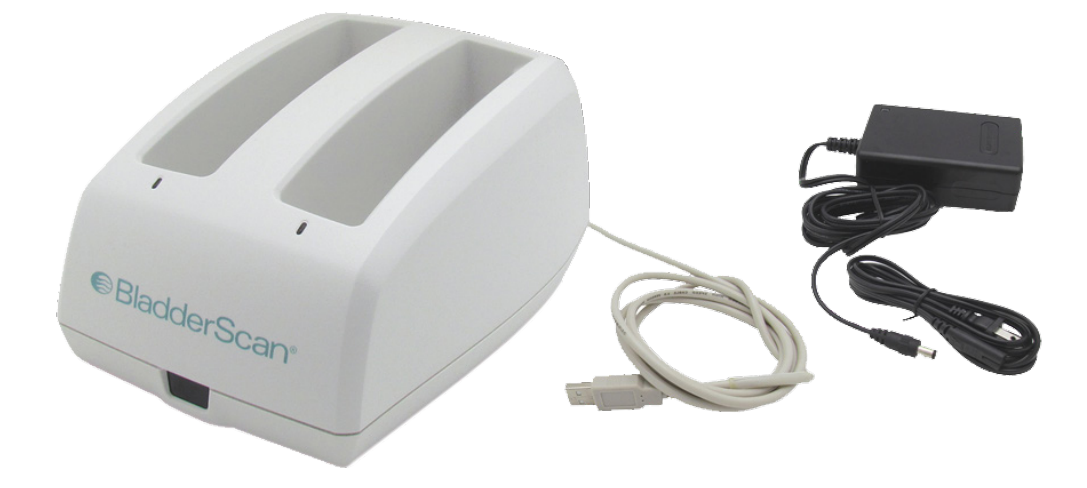

*Tabella 3. Componenti del caricabatterie/base wireless*

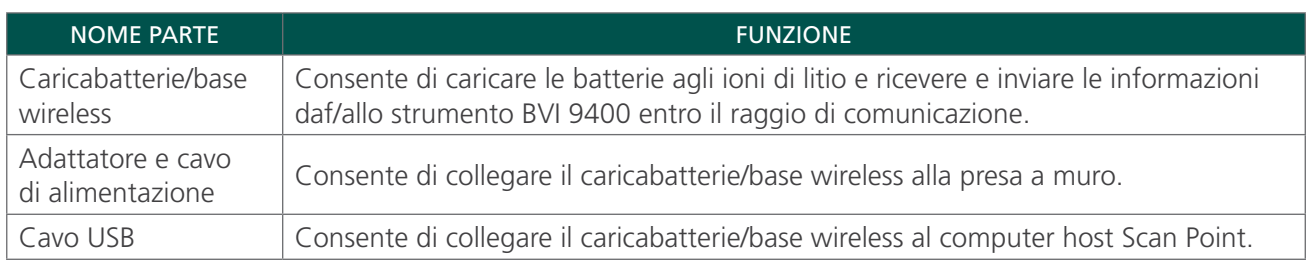

# <span id="page-19-1"></span><span id="page-19-0"></span>ACCESSORI E COMPONENTI DEL SISTEMA

*Tabella 4. Componenti e accessori*

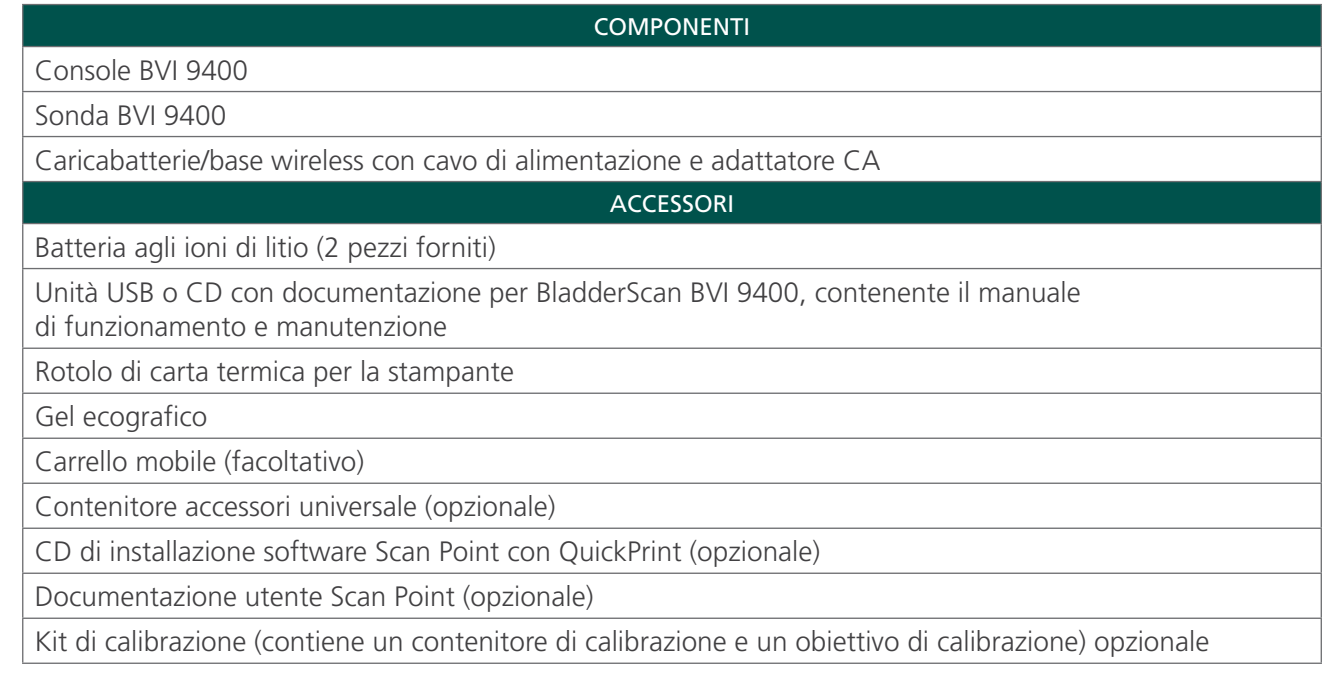

Per ordinare uno qualsiasi di questi componenti o accessori, contattare il rappresentante di vendita autorizzato Verathon o l'Assistenza clienti Verathon.

# <span id="page-20-0"></span>ICONE E PULSANTI

Lo schermo principale della console consente di visualizzare le informazioni dell'utente e i prompt, che variano in base alla funzione in uso del dispositivo. I cinque pulsanti situati sotto lo schermo possono controllare funzioni diverse a seconda della modalità attivata. Le funzioni di tali pulsanti sono indicate da icone visualizzate nella parte inferiore dello schermo, immediatamente al di sopra ogni pulsante

# ICONE DEL DISPLAY DELLA CONSOLE

Sul display principale della console possono essere visualizzate le seguenti icone.

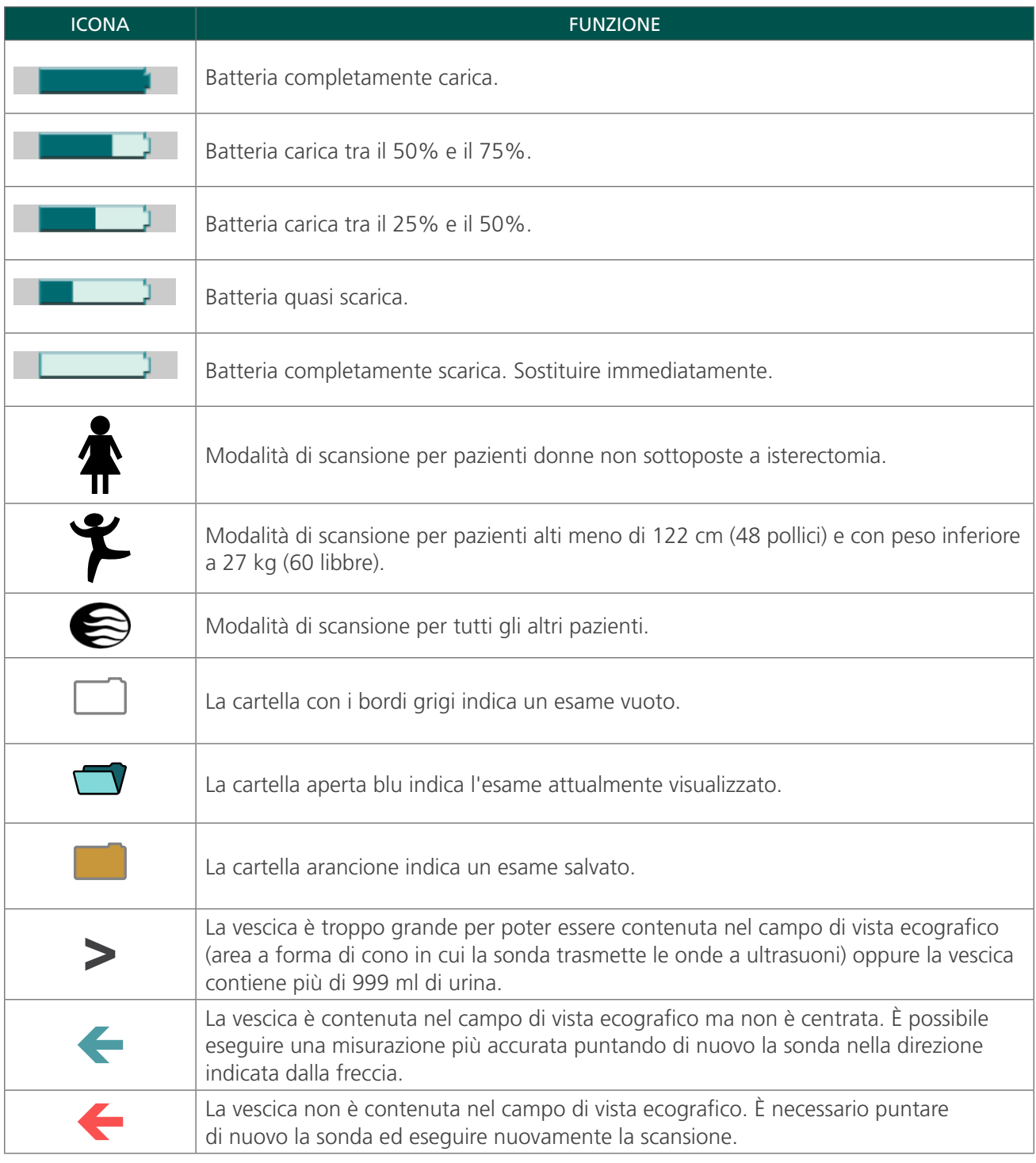

## <span id="page-21-0"></span>FUNZIONI VARIABILI DEI PULSANTI

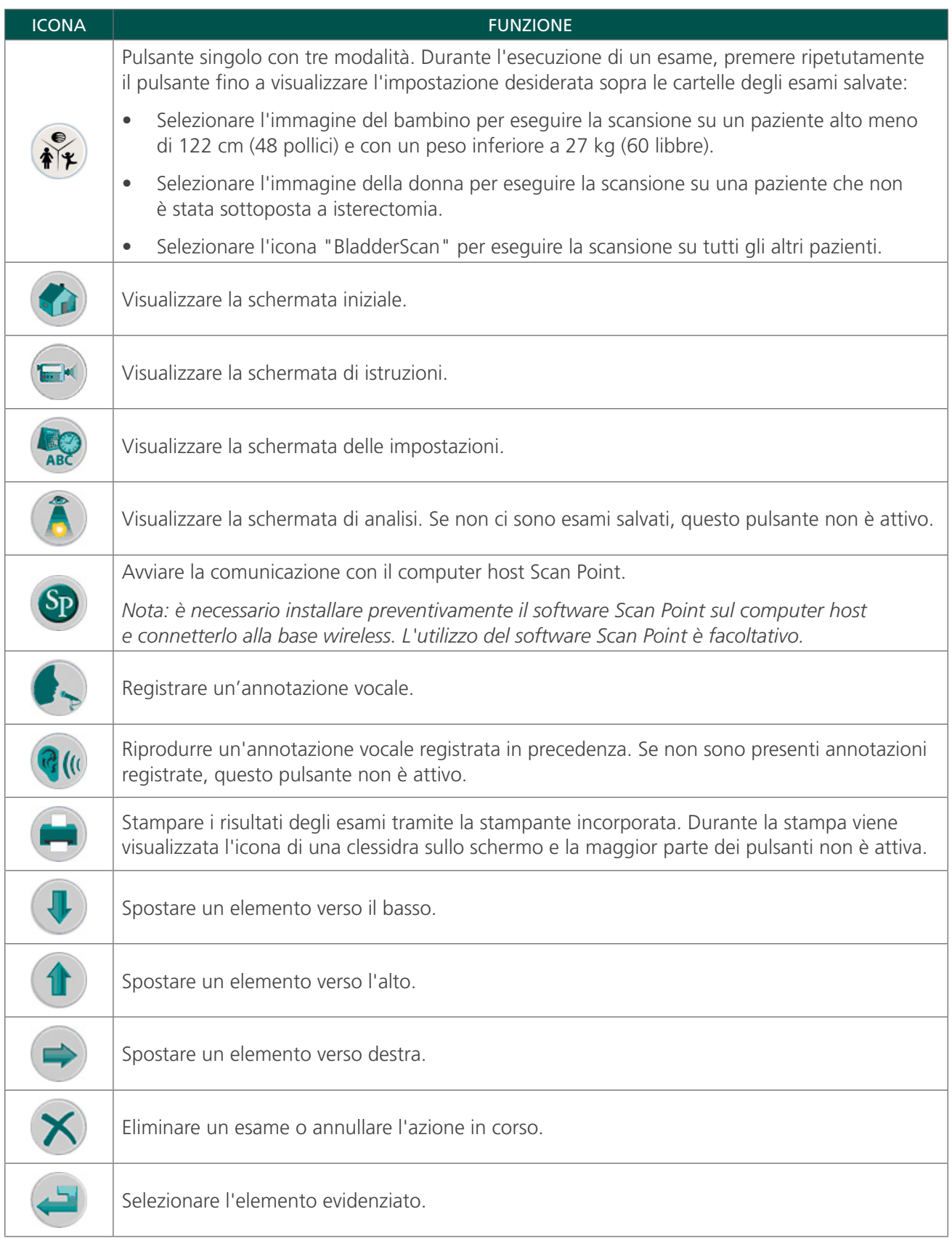

<u> 1980 - Johann Barbara, martxa alemaniar a</u>

<span id="page-22-0"></span>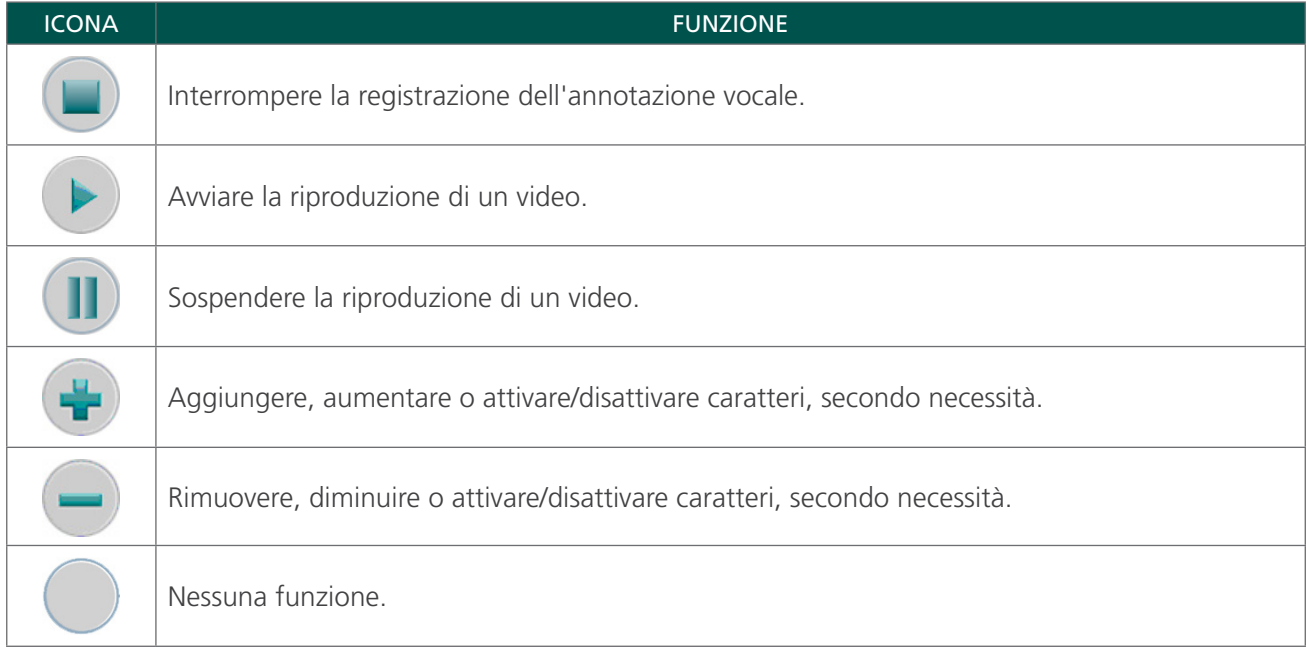

# FUNZIONI DEI PULSANTI PER OGNI SCHERMATA

I pulsanti relativi ad accensione, luminosità e volume si trovano sul corpo della console e possono essere premuti in qualsiasi momento. I cinque pulsanti situati sotto lo schermo principale possono controllare funzioni diverse a seconda della modalità attivata. Il pulsante di scansione si trova nella parte inferiore della sonda.

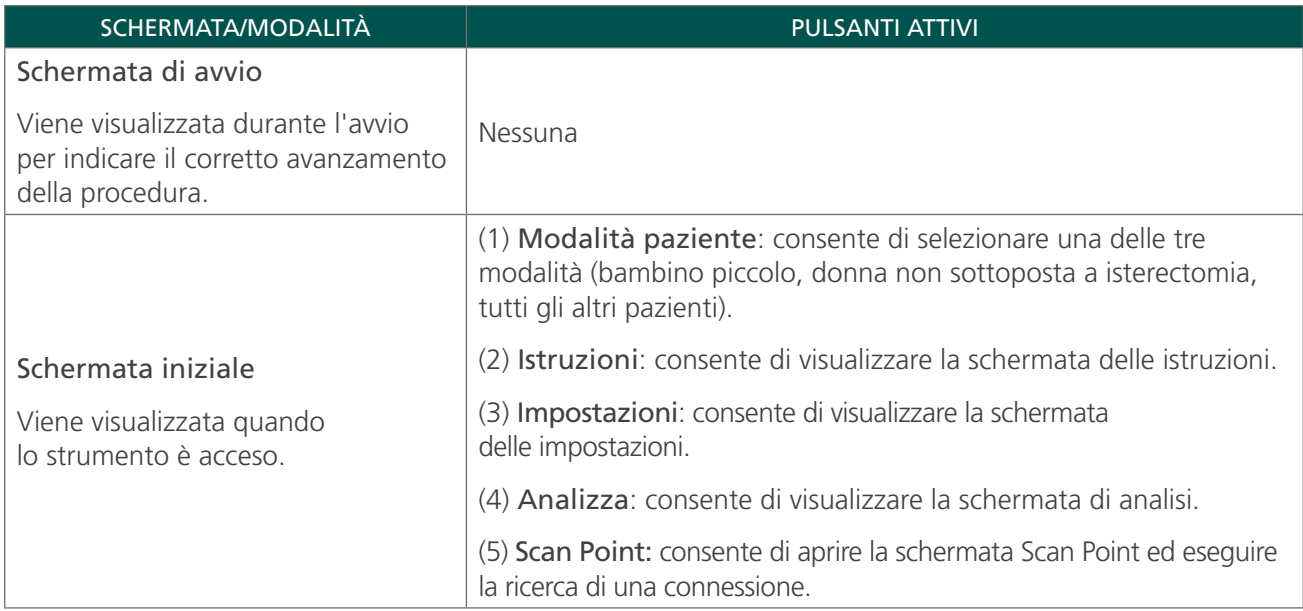

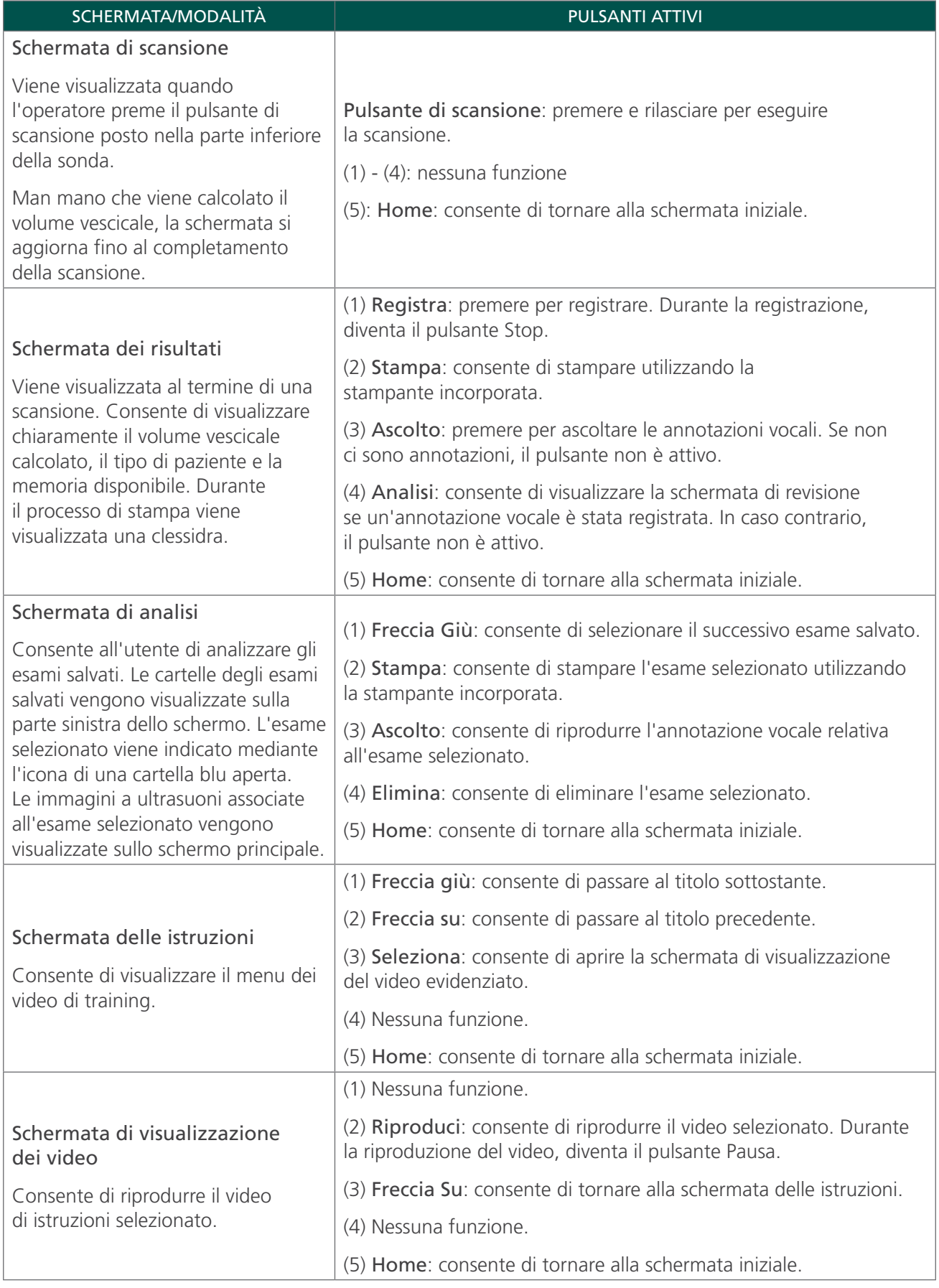

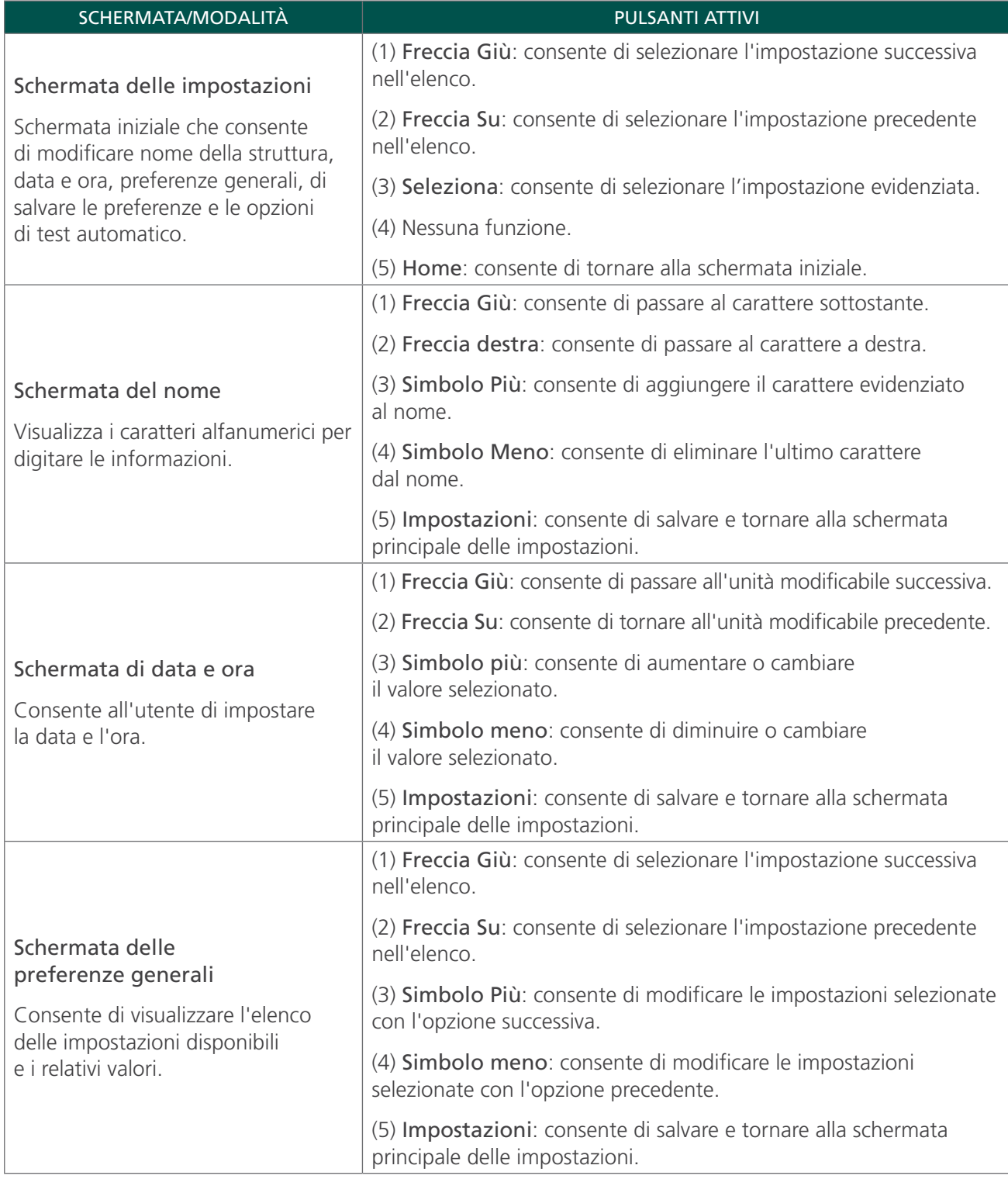

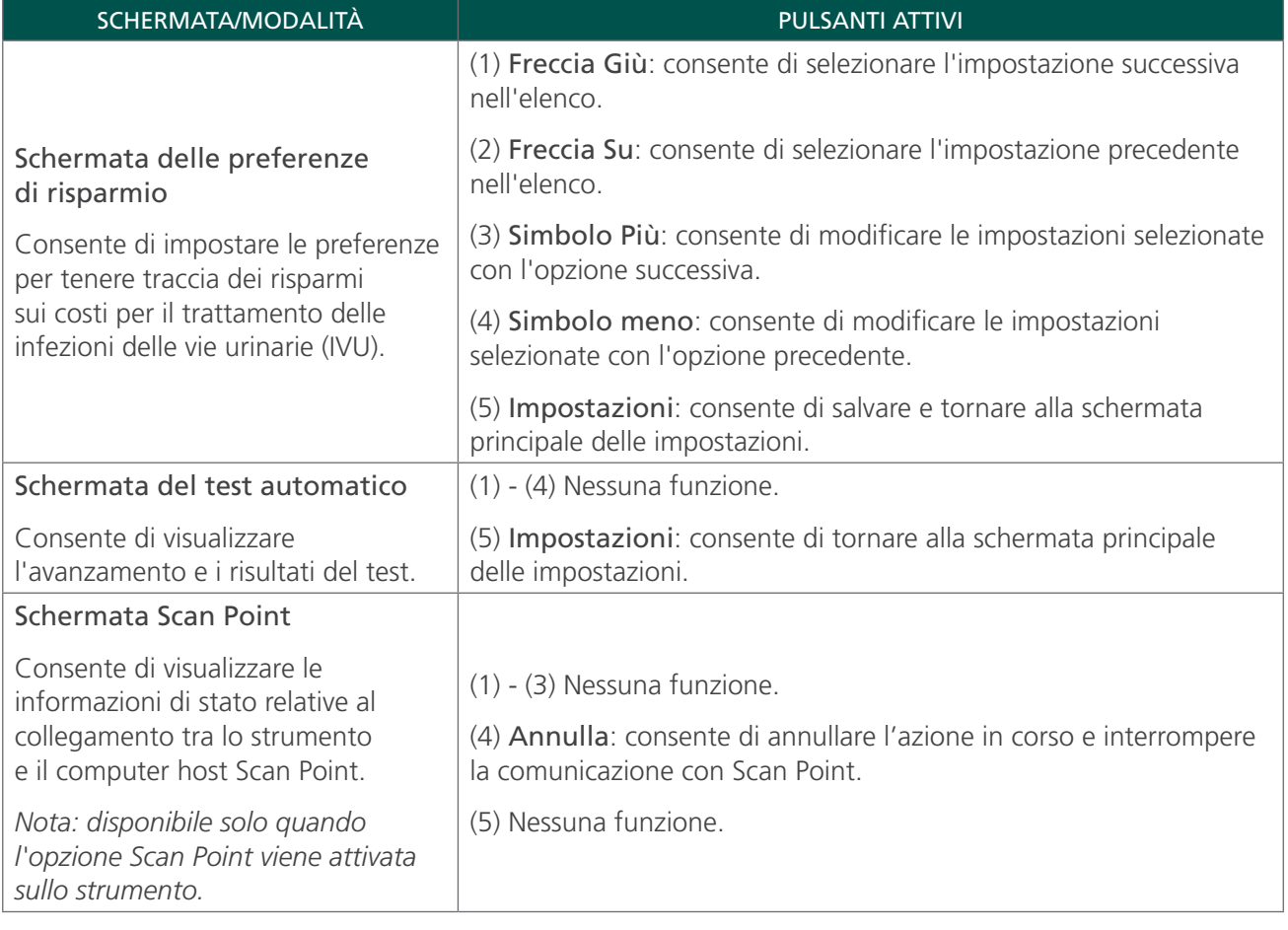

# <span id="page-26-0"></span>**SCHERMATF**

# SCHERMATA INIZIALE

La schermata iniziale viene visualizzata quando lo strumento è acceso e rappresenta il punto di partenza di tutte le funzioni principali.

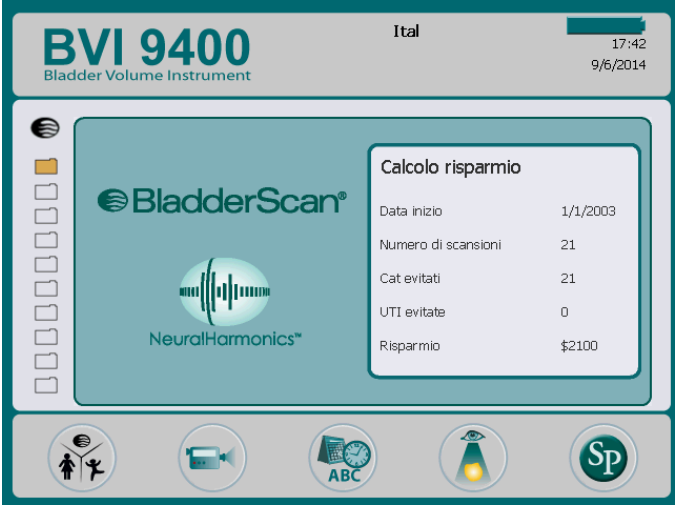

In questa schermata sono visualizzati i seguenti elementi:

- Nella parte superiore: il nome della struttura, l'indicatore di stato batteria, la data e l'ora.
- Nel riquadro centrale, lato sinistro: un elenco dei risultati degli esami salvati (massimo 10 voci) in ordine cronologico. Le cartelle di colore arancione contengono gli esami salvati. Le cartelle con i bordi grigi mostrano gli spazi disponibili per salvare l'esame.
- Nel riquadro centrale, lato destro: un riepilogo dei risparmi sui costi. Consente di visualizzare il risparmio della struttura utilizzando BladderScan BVI 9400 piuttosto che la cateterizzazione. I valori utilizzati per calcolare i risparmi sono modificabili dall'utente e possono essere inseriti dalla schermata delle preferenze relative al risparmio.
- Nella parte inferiore: cinque pulsanti funzione variabili.

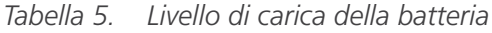

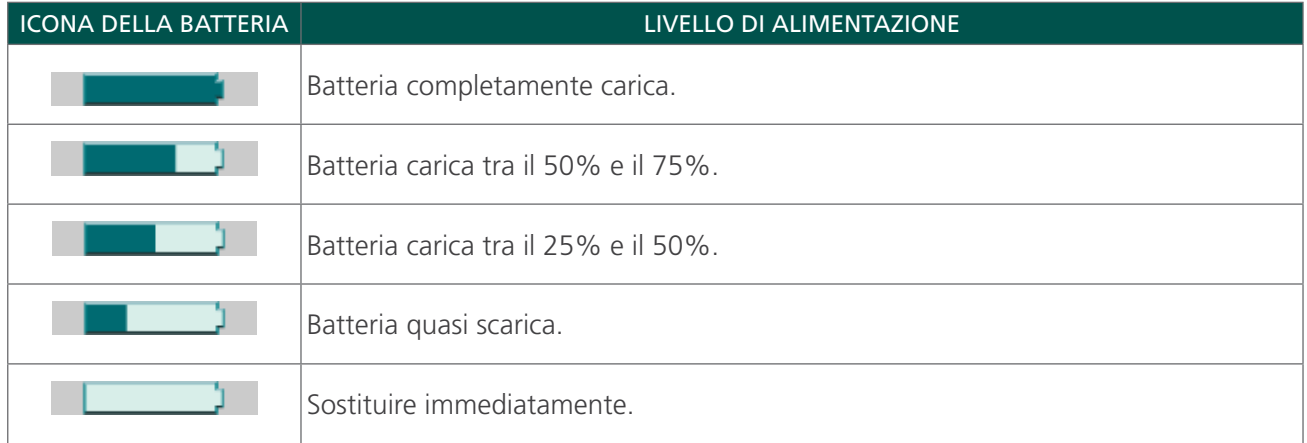

*Tabella 6. Funzioni dei pulsanti nella schermata iniziale*

| <b>PULSANTE</b> | <b>FUNZIONE</b>                                                                                                    |
|-----------------|----------------------------------------------------------------------------------------------------|
|                 | Pulsante singolo con tre modalità. Durante l'esecuzione di un esame, premere ripetutamente<br>il pulsante fino a visualizzare l'impostazione desiderata sopra le cartelle degli esami salvate: |
|                 | Selezionare l'immagine del bambino per eseguire la scansione su un paziente alto meno<br>$\bullet$<br>di 122 cm (48 pollici) e con un peso inferiore a 27 kg (60 libbre).                      |
|                 | Selezionare l'immagine della donna per eseguire la scansione su una paziente che non<br>è stata sottoposta a isterectomia.                                                                     |
|                 | Selezionare l'icona "BladderScan" per eseguire la scansione su tutti gli altri pazienti.<br>$\bullet$                                                                                          |
|                 | Visualizzare il video di istruzioni.                                                                                                    |
|                 | Visualizzare la schermata delle impostazioni (impostare l'ora, la data, il nome della struttura<br>e le preferenze dell'utente).                                                               |
|                 | Rivedere un esame salvato in precedenza.                                                                                                    |
|                 | Avviare la comunicazione con il computer host Scan Point.                                                                                                    |
|                 | Nota: è necessario installare preventivamente il software Scan Point e connettere il computer<br>alla base wireless. L'utilizzo del software Scan Point è facoltativo.                         |

# SCHERMATA DI SCANSIONE

La schermata di scansione viene visualizzata dopo aver premuto il pulsante di scansione situato nella parte inferiore della sonda e viene visualizzata anche un'immagine in costante aggiornamento del contorno della vescica. Una volta terminata la misurazione a ultrasuoni, viene visualizzata automaticamente la schermata dei risultati. Durante la scansione, quattro dei cinque pulsanti che si trovano sotto lo schermo non funzionano.

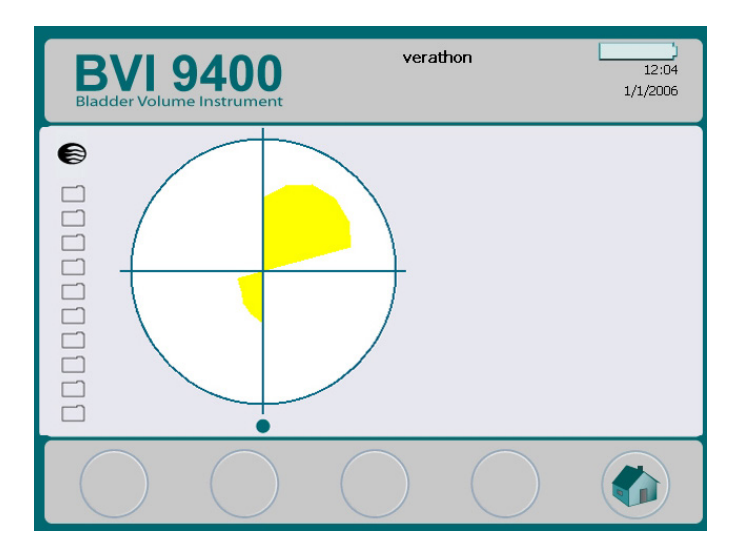

# SCHERMATA DEI RISULTATI

La schermata dei risultati viene visualizzata automaticamente al termine della scansione a ultrasuoni e mostra il risultato dell'esame: un reticolo, il contorno della vescica e il volume vescicale misurato. È possibile stampare il risultato utilizzando la stampante incorporata e anche registrare un'annotazione vocale per salvare l'esame. Al termine della registrazione, i pulsanti Ascolto e Analisi risultano attivi e l'esame appena registrato viene visualizzato sullo schermo principale, rappresentato da un'icona a forma di cartella aperta di colore blu.

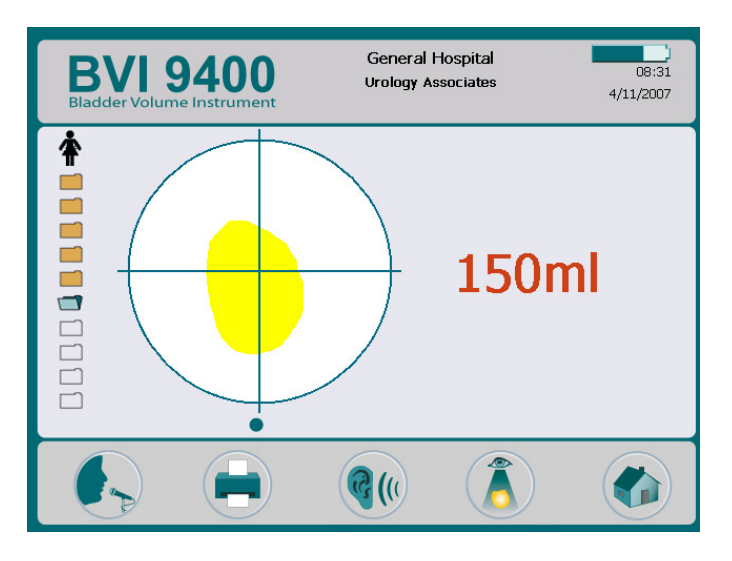

*Tabella 7. Funzioni dei pulsanti nella schermata dei risultati*

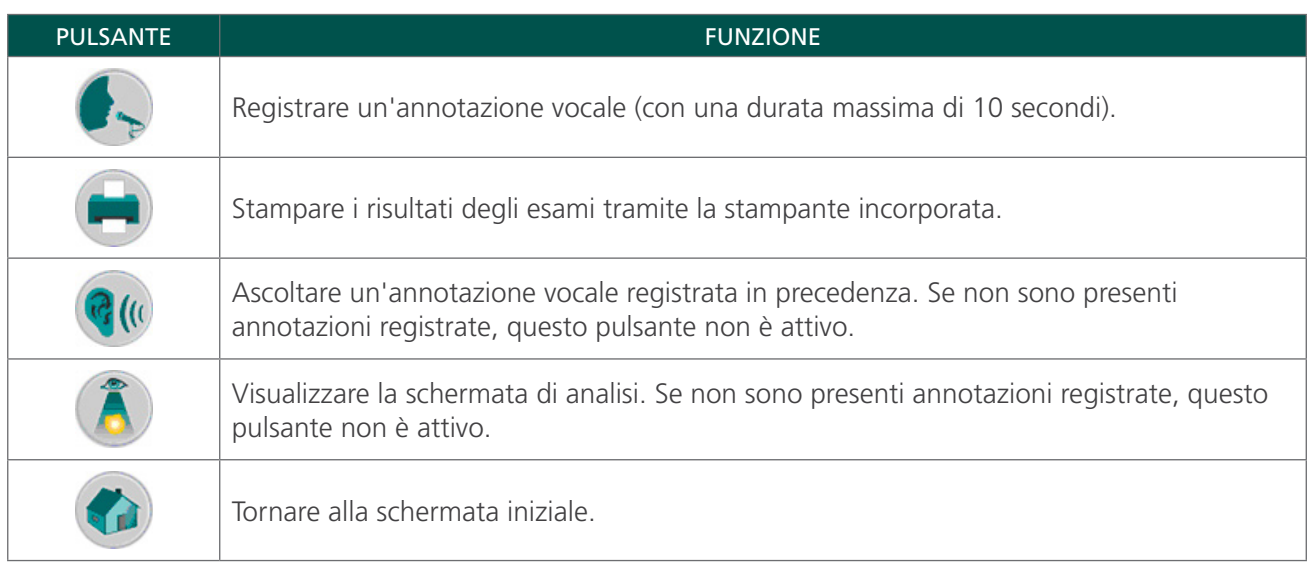

# SCHERMATA DI ANALISI

La schermata di analisi viene visualizzata quando un esame salvato (icona di una cartella di colore arancione) viene selezionato per essere analizzato. Vengono quindi visualizzate le immagini a ultrasuoni associate all'esame selezionato. Un'icona che rappresenta una cartella aperta di colore blu indica quale esame si sta analizzando. Durante l'analisi degli esami salvati, i pulsanti situati sotto lo schermo consentono di stampare, ascoltare o eliminare i dati degli esami.

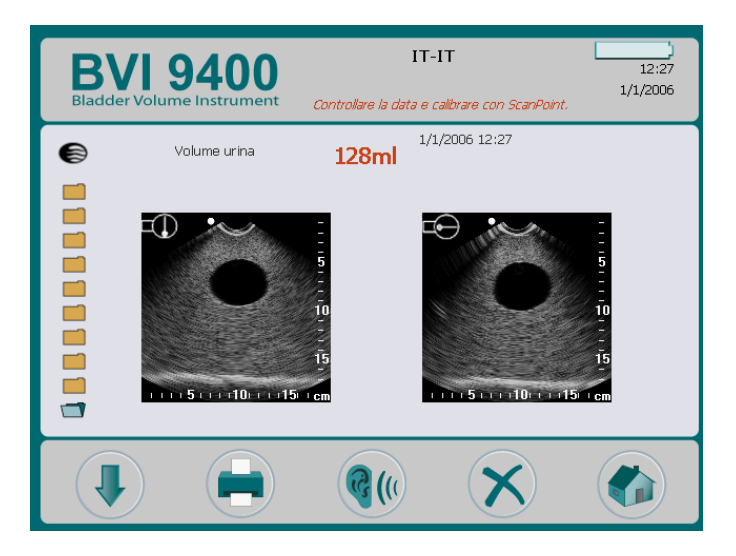

*Tabella 8. Funzioni dei pulsanti nella schermata di analisi*

| <b>PULSANTE</b> | <b>FUNZIONE</b>                                                                                                    |
|-----------------|----------------------------------------------------------------------------------------------------|
|                 | Selezionare l'esame successivo nell'elenco.                                                                                                    |
|                 | Stampare i risultati dell'esame selezionato utilizzando la stampante incorporata. Durante la<br>stampa viene visualizzata l'icona di una clessidra sullo schermo e sono attivi solo i pulsanti<br>Seleziona e Ascolta. |
|                 | Riprodurre un'annotazione vocale registrata in precedenza. Se non sono presenti<br>annotazioni registrate, questo pulsante non è attivo.                                                                               |
|                 | Eliminare l'esame selezionato.                                                                                                    |
|                 | Tornare alla schermata iniziale.                                                                                                    |

*Tabella 9. Icone relative agli ultrasuoni*

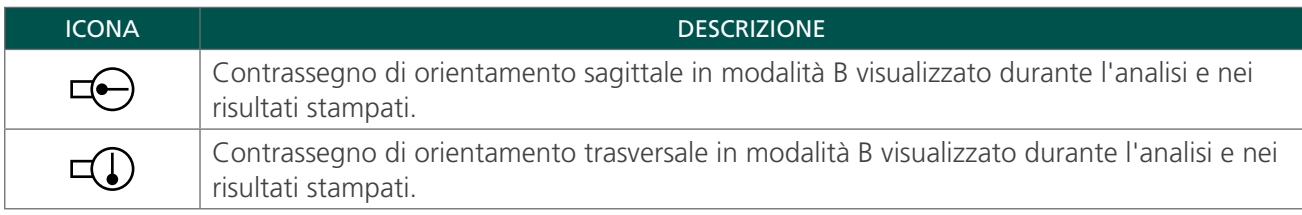

# SCHERMATA DELLE ISTRUZIONI

Per visualizzare la schermata delle istruzioni, premere il pulsante Istruzioni e nella schermata iniziale. Questa schermata mostra un menu dei moduli di training.

*Nota: quando la schermata è visualizzata, il pulsante di scansione sulla sonda non è attivo.*

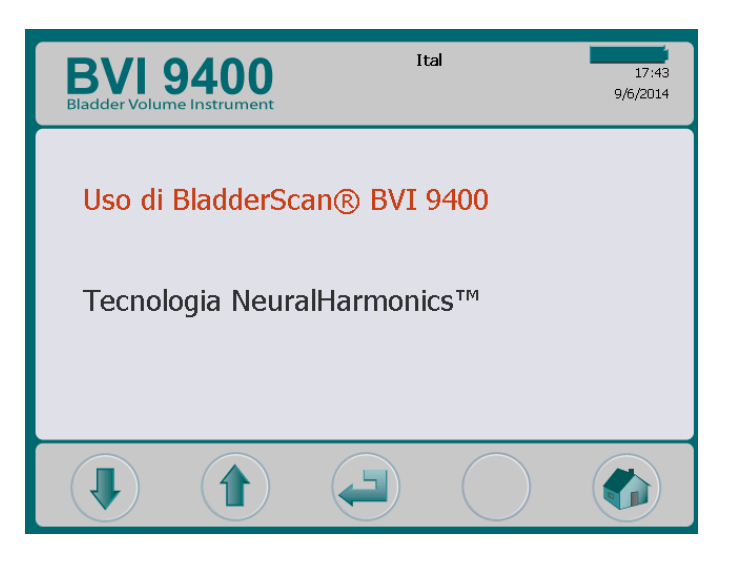

*Tabella 10. Funzioni dei pulsanti nella schermata delle istruzioni*

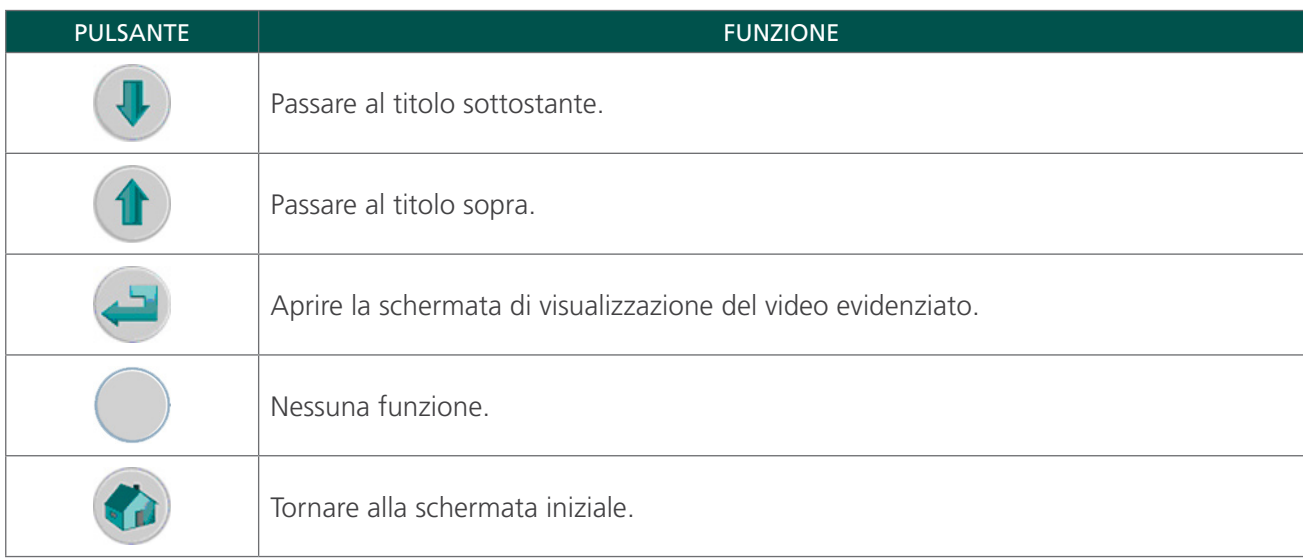

# SCHERMATA DI VISUALIZZAZIONE DEI VIDEO

Questa schermata viene visualizzata dopo aver premuto il pulsante di invio el nella schermata delle istruzioni.

Premere il pulsante Riproduci D per avviare il video di istruzioni che si desidera guardare.

*Nota: quando la schermata è visualizzata, il pulsante di scansione sulla sonda non è attivo.*

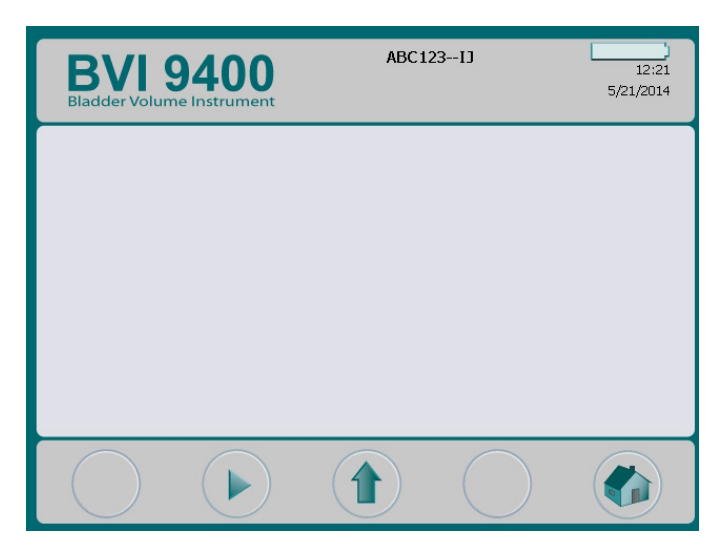

*Tabella 11. Funzioni dei pulsanti nella schermata di visualizzazione dei video*

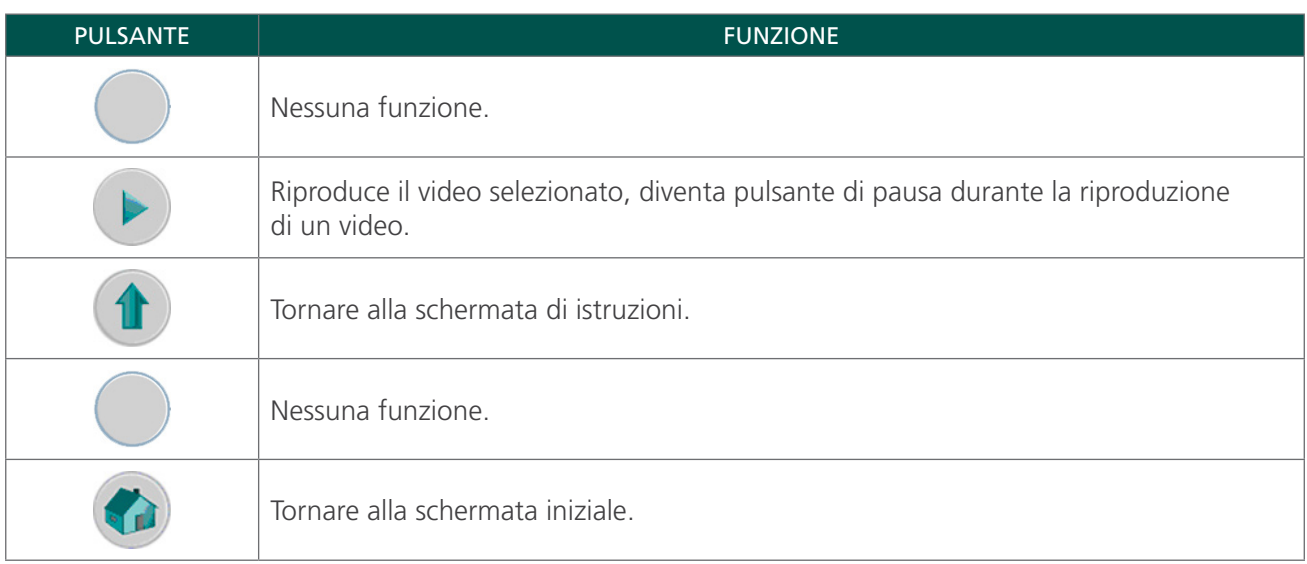

# SCHERMATA DELLE IMPOSTAZIONI

Per visualizzare la schermata delle impostazioni, premere il pulsante Impostazioni (2) nella schermata iniziale. Viene visualizzato un elenco di impostazioni configurabili dall'utente: Nome, Data e ora, Preferenze generali, Preferenze di risparmio e Test automatico.

*Nota: quando la schermata è visualizzata, il pulsante di scansione sulla sonda non è attivo.*

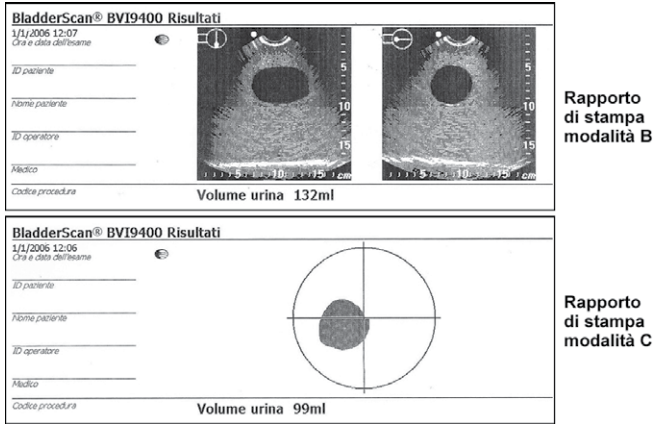

*Tabella 12. Funzioni dei pulsanti nella schermata delle impostazioni*

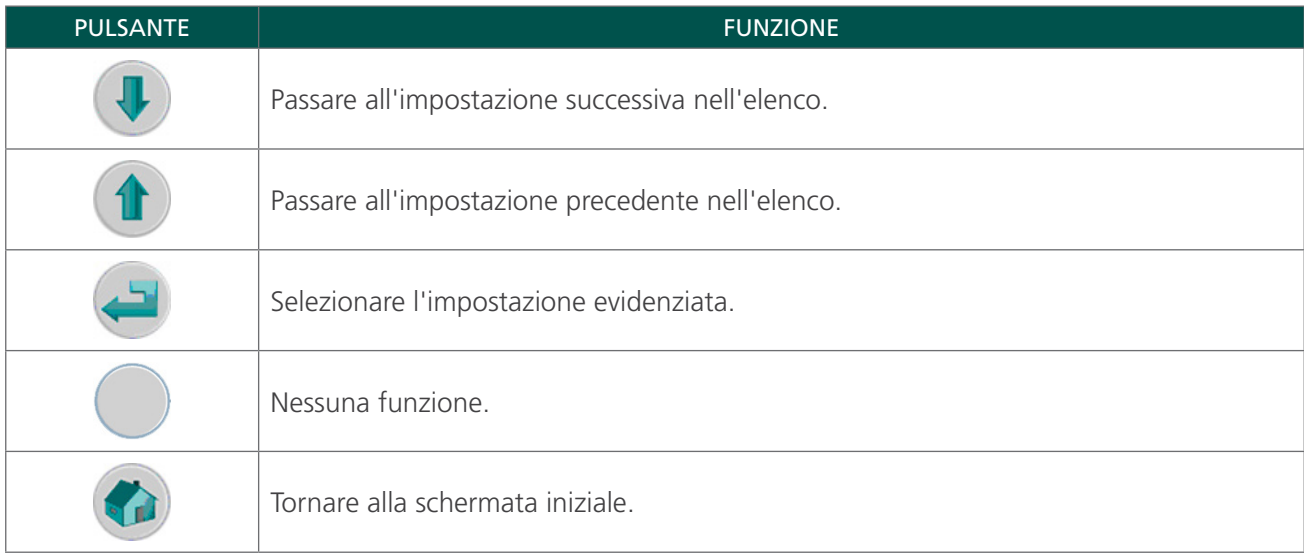

# SCHERMATA DEL NOME

Questa schermata consente di selezionare i caratteri alfanumerici appropriati per inserire il nome della struttura.

Per ulteriori informazioni, consultare la procedura [Impostare il nome della struttura](#page-47-1) a [pagina 40](#page-47-1).

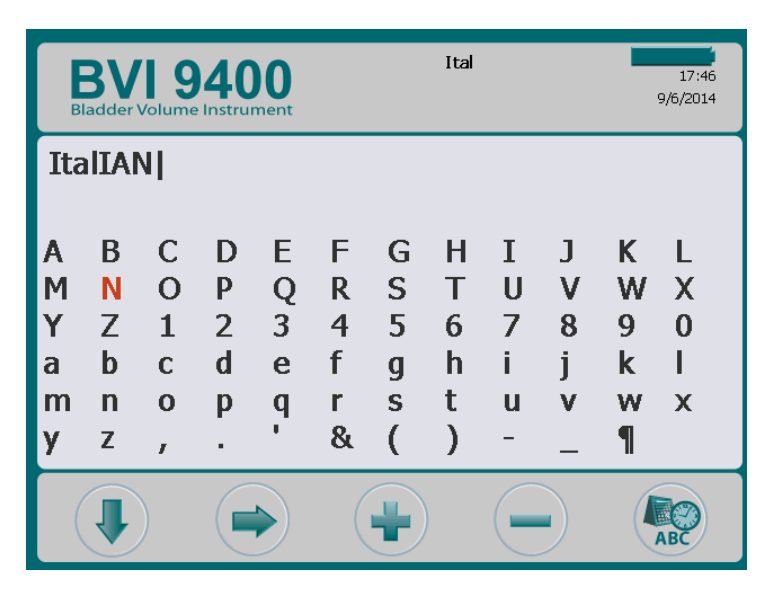

*Tabella 13. Funzioni dei pulsanti nella schermata del nome*

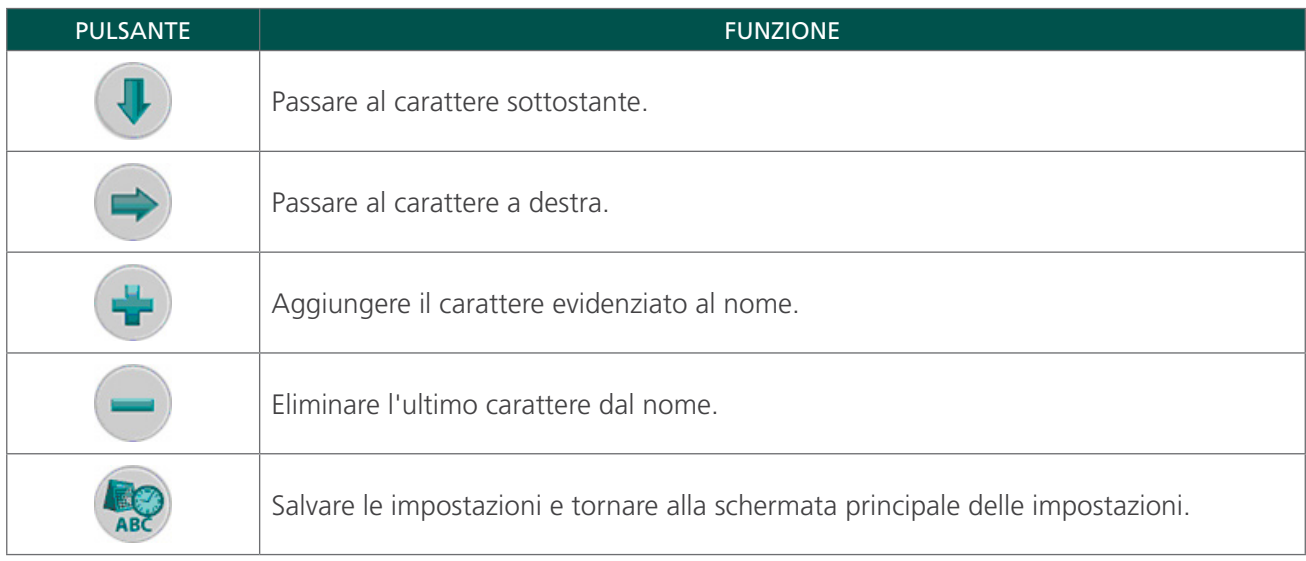

# SCHERMATA DI DATA E ORA

Questa schermata consente di impostare la data e l'ora.

Per ulteriori informazioni, consultare la procedura [Impostare la data e l'ora](#page-49-1) a [pagina 42.](#page-49-1)

*Nota: se l'ora è impostata sul formato 24 ore, le unità da selezionare andranno da 0 a 23. Se invece è impostata su 12 ore, le unità andranno da 1 a 12 e saranno seguite da AM o PM.*

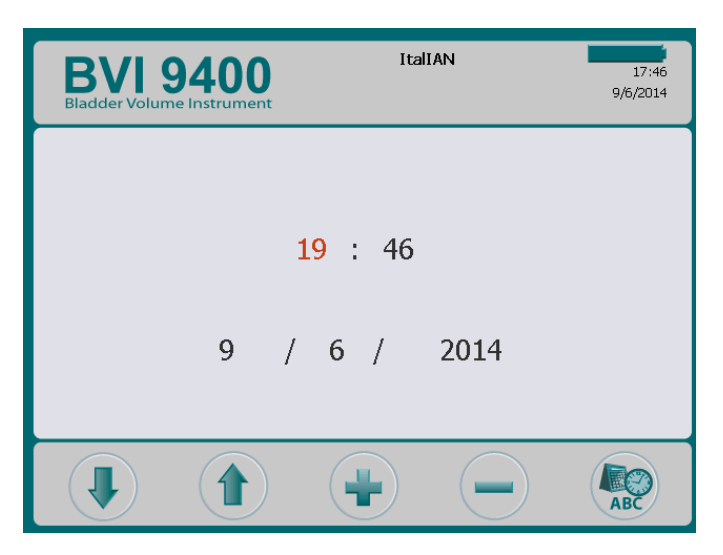

*Tabella 14. Funzioni dei pulsanti nella schermata di data e ora*

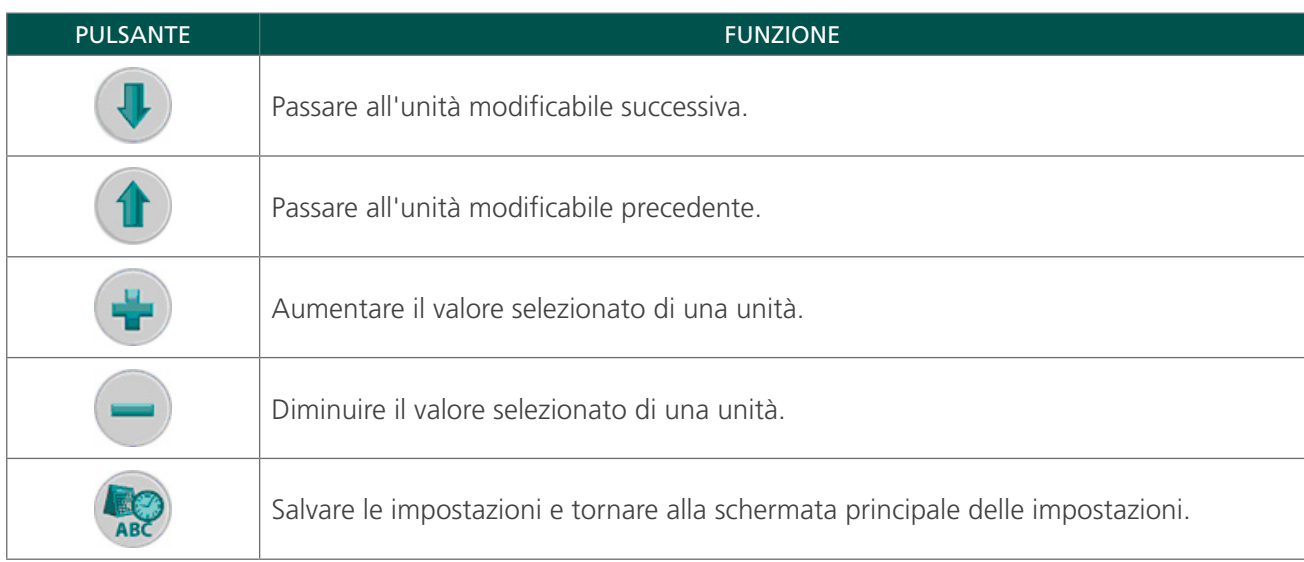

# SCHERMATA DELLE PREFERENZE GENERALI

Questa schermata consente di visualizzare l'elenco delle impostazioni disponibili e i relativi valori.

Impostazioni disponibili:

- Lingua: sono disponibili diverse lingue. L'inglese è quella predefinita.
- Formato data: mm/gg/aaaa; gg.mm.aaaa; aaaa‑mm‑gg.
- Formato ora: 12 ore o 24 ore.
- Avvertenza di calibrazione: On (predefinito), Off. Quando è impostata su "On" e il dispositivo necessita di una calibrazione, viene visualizzata un'avvertenza di calibrazione nella parte superiore dello schermo.
- Stampa tipo di rapporto: passare dalle immagini in modalità C (vescica all'interno di un reticolo) alle immagini in modalità B (immagine della vescica e dello spazio addominale sotto la sonda).
- Attiva Scan Point: On (predefinito), Off. Selezionare "Off" per disattivare Scan Point.
- Attiva modalità pediatrica: On (predefinito), Off. Selezionare "Off" per disattivare la modalità Pediatrica.

*Nota: se questa modalità viene utilizzata di rado, è possibile tenerla disattivata.*

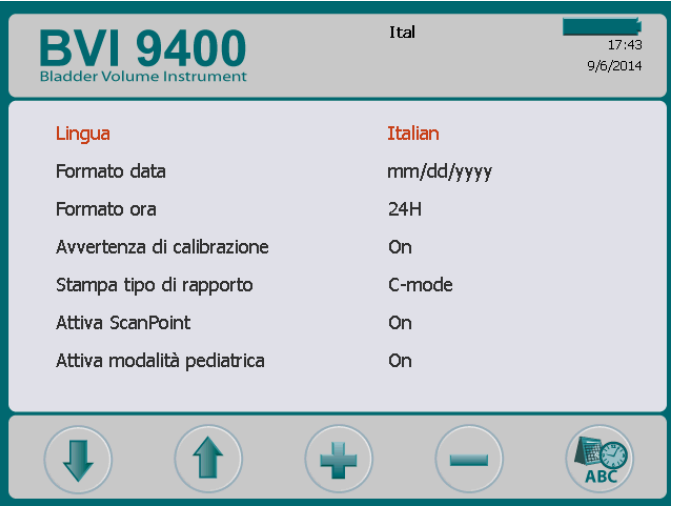
*Figura 5. Rapporti di stampa modalità B e modalità C*

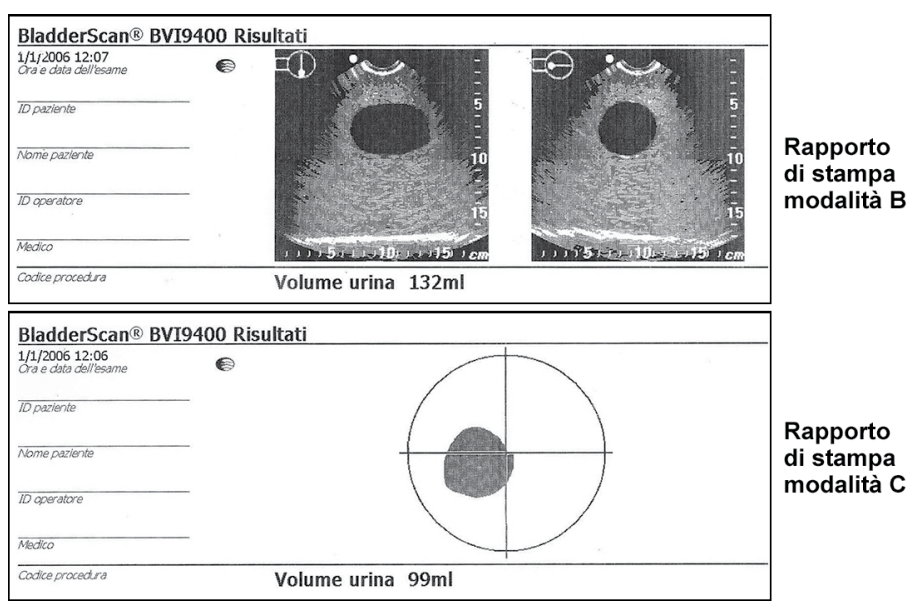

*Tabella 15. Funzioni dei pulsanti nella schermata delle preferenze generali*

| <b>PULSANTE</b> | <b>FUNZIONE</b>                                                                                                    |
|-----------------|----------------------------------------------------------------------------------------------------|
|                 | Spostare verso il basso un'impostazione nell'elenco.                                                               |
|                 | Spostare verso l'alto un'impostazione nell'elenco.                                                                 |
|                 | Selezionare l'opzione successiva. Premere e tenere premuto per passare più velocemente<br>da un'opzione all'altra. |
|                 | Selezionare l'opzione precedente. Premere e tenere premuto per passare più<br>velocemente da un'opzione all'altra. |
|                 | Salvare le impostazioni e tornare alla schermata principale delle impostazioni.                                    |

## <span id="page-37-0"></span>SCHERMATA DELLE PREFERENZE DI RISPARMIO

Il sistema calcola e visualizza informazioni relative a risparmio sui costi, cateterizzazioni evitate e IVU evitate. È possibile personalizzare le impostazioni predefinite per mostrare i tassi e i costi della propria struttura. Per ulteriori informazioni relative al risparmio sui costi, consultare [Istogramma dei risparmi](#page-42-0) a [pagina 35](#page-42-0)

Opzioni delle preferenze:

- Frequenza IVU: da 1% a 100% in incrementi di 1%
- Costo IVU: da \$ 10 a \$ 10.000 in incrementi di \$ 10
- Costo cat: da 1\$ a 1000\$ in incrementi di 1\$
- Volume cat: da 20 ml a 1000 ml in incrementi di 20 ml
- Valuta:  $\frac{6}{5}$  /  $\in$  /  $\frac{6}{5}$  /  $\frac{2}{5}$
- Calcolo risparmio: Dall'inizio, Da XX/XX/20XX (indica l'ultima data di ripristino), Ripristina adesso, Stampa dall'inizio, Stampa recente, Nascondi risparmio

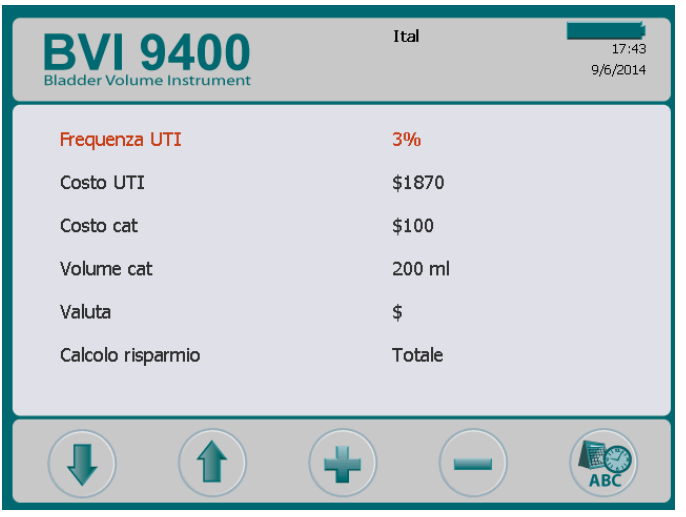

*Tabella 16. Funzioni dei pulsanti nella schermata delle preferenze di risparmio*

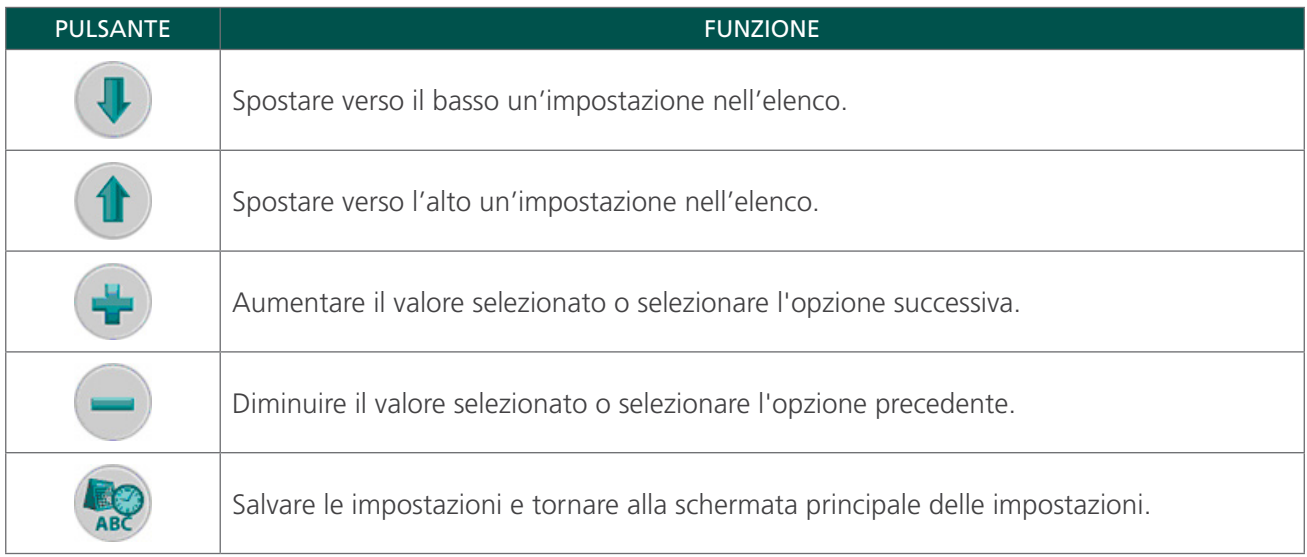

## SCHERMATA DEL TEST AUTOMATICO

Quando viene visualizzata questa schermata, il test viene avviato automaticamente. Una volta terminato il test, lo strumento stampa i risultati del test automatico.

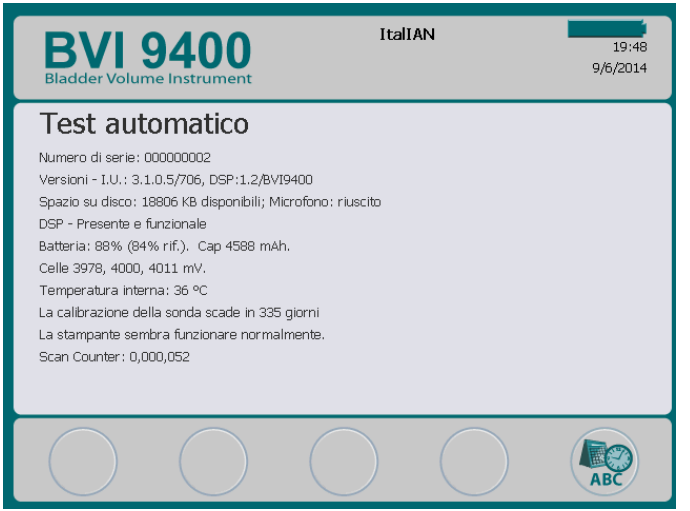

*Tabella 17. Funzioni dei pulsanti nella schermata del test automatico*

| <b>PULSANTE</b> | <b>FUNZIONE</b>                                     |
|-----------------|-----------------------------------------------------|
|                 | Nessuna funzione.                                   |
|                 | Nessuna funzione.                                   |
|                 | Nessuna funzione.                                   |
|                 | Nessuna funzione.                                   |
|                 | Torna alla schermata principale delle impostazioni. |

#### **FUNZIONALITÀ DI CONTEGGIO SCANSIONI NELLA SCHERMATA DEL TEST AUTOMATICO**

BladderScan BVI 9400 è dotato della funzionalità di conteggio scansioni. Conta tutte le volte in cui viene premuto il pulsante di scansione dalla console. Tale funzionalità è progettata per consentire a utenti clinici o tecnici dell'assistenza di determinare il numero di scansioni eseguite dal dispositivo durante il suo ciclo di vita, calcolando tutte le scansioni con lo strumento, comprese quelle senza contatto e di prova. Il risultato del conteggio aumenta automaticamente dopo ogni scansione.

Questa funzionalità è disponibile solo per la versione 3.1.0.0 del software o per le versioni successive. Alcune console BladderScan non possono essere aggiornate alla versione 3.0 del software o successive. È possibile aggiornare il software eseguendo l'accesso a Scan Point o contattando l'Assistenza clienti Verathon.

Il conteggio scansioni può essere monitorato nell'ambito del programma di manutenzione regolare del dispositivo. Il numero di scansioni viene visualizzato nella schermata e nella stampa del test automatico.

Per garantire la massima affidabilità, viene archiviata nella memoria del dispositivo una copia di backup del conteggio delle scansioni. Se il conteggio e la relativa copia di backup risultano corrotti, il valore del conteggio verrà reimpostato su zero.

La funzionalità di conteggio scansioni è progettata in modo da impedire il ripristino o la modifica manuale del valore da parte di un utente clinico o di un partner di servizio.

#### **VISUALIZZAZIONE DEL CONTEGGIO SCANSIONI**

Il conteggio ottenuto può essere visualizzato nella schermata del test automatico.

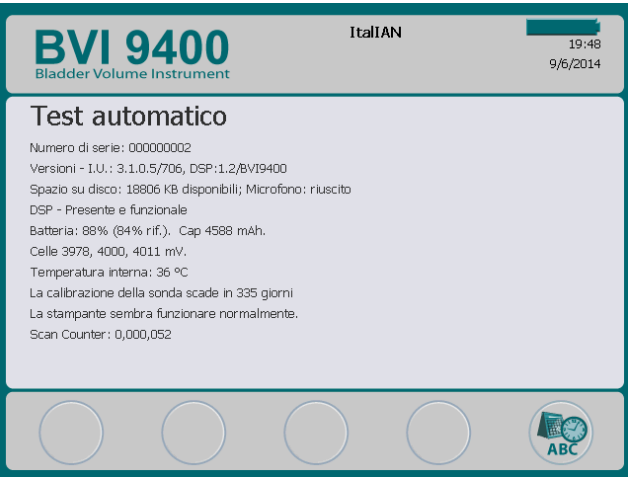

#### **STAMPA DEL CONTEGGIO SCANSIONI DALLA SCHERMATA DEL TEST AUTOMATICO.**

Dopo aver visualizzato la pagina del test automatico, i dati indicati sullo schermo vengono stampati automaticamente utilizzando la stampante incorporata dello strumento.

*Figura 6. Stampa della schermata del test automatico*

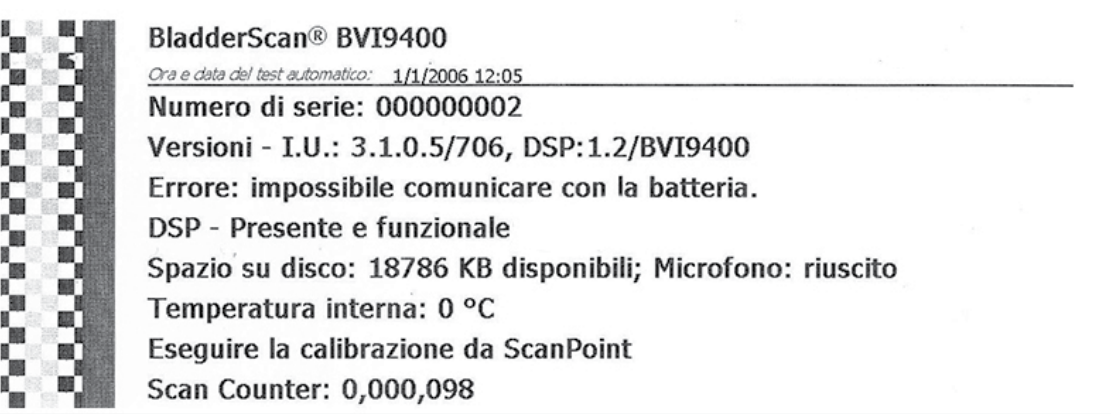

#### **RISOLUZIONE DEI PROBLEMI**

La funzionalità di conteggio scansioni è stata ideata in modo ridondante per consentire l'archiviazione del valore della scansione in più posizioni nella memoria interna dello strumento. In caso di errore in una delle posizioni di memorizzazione, verrà aggiunto il testo "EEPROM Failed" (EEPROM non riuscito) alla riga dello stato DSP. Se si verifica l'errore dell'EEPROM, il contatore non verrà arrestato, ma non verrà memorizzata alcuna copia di backup nello strumento.

*Figura 7. Stampa e schermata del test automatico quando si verifica l'errore dell'EEPROM*

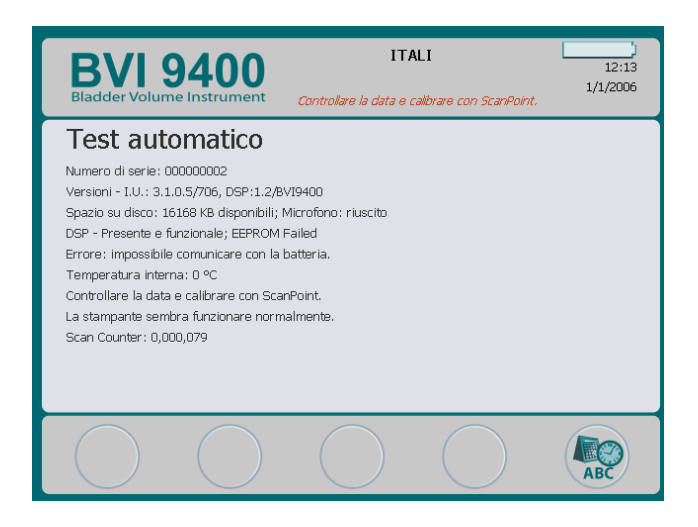

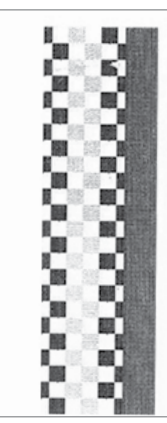

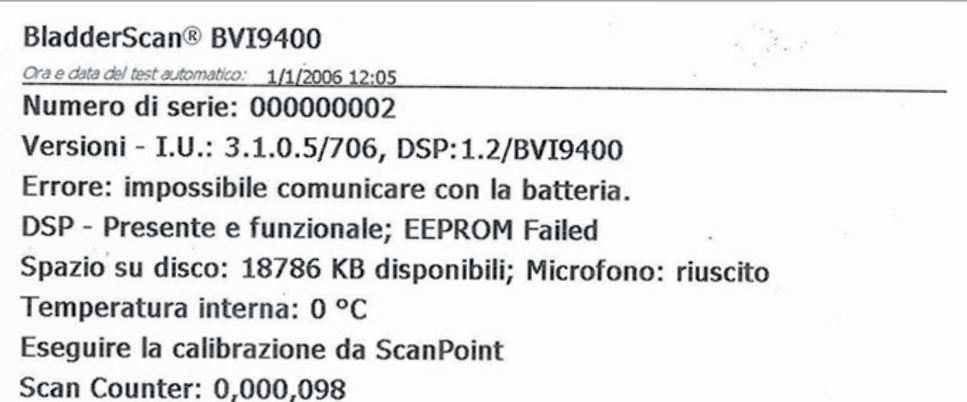

## SCHERMATA SCAN POINT

Premere il pulsante Scan Point ® nella schermata iniziale. La schermata Scan Point consente di visualizzare le informazioni sullo stato del collegamento tra lo strumento BladderScan e il computer host Scan Point.

*Nota: la schermata Scan Point(connessione effettuata) è disponibile solo se il software Scan Point opzionale è installato su PC.*

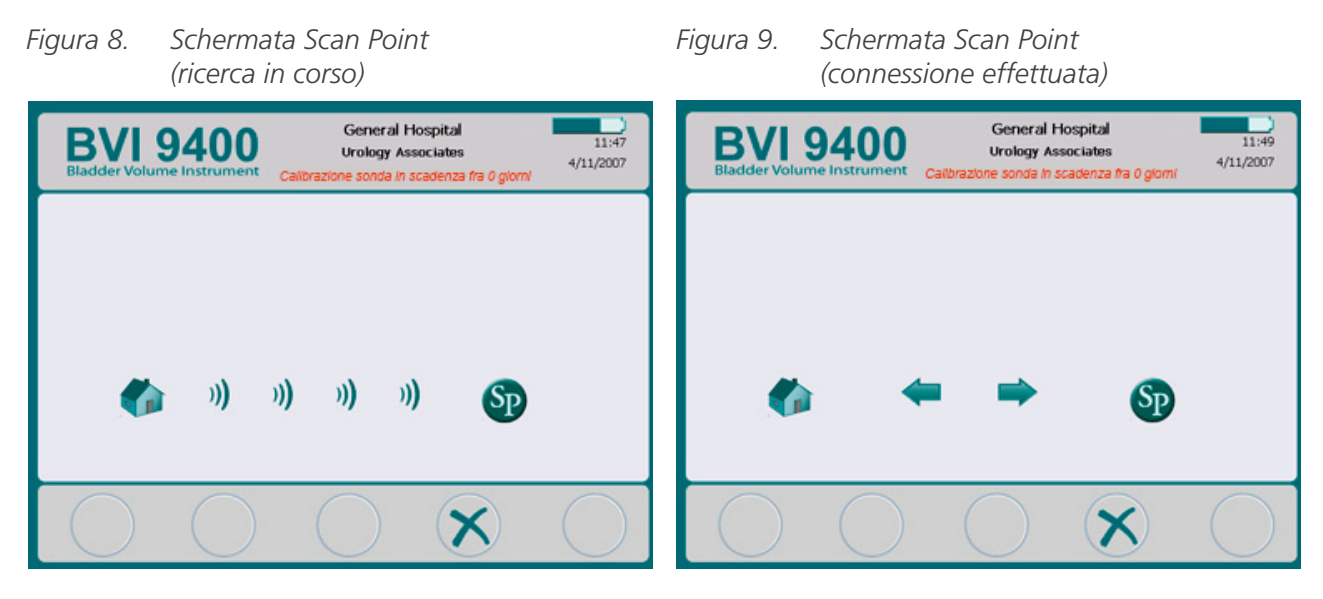

*Tabella 18. Funzioni dei pulsanti nella schermata Scan Point*

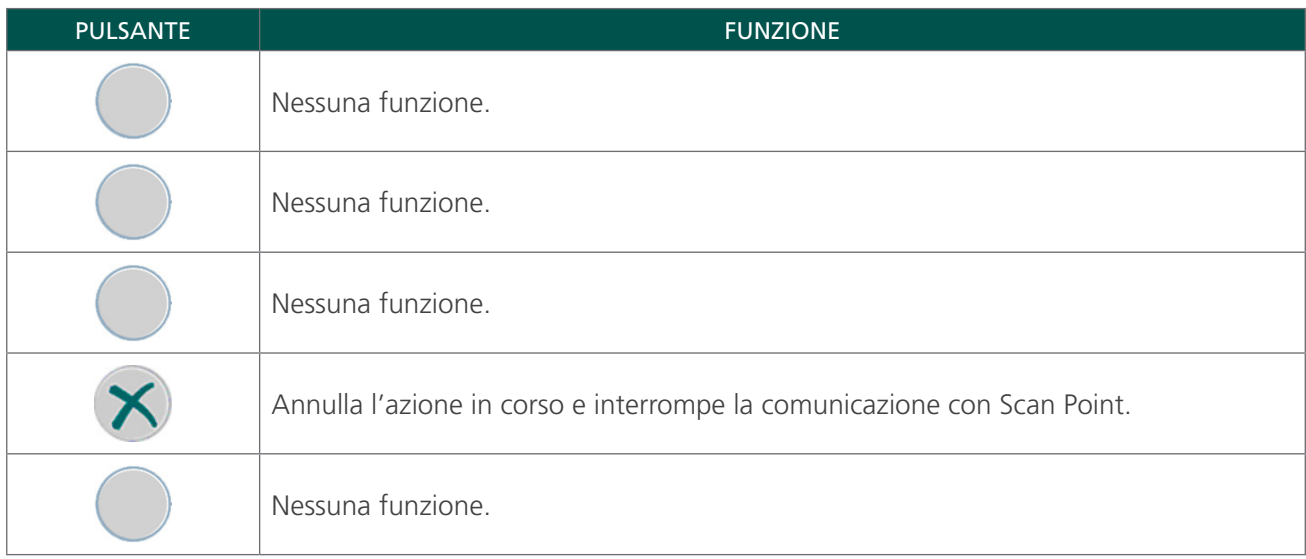

# MODALITÀ DI SOSPENSIONE

Per non consumare eccessivamente la batteria, lo strumento BladderScan BVI 9400 entra in modalità di sospensione spegnendosi automaticamente quando non è in uso.

Dopo quattro minuti di inattività, viene visualizzato per 15 secondi un messaggio di avviso relativo alla modalità di sospensione. Per evitare lo spegnimento della console, premere un pulsante qualsiasi quando viene visualizzato il messaggio, altrimenti la console entra in modalità di sospensione dopo 15 secondi. Per riattivare lo strumento, premere il pulsante On/Off $\mathbf 0$ .

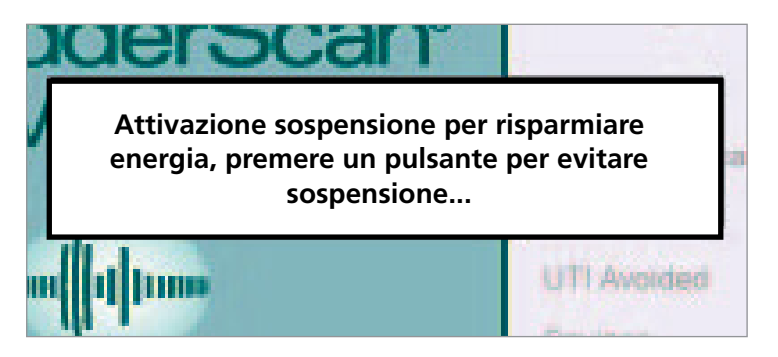

# <span id="page-42-0"></span>ISTOGRAMMA DEI RISPARMI

Al termine di ogni scansione, la misurazione di volume viene archiviata nella memoria di BladderScan BVI 9400 in uno degli undici intervalli di volume (ognuno con un incremento di 100 ml). Tali dati vengono analizzati e possono essere visualizzati sullo strumento BVI 9400 in qualsiasi momento. La schermata delle preferenze di risparmio elenca: Data inizio, Numero di scansioni, Cateterizzazioni evitate, IVU (infezioni delle vie urinarie) evitate, Risparmio.

## CRITERI DI RISPARMIO DEI COSTI

I risparmi si basano sui seguenti criteri:

- Cateterizzazioni evitate: la cateterizzazione urinaria è considerata non necessaria e grazie a BVI 9400, è possibile evitare di eseguire questa procedura. Il valore predefinito (per volumi al di sotto dei quali la cateterizzazione non è necessario) è 200 ml.
- IVU evitate: secondo alcuni studi, una certa percentuale di cateterizzazioni comporta l'insorgenza di infezioni delle vie urinarie.

*Nota: eliminando le cateterizzazioni non necessarie, vengono evitate anche le infezioni. L'impostazione predefinita (per la percentuale di cateterizzazioni che causa le IVU) è 3%.*

- Costo IVU medio associato: l'impostazione predefinita è \$1870 a paziente.
- Costo medio di un kit per catetere: l'impostazione predefinita è \$100 a kit.
- $\bullet$  Risparmi totali derivanti dall'utilizzo di BVI 9400 = (cateterizzazioni evitate x costi catetere) + (IVU evitate x costo IVU)

*NOTA: è possibile personalizzare le impostazioni predefinite per mostrare i tassi e i costi di ogni struttura premendo il pulsante Impostazioni*  $\mathbb{Q}$  *e selezionando Preferenze di risparmio. Consultare Schermata delle* [preferenze di risparmio](#page-37-0) *a* [pagina 30](#page-37-0) *per ulteriori informazioni sulla personalizzazione delle preferenze di risparmio.*

# CONFIGURAZIONE INIZIALE

Per iniziare subito a utilizzare lo strumento, le prossime pagine illustrano come:

- 1. [Eseguire l'ispezione iniziale](#page-43-0)
- 2. [Installare la batteria](#page-44-0)
- 3. [Collegare la sonda alla console](#page-46-0)
- 4. [Impostare il nome della struttura](#page-47-0)
- 5. [Impostare la data e l'ora](#page-49-0)
- 6. [Caricare il rotolo di carta termica](#page-50-0)
- 7. [Posizionare lo strumento su un carrello medico \(facoltativo\)](#page-51-0)
- 8. [Installare Scan Point con QuickPrint \(facoltativo\)](#page-53-0)
- 9. [Guardare il video di istruzioni](#page-53-1)

#### **Procedura 1. ESEGUIRE L'ISPEZIONE INIZIALE**

<span id="page-43-0"></span>Quando si riceve il sistema, Verathon consiglia di far eseguire a un operatore esperto un'ispezione visiva completa del sistema per verificare che durante la spedizione il dispositivo non abbia subito danni fisici.

- 1. Aprire con cura la parte superiore della scatola senza inserire all'interno oggetti appuntiti o affilati.
- 2. Estrarre il contenuto e verificare di aver ricevuto tutti i componenti necessari al corretto funzionamento del sistema.
- 3. Verificare che i componenti non siano danneggiati.
- 4. Se alcuni componenti non sono presenti o sono danneggiati, contattare il corriere, l'Assistenza clienti Verathon o il rappresentante locale.

#### **Procedura 2. INSTALLARE LA BATTERIA**

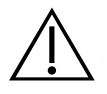

#### <span id="page-44-0"></span>**AVVERTENZA**

Rischio di esplosione, incendio o lesioni gravi. BladderScan BVI 9400 funziona con una batteria agli ioni di litio. La mancata osservanza delle seguenti avvertenze durante la manipolazione della batteria può provocare lesioni gravi:

- Evitare assolutamente di mettere in contatto, accidentalmente o intenzionalmente, i morsetti della batteria con qualsiasi altro oggetto conduttore per evitare il rischio di corto circuito. Questo potrebbe causare lesioni gravi o incendi, oltre a danneggiare la batteria e il dispositivo BladderScan.
- Non esporre mai la batteria a colpi, vibrazioni o pressioni fuori dall'ordinario. La copertura interna di protezione della batteria potrebbe rompersi, provocando surriscaldamenti o ignizione, con conseguente perdita di liquido caustico, esplosione o incendio.
- Non disassemblare, riscaldare oltre i 60 °C (140 °F) o incenerire la batteria. Tenere fuori dalla portata dei bambini e conservare nella confezione originale fino all'utilizzo. Smaltire immediatamente le batterie usate in base alle normative locali sui rifiuti e il riciclaggio.
- Se la batteria presenta una perdita o se la copertura interna è crepata, indossare guanti protettivi prima di maneggiarla e smaltirla immediatamente. Smaltire sempre le batterie usate in conformità con tutte le leggi e le normative applicabili. Aggiungere del nastro isolante, come ad esempio dello scotch, sugli elettrodi durante il trasporto, onde evitare di causare cortocircuiti, incendi o scariche elettriche.

#### **AVVERTENZA**

Mantenere una distanza adeguata dal paziente. Durante la trasmissione di dati con il computer, controllare che BladderScan BVI 9400, gli accessori e il computer non si trovino in prossimità del paziente. È necessario mantenere almeno 2 metri (6 piedi) di distanza tra il dispositivo e il paziente.

BladderScan BVI 9400 viene fornito insieme a due batterie agli ioni di litio. Una batteria può essere ricaricata nel caricabatterie/base wireless mentre l'altra può essere installata nello strumento BladderScan, in modo da evitare tempi di inattività dello strumento. Le batterie impiegheranno 6 ore al massimo per raggiungere la carica completa. Prima di utilizzare BladderScan BVI 9400 per la prima volta, è necessario ricaricare entrambe le batterie.

Quando è spento, BladderScan BVI 9400 consuma una quantità davvero ridotta di energia. Tuttavia, se si prevede di non utilizzare lo strumento BladderScan per diverse settimane, si consiglia di rimuovere la batteria onde evitare che si scarichi. Quando le batterie non vengono utilizzate, conservarle nel caricabatterie in modo che risultino sempre cariche.

#### **CARICARE LE BATTERIE**

- 1. Collegare il caricabatterie/base wireless alla presa a muro.
- 2. Inserire la batteria nell'apposito vano del caricabatterie.

*Nota: potrebbero essere necessarie anche 6 ore per completare la carica della batteria. È possibile conservare tranquillamente le batterie nel caricabatterie, in quanto non sussiste il rischio di surriscaldamento.*

3. Fare riferimento al colore delle spie sul caricabatterie per determinare lo stato batteria:

Verde non lampeggiante: batteria completamente carica.

Arancione: batteria in carica.

#### **INSERIRE LA BATTERIA NELLO STRUMENTO**

4. Inserire la batteria carica nell'apposito vano della console, farla scorrere e applicare una lieve pressione fino a installare la batteria nella sede.

*Nota: la batteria è progettata per impedirne l'errata installazione. Se non si riesce a farla scorrere nell'apposito vano, rimuoverla, invertirne il senso e tentare nuovamente. Non forzare l'inserimento della batteria.*

5. Mentre la console è accesa, l'indicatore dello stato batteria si trova nell'angolo superiore destro dello schermo e indica il livello di carica della batteria.

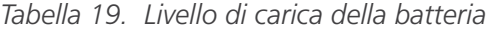

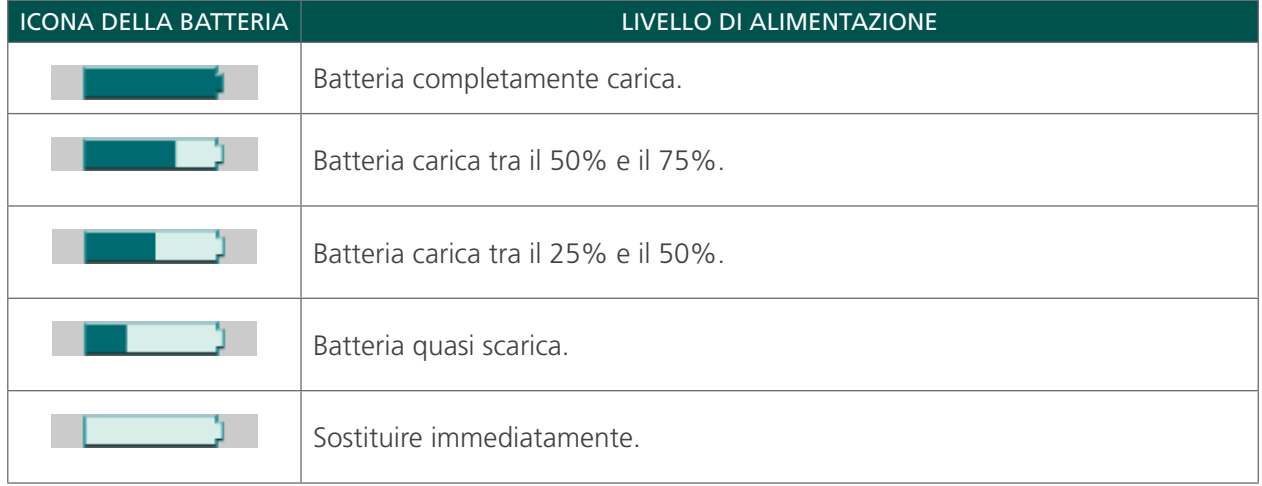

## **Procedura 3. COLLEGARE LA SONDA ALLA CONSOLE**

1. Individuare la porta del cavo nella parte posteriore della console.

<span id="page-46-0"></span>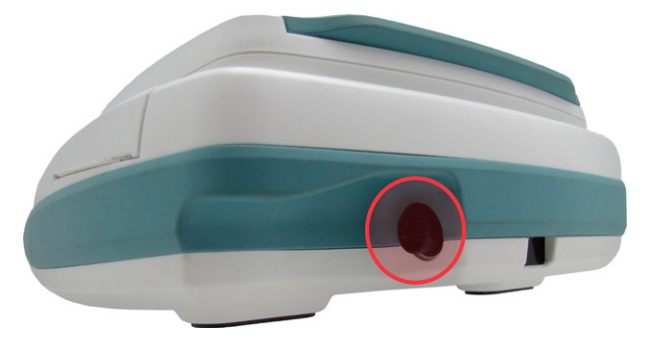

2. Allineare la freccia in grigio metallizzato sull'anello connettore del cavo della sonda alla parte superiore della porta.

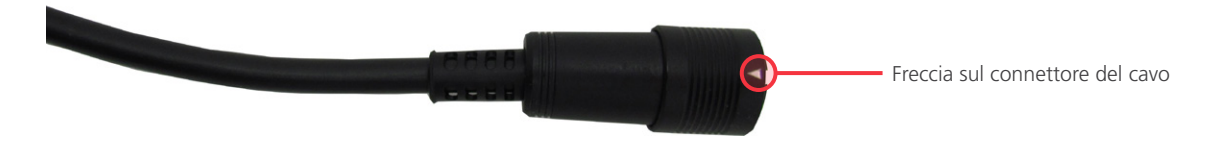

3. Inserire con cura il connettore nella porta fino a fissarlo in sede.

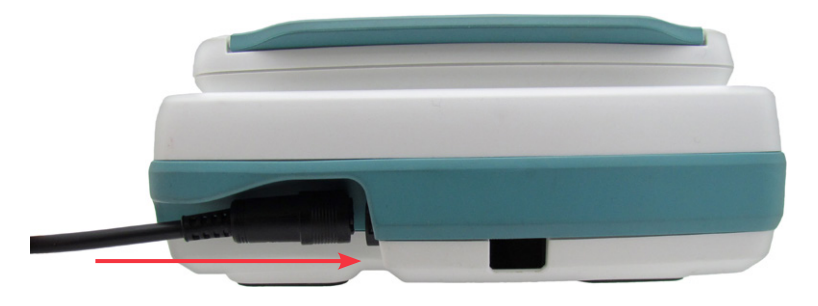

Il cavo può rimanere collegato alla console anche tra un uso e l'altro.

*Nota: per rimuovere il cavo, tirare verso l'esterno l'anello connettore. Non tirare il cavo stesso.*

#### **Procedura 4. IMPOSTARE IL NOME DELLA STRUTTURA**

<span id="page-47-0"></span>È possibile personalizzare BladderScan BVI 9400 specificando il nome della struttura. Tale informazione verrà visualizzata nelle schermate BladderScan e in tutte le stampe dei risultati degli esami.

- 1. Accendere lo strumento premendo il pulsante On/Off $\mathbf 0$ .
- 2. Sulla schermata iniziale, premere il pulsante Impostazioni **(2)** per visualizzare la schermata delle impostazioni.

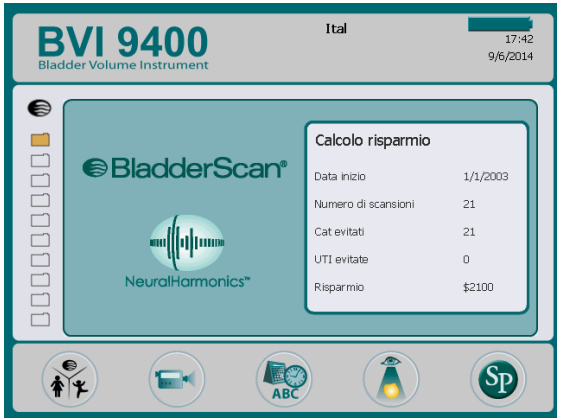

3. Nella schermata Impostazioni, premere il pulsante Freccia Su 1 o Freccia Giù  $\bullet$  fino a visualizzare l'opzione "Nome" in rosso. Premere il pulsante di invio per visualizzare la schermata del nome.

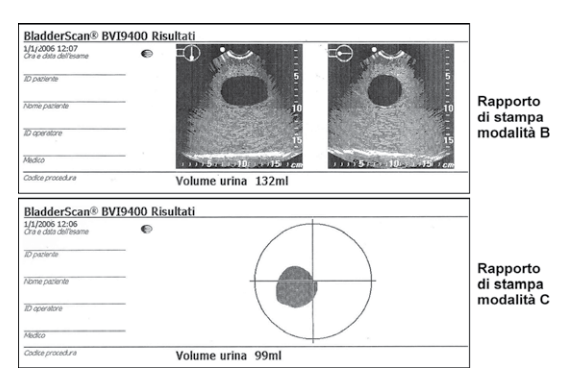

4. In questa schermata, utilizzare i pulsanti Freccia Destra  $\Rightarrow$  e Freccia Giù  $\Box$  per selezionare il carattere desiderato. Quando il carattere viene visualizzato in rosso, premere il pulsante Più + per aggiungerlo al testo. Utilizzare il pulsante Meno  $\Box$  per cancellare i caratteri.

Per aggiungere uno spazio tra una parola e un'altra, utilizzare lo spazio vuoto sotto la lettera "x". Per aggiungere una seconda riga, utilizzare il carattere ¶.

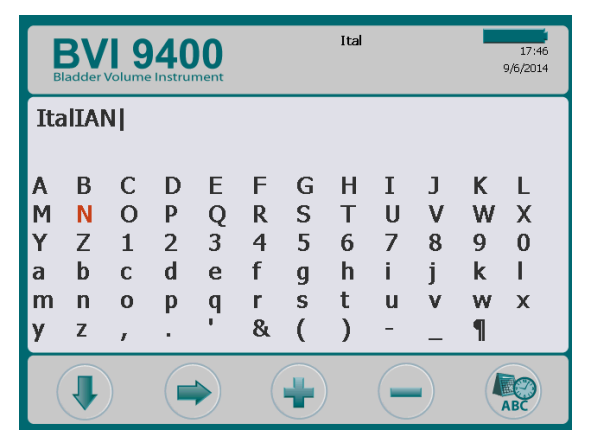

5. Al termine della procedura, premere il pulsante Impostazioni  $\bullet$  per tornare alla schermata delle impostazioni. Dalla schermata delle impostazioni, premere il pulsante Home  $\bigcirc$  per tornare alla schermata iniziale. Il nome della struttura viene visualizzato nella parte superiore dello schermo.

*Nota: i caratteri dell'alfabeto latino esteso (tilde, dieresi, accenti, accento circonflesso, ecc.) e di alfabeti non latini possono essere inseriti utilizzando il software Scan Point. Per ulteriori informazioni, fare riferimento alla documentazione utente Scan Point.*

## **Procedura 5. IMPOSTARE LA DATA E L'ORA**

- <span id="page-49-0"></span>1. Accendere lo strumento premendo il pulsante On/Off $\bf{0}$ .
- 2. Dalla schermata iniziale, premere il pulsante Impostazioni **(per visualizzare la schermata**) delle impostazioni.
- 3. Nella schermata Impostazioni, premere il pulsante Freccia Su 1 o Freccia Giù + fino a visualizzare l'opzione "Data e ora" in rosso. Premere il pulsante di *invio* per visualizzare la schermata di data e ora.

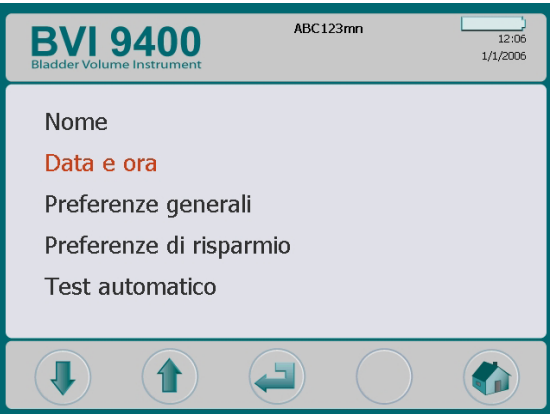

4. In questa schermata, utilizzare i pulsanti Freccia Su 1 e Freccia Giù  $\Box$  per selezionare l'unità desiderata (ore, minuti, mese, giorno, anno). Quando l'unità desiderata viene visualizzata in rosso, premere il pulsante Più  $\bigoplus$  per aumentare il valore e il pulsante Meno  $\bigoplus$  per diminuirlo.

*Nota: se l'ora è impostata sul formato 24 ore, le unità da selezionare andranno da 0 a 23. Se invece è impostata su 12 ore, le unità andranno da 1 a 12 e saranno seguite da AM o PM.*

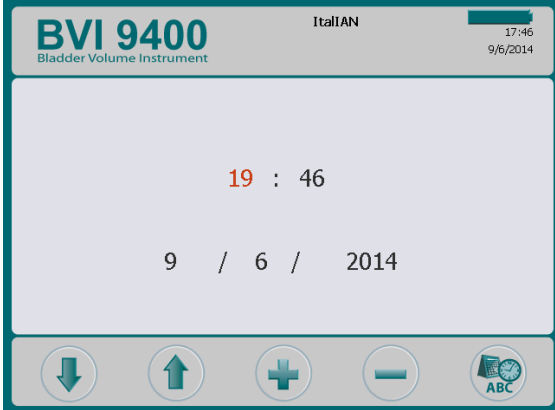

5. Al termine della procedura, premere il pulsante Impostazioni  $\bullet$  per tornare alla schermata delle impostazioni. Dalla schermata delle impostazioni, premere il pulsante Home  $\bigcirc$  per tornare alla schermata iniziale.

## **Procedura 6. CARICARE IL ROTOLO DI CARTA TERMICA**

<span id="page-50-0"></span>Se la carta risulta bloccata nella stampante, fare riferimento alla procedura [Eliminare un blocco della carta](#page-73-0) a [pagina 66](#page-73-0).

- 1. Individuare lo sportellino della carta alla base della console, nella parte posteriore dello schermo.
- 2. Far scorrere lo sportellino verso l'esterno e sollevarlo.
- 3. Se il rotolo è vuoto, rimuoverlo.
- 4. Nel vano per la carta, inserire l'estremità di un nuovo rotolo di carta con il lato termico rivolto verso il basso.

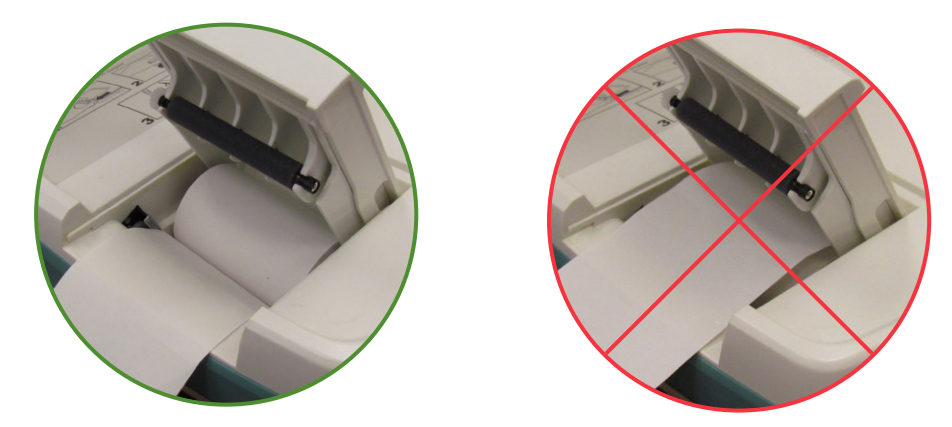

- 5. Far fuoriuscire l'estremità della carta dal lato dell'unità.
- 6. Chiudere completamente lo sportellino e farlo scorrere nella console.
- 7. Strappare la carta in eccesso che sporge dal lato della console.

## **Procedura 7. POSIZIONARE LO STRUMENTO SU UN CARRELLO MEDICO (FACOLTATIVO)**

<span id="page-51-0"></span>BladderScan BVI 9400 è interamente portatile e garantisce un trasporto semplice e un utilizzo pratico. L'installazione dello strumento su un carrello mobile consente di spostarlo insieme ai relativi accessori per poterlo portare nella stanza in cui vengono effettuati gli esami oppure accanto al letto del paziente.

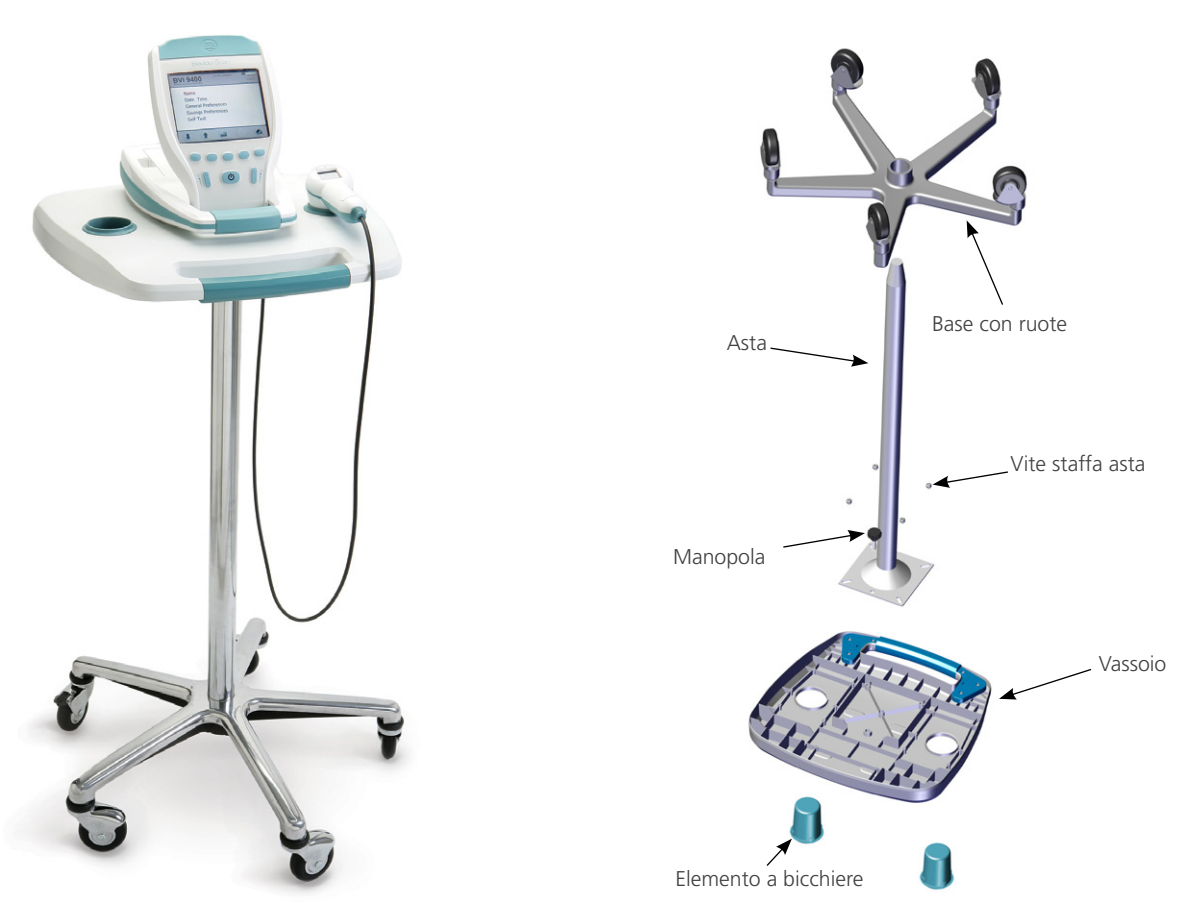

*Figura 10. Carrello medico assemblato Figura 11. Montaggio illustrato del carrello*

**ASSEMBLARE IL CARRELLO MEDICO**

- 1. Inserire l'asta nella zona quadrata in rilievo che si trova sulla superficie inferiore del vassoio.
- 2. Inserire le quattro viti tramite la staffa posizionata sulla parte superiore dell'asta, negli inserti stampati del vassoio e serrarle saldamente.
- 3. Per fissare in modo permanente l'asta alla base con rotelle, attenersi alle istruzioni indicate dalla [Fase 5](#page-52-0) alla [Fase 10.](#page-52-1)

Se si vuole avere la possibilità di smontare il carrello in un secondo momento, posizionare il vassoio con il gruppo asta nella base senza fissarlo.

4. Sistemare BVI 9400 sul carrello, allineando i gommini antiscivolo situati nella parte inferiore del dispositivo ai vani corrispondenti posti sul vassoio.

Per fissare lo strumento al carrello, attenersi alle istruzioni indicate dalla [Fase 12](#page-52-2) alla [Fase 13.](#page-52-3)

#### **FISSARE IN MODO PERMANENTE L'ASTA ALLA BASE CON ROTELLE (FACOLTATIVO)**

- <span id="page-52-0"></span>5. Posizionare la base del carrello su una superficie piana.
- 6. Aprire le due confezioni di Loctite 680 fornite con il carrello rimuovendo la punta dei tubetti.
- 7. Applicare Loctite 680 nella parte rastremata dell'asta. Utilizzare l'intero contenuto di entrambe le confezioni. Non è necessario applicare il prodotto in tutta la parte rastremata, poiché si diffonderà automaticamente inserendo l'asta nella base.
- 8. Far scorrere l'asta nel foro della base, facendola ruotare, e premere verso il basso con decisione.
- 9. Rimuovere il prodotto in eccesso utilizzando una salvietta di carta e buttare la salvietta.
- <span id="page-52-1"></span>10. Lasciare agire Loctite senza toccare l'asta e la base per 3 ore.

#### **FISSARE IL CONTENITORE ACCESSORI UNIVERSALE (FACOLTATIVO)**

È possibile installare un contenitore accessori universale nel carrello per potervi riporre gli accessori.

11. Seguire le istruzioni del produttore per fissare il contenitore all'asta.

*Figura 12. Contenitore accessori universale*

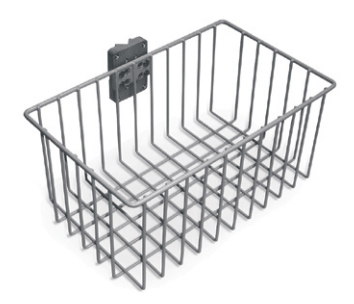

#### **SISTEMARE LO STRUMENTO SU UN CARRELLO MEDICO (FACOLTATIVO)**

- <span id="page-52-2"></span>12. Nella parte inferiore del vassoio, inserire la manopola nel foro di montaggio al centro.
- <span id="page-52-3"></span>13. Avvitare la manopola nella parte inferiore della console per fissarla al vassoio.

*Figura 13. Sistemare BVI 9400 su un carrello medico* 

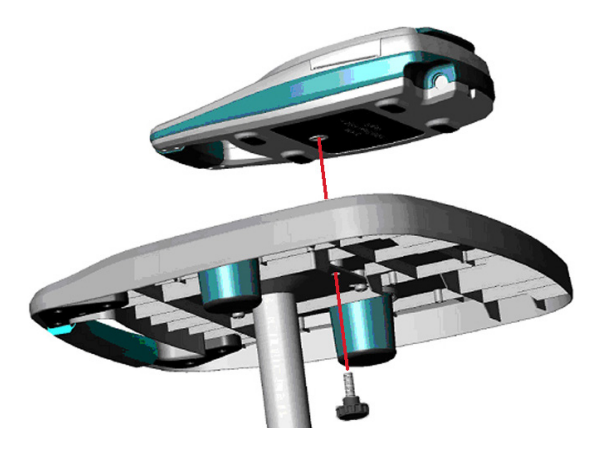

#### **Procedura 8. INSTALLARE SCAN POINT CON QUICKPRINT (FACOLTATIVO)**

<span id="page-53-0"></span>Per installare il software Scan Point con QuickPrint, inserire il CD di installazione del software Scan Point con QuickPrint nel lettore CD del computer e seguire le istruzioni visualizzate. Per istruzioni complete in merito a installazione e funzionamento, fare riferimento alla documentazione utente Scan Point.

#### **Procedura 9. GUARDARE IL VIDEO DI ISTRUZIONI**

<span id="page-53-1"></span>Il video di istruzioni fornisce una panoramica di come eseguire una scansione a ultrasuoni della vescica utilizzando il sistema BladderScan. Il video dura circa 5 minuti e può essere guardato in qualsiasi momento sul dispositivo BladderScan BVI 9400 premendo il pulsante Istruzioni i pella schermata iniziale.

# UTILIZZO DEL DISPOSITIVO

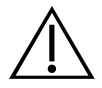

## **AVVERTENZA**

Rischio di esplosione. Non utilizzare lo strumento BladderScan BVI 9400 in presenza di sostanze anestetiche infiammabili per evitare rischi di esplosione.

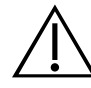

## **AVVERTENZA**

Rischio potenziale per il paziente. Finora non è stato dimostrato che l'esposizione a ultrasuoni diagnostici pulsati di bassa intensità produca effetti nocivi. Tuttavia, si consiglia di farvi ricorso solo quando clinicamente necessario, utilizzando i minori tempi di esposizione possibili per misurazioni accurate. La potenza di emissione degli ultrasuoni di BladderScan BVI 9400 non è regolabile dall'utente ed è limitata al livello minimo necessario per garantire prestazioni efficaci. Per maggiori informazioni sui livelli di uscita acustici del dispositivo, fare riferimento al capitolo [Specifiche di prodotto](#page-74-0) a [pagina 67](#page-74-0).

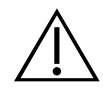

## **AVVERTENZA**

Rischio di lesioni al paziente e di ottenere misurazioni o risultati non accurati. Quando si utilizza lo strumento, prestare attenzione alle seguenti condizioni che potrebbero influire negativamente sulla trasmissione degli ultrasuoni e ridurre l'accuratezza dei risultati dell'esame.

- Procedere con cautela in caso di pazienti che hanno subito interventi chirurgici nella regione sovrapubica o pelvica. Cicatrici, incisioni chirurgiche, punti e graffette di sutura possono influire sulla trasmissione e sull'accuratezza degli ultrasuoni.
- La presenza di un catetere nella vescica può influire sulla precisione della misurazione del volume vescicale in due modi: 1) introducendo aria nella vescica che potrebbe bloccare il segnale a ultrasuoni o 2) il palloncino del catetere interferisce con la misurazione del volume. Tuttavia, la misurazione può essere comunque clinicamente utile se elevata, poiché consentirebbe, ad esempio, di rilevare un potenziale blocco del catetere.
- L'obesità può influenzare la misurazione del volume vescicale. Sollevare quanto più tessuto adiposo addominale possibile dall'area su cui è puntato lo strumento. Applicare maggiore pressione sulla sonda per ridurre lo spessore del tessuto adiposo che gli ultrasuoni devono attraversare.

L'accuratezza risulta compromessa se l'utente non ottiene un'immagine ottimale e ripetibile.

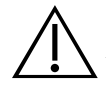

## **AVVERTENZA**

Non utilizzare BladderScan BVI 9400 in:

- Pazienti con tagli o ferite aperte nell'area sovrapubica.
- Pazienti con ascite.
- Pazienti incinte.

#### **Procedura 1. PREPARAZIONE PRIMA DI EFFETTUARE L'ESAME**

- 1. Prima di utilizzare lo strumento BladderScan, è necessario acquisire familiarità con i relativi componenti e funzioni. Per ulteriori informazioni, consultare il capitolo [Introduzione](#page-15-0) a [pagina 8.](#page-15-0)
- 2. Agli utenti che utilizzano per la prima volta lo strumento BladderScan, Verathon consiglia di eseguire il primo esame su un paziente con una vescica abbastanza piena piuttosto che tentare di individuare ed eseguire la scansione di una vescica quasi vuota.
- 3. Verificare l'icona della batteria sullo strumento e accertarsi che la batteria disponga di carica a sufficienza.

Se l'icona della batteria indica una carica pari a ¼ o meno, sostituire la batteria con una completamente carica prima di procedere. Inserire la batteria scarica nel caricabatterie.

- 4. Verificare che lo strumento sia stato pulito correttamente in base alle istruzioni riportate nel capitolo [Pulizia e manutenzione](#page-61-0) a [pagina 54](#page-61-0).
- 5. Verificare che non siano presenti le seguenti condizioni che possono influire sulla trasmissione degli ultrasuoni e sulla precisione dell'esame:
	- Un catetere nella vescica del paziente. La presenza di un catetere può influire sulla precisione della misurazione del volume vescicale, ma quest'ultima può essere comunque clinicamente utile (ad esempio, per rilevare se il catetere è bloccato).
	- Interventi chirurgici nella regione sovrapubica o pelvica. Cicatrici, incisioni chirurgiche, punti e graffette di sutura possono influire sulla trasmissione e sulla riflessione degli ultrasuoni.

Non utilizzare BVI 9400 in:

- Pazienti con ascite.
- Pazienti con tagli o ferite aperte nella regione sovrapubica.
- Pazienti incinte.

## **Procedura 2. MISURARE IL VOLUME VESCICALE**

- 1. Accendere lo strumento premendo il pulsante On/Off $\mathbf{0}$ .
- 2. Selezionare la modalità esame.

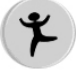

Selezionare per eseguire la scansione su un paziente alto meno di 122 cm (48 pollici) e con un peso inferiore a 27 kg (60 libbre).

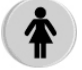

Selezionare per eseguire la scansione su una paziente non sottoposta a isterectomia.

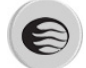

Selezionare per eseguire la scansione su tutti gli altri pazienti.

3. Con il paziente in posizione supina e la muscolatura addominale rilassata, palpare l'osso pubico del paziente.

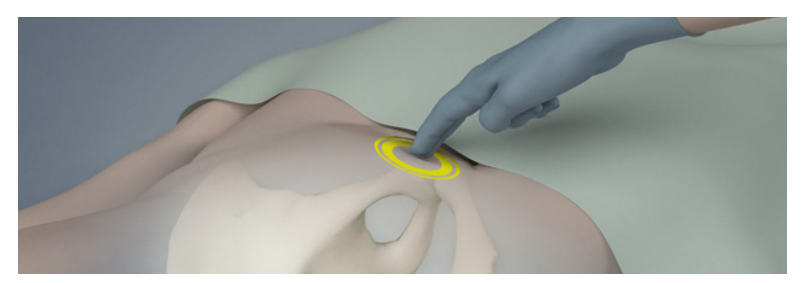

4. Applicare una buona quantità di gel ecografico (con il minor contenuto possibile di bolle d'aria) sulla linea mediana dell'addome del paziente, ovvero circa 3 cm (1 pollice) sopra la sinfisi pubica (osso pubico).

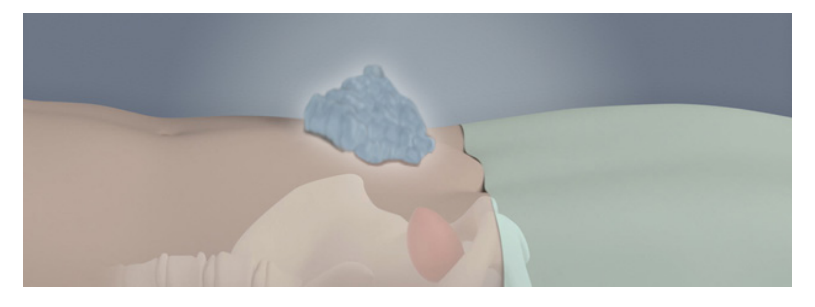

5. Posizionarsi a destra del paziente e premere delicatamente la sonda sulla parte bassa dell'addome poggiandola sul gel. L'impugnatura dello strumento deve essere orientata a 90 gradi rispetto al piano sagittale del paziente.

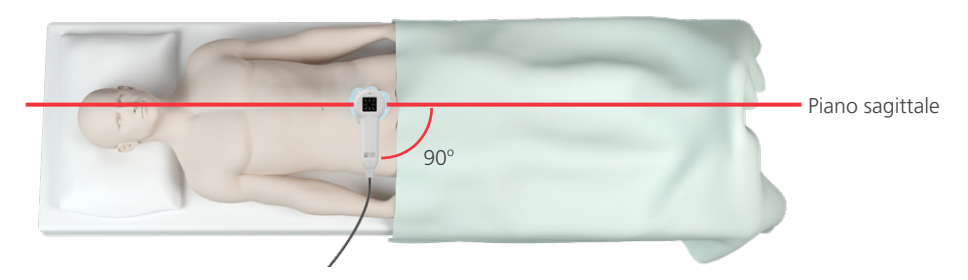

6. Indirizzare la sonda verso la probabile posizione della vescica. Per la maggior parte dei pazienti, ciò significa piegare leggermente ad angolo la sonda verso il coccige del paziente, in modo che la scansione escluda l'osso pubico.

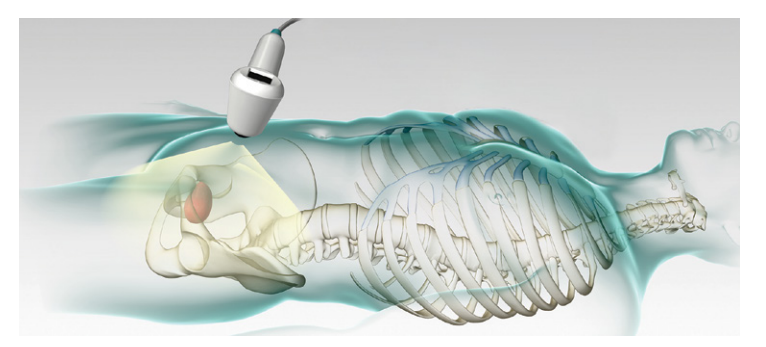

- 7. Se si sta eseguendo la scansione su un paziente obeso, spostare verso l'alto quanto più tessuto adiposo addominale possibile nell'area su cui è puntato lo strumento. Applicare maggiore pressione sulla sonda per ridurre lo spessore del tessuto adiposo che gli ultrasuoni devono attraversare.
- 8. È fondamentale che tra la sonda e la pelle del paziente non sia presente aria e che la pressione applicata sia sufficiente a mantenere un buon contatto con la pelle fino al completamento della scansione.
- 9. Premere e rilasciare il pulsante di scansione posto sulla parte inferiore della sonda. Tenere la sonda ferma durante la scansione; evitare modifiche di posizione, angolazione o pressione.

Con l'avanzare della scansione, sullo schermo della console saranno visualizzate sezioni della vescica. Quando si udirà il suono che determina la fine della scansione, la scansione sarà completata.

*Nota: tenere la sonda ferma durante la scansione. Eventuali movimenti riducono la precisione della misurazione.*

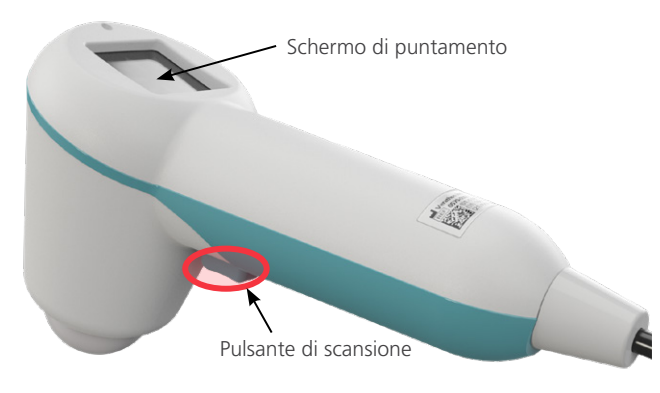

10. Quando viene visualizzata la schermata dei risultati, valutare l'accuratezza della scansione come segue.

| <b>RISULTATO</b>                   | <b>INDICATORI</b>                                                                                                    | <b>ESEMPIO</b>                                                                                                    |
|------------------------------------|----------------------------------------------------------------------------------------------------|----------------------------------------------------------------------------------------------------|
| Corretta                           | Se la scansione è corretta e la vescica è<br>centrata, vengono visualizzate otto frecce<br>nello schermo di puntamento. Sullo schermo<br>della console, la vescica apparirà al centro<br>del reticolo.                                                                                                    | <b>General Hospital</b><br><b>BVI 9400</b><br>08:31<br><b>Urology Associates</b><br>4/11/2007<br>↟<br>$\overline{\phantom{a}}$<br>□<br>$\Box$<br>$\Box$<br>150ml<br>$\Box$<br>$\blacksquare$<br>DOO<br>$\Box$<br>Â<br>$\mathbb{G}$ (0<br><b>STEP</b> |
| Fuori<br>bersaglio                 | Se la scansione non è riuscita o è "fuori<br>bersaglio" sulla sonda verrà visualizzata una<br>freccia (fissa o lampeggiante) che indica<br>la direzione in cui muovere la sonda per<br>ripuntare il bersaglio. Se la freccia è fissa,<br>significa che la scansione è leggermente fuori<br>bersaglio e quindi si deve ripuntare e ripetere<br>la scansione. Se la freccia è lampeggiante,<br>è necessario puntare di nuovo la sonda<br>ed eseguire nuovamente la scansione. In<br>entrambi i casi la vescica non risulta centrata<br>nel reticolo.                                                                                                    | <b>General Hospital</b><br><b>BVI 9400</b><br>19:55<br><b>Urology Associates</b><br>1/23/2008<br>€<br>DODOOD<br>Volume $>128$ ml<br>$\Box$<br>DODO<br>Â<br>$\mathbb{C}$ (()<br>a A                                                                   |
| Vescica<br>di grandi<br>dimensioni | In caso di vescica di grandi dimensioni, una<br>parte o la totalità di una parete vescicale<br>risulterà al di fuori del campo di vista<br>ecografico. I risultati di scansione potrebbero<br>mostrare il simbolo > anche se la sonda<br>indica una scansione corretta. Consultare<br>la voce "Corretta" nella presente tabella.<br>Quando ciò accade, eseguire una delle<br>sequenti procedure:<br>Applicare minore pressione sulla sonda ed<br>eseguire di nuovo la scansione.<br>Puntare e scansionare nuovamente per<br>$\bullet$<br>assicurarsi che la vescica sia "sul bersaglio".<br>Consultare la voce "Fuori bersaglio" nella<br>presente tabella. | <b>General Hospital</b><br><b>BVI 9400</b><br>08:31<br><b>Urology Associates</b><br>4/11/2007<br>↟<br>$\blacksquare$<br>$\Box$<br>$\Box$<br>Volume > 150ml<br>$\Box$<br>$\Box$<br>$\blacksquare$<br>$\Box$<br>$\Box$<br>$\mathbb{G}$ ((i)            |

*Tabella 20. Accuratezza della misurazione del volume vescicale*

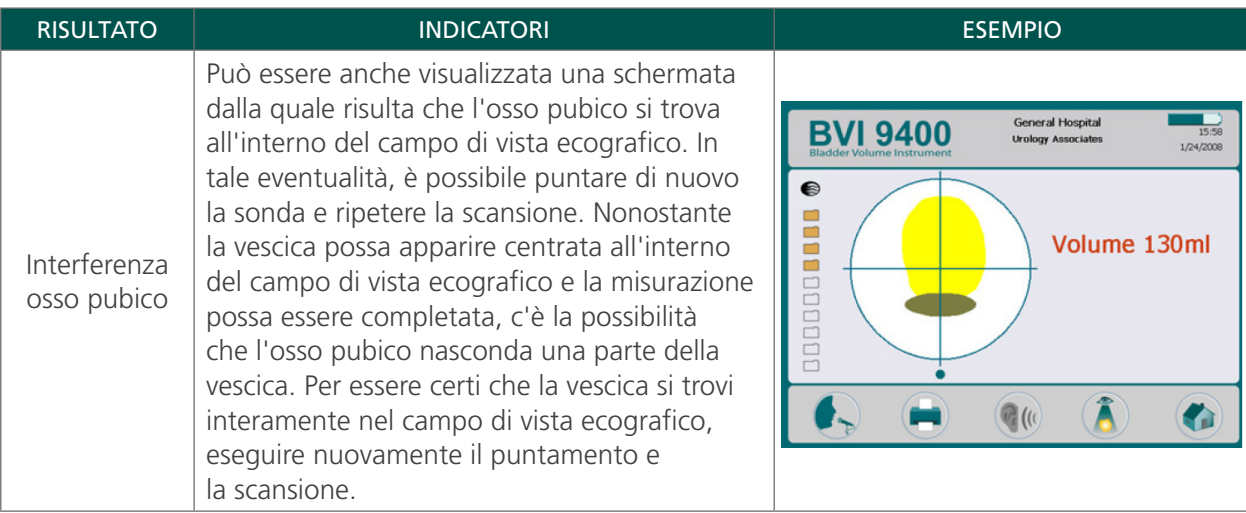

- 11. Se necessario, utilizzare l'orientamento seguente per ripuntare la sonda ed eseguire nuovamente la scansione.
	- Il punto piccolo alla base del reticolo rappresenta i piedi del paziente.
	- La parte superiore del reticolo rappresenta la testa del paziente.
	- Il quadrante superiore sinistro rappresenta la spalla destra del paziente.
- 12. Per salvare i dati dell'esame, proseguire.

## **Procedura 3. SALVARE, ANALIZZARE E STAMPARE I RISULTATI DELL'ESAME**

#### IMPORTANTE

È necessario registrare un'annotazione per salvare la scansione. Se non viene registrata alcuna annotazione, il risultato della scansione verrà perso e la scansione successiva andrà a sovrascrivere quella che non presenta un'annotazione.

Dopo aver eseguito una scansione, è possibile salvare i risultati tramite annotazione vocale. Assicurarsi di includere tutte le informazioni rilevanti relative alla scansione come il nome del paziente e il nome della persona che esegue l'esame. La durata dell'annotazione non può superare i 10 secondi. Lo strumento è in grado di archiviare dieci scansioni con annotazioni vocali.

*Nota: se la batteria è scarica o lo strumento entra in modalità di sospensione, qualsiasi dato non annotato relativo a un esame verrà perso. Tuttavia, lo strumento non cancella i risultati degli esami annotati quando viene attivata la modalità di sospensione. Per garantire che nessun dato di un paziente venga perso, si consiglia di aggiungere un'annotazione vocale a ogni esame.*

#### **REGISTRARE UN'ANNOTAZIONE VOCALE (FACOLTATIVO)**

- <span id="page-59-0"></span>1. Nella console, premere e rilasciare il pulsante Registra  $\blacklozenge$ .
- 2. Mantenere una distanza di circa 15 cm (6 pollici) tra la sonda e la bocca, quindi registrare le informazioni del paziente in modo chiaro, parlando direttamente nel microfono situato sopra lo schermo di puntamento nella sonda.
- 3. Al termine della registrazione, premere il pulsante  $Stop$ . Viene visualizzata un'icona a forma di clessidra che indica il salvataggio in corso della scansione.
- 4. Premere il pulsante Ascolto C<sub>6</sub> per riprodurre l'annotazione.

<span id="page-60-0"></span>Se non si è soddisfatti del risultato e si desidera effettuare una nuova registrazione, ripetere la procedura dalla [Fase 1](#page-59-0) alla [Fase 4.](#page-60-0)

*Nota: È possibile eseguire una nuova registrazione soltanto se lo strumento visualizza ancora il volume della vescica per quell'esame specifico.*

Se necessario, lo strumento è pronto per eseguire un'altra scansione.

#### **ANALIZZARE O STAMPARE UN ESAME (FACOLTATIVO)**

5. Nella console, premere il pulsante Analisi  $\hat{A}$ .

*Nota: è necessario registrare un'annotazione vocale per analizzare i risultati.*

6. Per stampare tramite stampante incorporata, premere il pulsante Stampa .

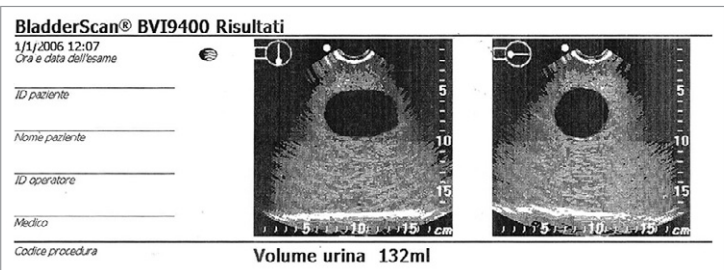

L'etichetta contiene i campi relativi a ID paziente, nome paziente, ID operatore e medico. Tale informazione deve essere riportata nella stampa.

*Nota: se il nome della struttura, la data e l'ora non sono state impostate, le relative righe non verranno inserire nella stampa.*

*Nota: BVI 9400 esegue la stampa su carta termica e poiché su questo tipo di carta l'inchiostro sbiadisce col passare del tempo, Verathon consiglia di eseguire una fotocopia della stampa, in modo da garantire un'archiviazione più sicura.* 

- 7. Se è necessario eseguire un altro esame sul paziente, premere il pulsante Home  $\bullet$  e ripetere le procedure indicate nel presente capitolo.
- 8. Una volta terminata la scansione, rimuovere il gel ecografico rimasto sull'addome del paziente e sulla sonda.

Per informazioni complete sulla pulizia, consultare il capitolo [Pulizia e manutenzione](#page-61-0) a [pagina 54.](#page-61-0)

#### **Procedura 4. ELIMINARE UN ESAME SALVATO**

Gli esami salvati sono rappresentati da una serie di cartelle arancioni situate lungo il margine sinistro dello schermo. Completare questa procedura se si desidera eliminare un esame salvato.

- 1. Nella schermata iniziale, premere il pulsante Analisi (A). Viene visualizzata la schermata di analisi.
- 2. Premere il pulsante Freccia Giù  $\bigoplus$  fino a selezionare l'esame desiderato, indicato con l'icona di una cartella blu aperta.
- 3. Premere il pulsante Elimina  $\mathsf{X}$ . L'esame viene eliminato.

# <span id="page-61-0"></span>PULIZIA E MANUTENZIONE

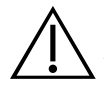

## **AVVERTENZA**

Questo prodotto può essere pulito e disinfettato attuando unicamente le procedure autorizzate descritte nel presente manuale. I metodi di pulizia e disinfezione indicati sono consigliati da Verathon in base alla compatibilità dei materiali dei componenti.

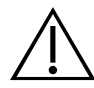

## **AVVERTENZA**

La disponibilità di prodotti per la pulizia e la disinfezione varia in base al paese e Verathon non può testare i prodotti in ogni mercato. Per ulteriori informazioni, contattare l'Assistenza clienti Verathon o il rappresentante di fiducia. Per ulteriori informazioni di contatto, visitare la pagina [verathon.com/support.](http://verathon.com/global-support)

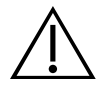

## **AVVERTENZA**

Seguire le istruzioni del produttore relative alla gestione e allo smaltimento dei detergenti per la pulizia e la disinfezione riportate nel presente manuale.

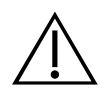

## **AVVERTENZA**

È fondamentale eseguire la pulizia del componente prima della disinfezione. Se la pulizia viene eseguita in modo errato, lo strumento potrebbe risultare contaminato anche al termine della procedura di disinfezione.

La pulizia e la disinfezione dello strumento costituiscono una parte importante dell'utilizzo e della manutenzione del dispositivo. Prima dell'utilizzo, pulire e disinfettare lo strumento secondo le procedure elencate di seguito.

#### <span id="page-61-1"></span>**BEST PRACTICE**

La pulizia dello strumento implica la rimozione di tutte le impurità o i contaminanti dalle superfici esterne del dispositivo. La disinfezione implica eliminare o rendere innocui tutti gli organismi patogeni. Durante la pulizia è necessario rimuovere qualsiasi materiale estraneo. Questo permette agli agenti disinfettanti di raggiungere tutte le superfici del dispositivo.

Per ridurre in modo significativo il lavoro di pulizia del sistema, evitare di lasciare asciugare agenti contaminanti sui componenti di sistema. Gli agenti contaminanti si fissano saldamente alle superfici solide quando asciugati e la rimozione può diventare difficile.

Cambiare i guanti secondo le istruzioni della procedura e ogni qual volta si sporcano.

Utilizzare un panno detergente o un metodo di disinfezione secondo le best practice di seguito:

- Pulire sempre nella direzione da una superficie pulita a una superficie sporca.
- Cercare di praticare uno schema di pulizia che non sovrappone le passate.
- Sostituire il panno con un panno pulito ogni qual volta è sporco o si è asciugato.
- Non riutilizzare panni sporchi o che si sono asciugati.
- <span id="page-62-0"></span>• Utilizzare un panno nuovo pulito come descritto nelle procedure di disinfezione e pulizia.

#### **COMPATIBILITÀ E DISPONIBILITÀ**

La disponibilità di prodotti per la pulizia e la disinfezione forniti in questo manuale varia in base al paese. Selezionare i prodotti in conformità alle leggi e normative locali.

Le soluzioni seguenti hanno mostrato compatibilità materiale con i componenti di sistema ma la loro efficacia non è stata testata. I risultati ottenuti con le soluzioni compatibili possono variare in base ai periodi di esposizione e alla manutenzione del dispositivo. Fare riferimento alle istruzioni del produttore per una guida sull'efficacia biologica del disinfettante:

- Disinfettante A-456 II
- Salviette Accel TB
- Cavicide
- CaviWipes
- Chloro-Sol Spray
- Salviettine germicide Clorox
- Salviettine disinfettanti alla varechina Sani-Cloth
- Salviettine germicide Sani-Cloth
- Salviettine germicide Sani-Cloth Plus
- Salviette disinfettanti Sporicidin
- T-Spray II

## **Procedura 1. PULIZIA E DISINFEZIONE DELLO STRUMENTO**

#### IMPORTANTE

È necessario prestare particolare attenzione ai seguenti avvisi per mantenere attiva la garanzia del dispositivo in caso di danni:

- Non immergere lo strumento in una soluzione disinfettante.
- Non sottoporre alcuna parte dello strumento a sterilizzazioni a vapore, a ossido di etilene, radiazioni o metodi simili o mediante sistemi di autoclave.
- Non utilizzare CIDEXPLUS per disinfettare lo strumento. CIDEXPLUS danneggia l'involucro in plastica.

Utilizzare questa procedura per pulire lo strumento BladderScan BVI 9400. Leggere le informazioni nelle sezioni [Best Practice](#page-61-1) e [Compatibilità e disponibilità](#page-62-0) prima di completare la procedura.

#### **PULIZIA DELLO STRUMENTO**

- 1. Indossare un paio di guanti nuovi
- 2. Dopo ogni esame, utilizzare una salvietta di carta asciutta o un panno morbido per rimuovere completamente i residui di gel ecografico dalla testa di scansione.
- 3. Servirsi di un panno morbido umido per rimuovere eventuali materiali o fluidi corporei presenti sullo strumento.
- 4. Asciugare il dispositivo con un asciugamano o un panno pulito oppure lasciare asciugare all'aria prima di disinfettare.
- 5. Proseguire passando alla seguente sezione, [Disinfezione dello strumento.](#page-63-0) Tra un uso e l'altro è richiesto un livello minimo di disinfezione della testa di scansione.

#### <span id="page-63-0"></span>**DISINFEZIONE DELLO STRUMENTO**

Tra un uso e l'altro è richiesto un livello minimo di disinfezione della testa di scansione. Non utilizzare i disinfettanti dopo la data di scadenza.

6. Rimuovere i guanti usati durante la fase di pulizia e indossare un paio di guanti nuovi.

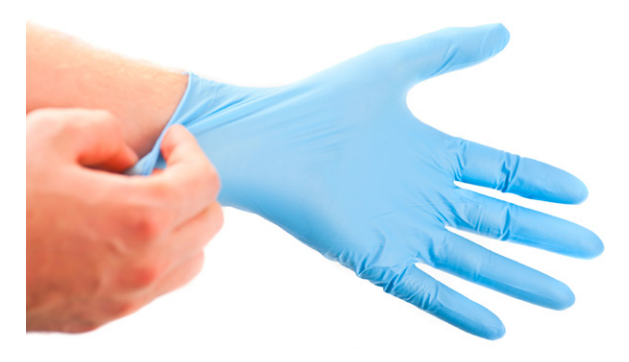

- 7. Se si utilizza un disinfettante liquido, mescolare la soluzione disinfettante come riportato sull'etichetta delle istruzioni del produttore per ottenere la concentrazione del livello di disinfezione appropriata.
- 8. Bagnare una salvietta o un panno morbido con la soluzione per procedere all'applicazione. Non spruzzare o applicare i disinfettanti liquidi direttamente sulla superficie dello strumento o immergerlo in alcun modo in tali liquidi.
- 9. Pulire le superfici dello strumento mantenendole umide per l'intera durata del contatto. Leggere le istruzioni del produttore per conoscere l'appropriata durata di contatto del livello di disinfezione.
- 10. Se, in base alle istruzioni del produttore del disinfettante, è necessario risciacquare o rimuovere la soluzione dallo strumento, pulire con un panno morbido pulito imbevuto di acqua sterile. Verathon consiglia di pulire lo strumento in tre momenti distinti per rimuovere tutti i residui di disinfettante.
- 11. Asciugare lo strumento con un asciugamano, un panno pulito o lasciare asciugare all'aria.

## ISPEZIONI REGOLARI

Verathon consiglia di far certificare BVI 9400 presso un centro di assistenza BladderScan autorizzato una volta all'anno. Il servizio di certificazione include l'ispezione completa e il test dello strumento per garantire il corretto funzionamento. Per ulteriori informazioni, contattare il rappresentante locale Verathon o l'Assistenza clienti Verathon.

*Nota: i clienti di Scan Point Online possono ottenere la certificazione del dispositivo tramite Internet, accedendo all'account personale di Scan Point. Per maggiori informazioni sull'utilizzo di Scan Point Online, fare riferimento alla documentazione utente Scan Point, contattare il rappresentante Verathon locale o l'Assistenza clienti Verathon.*

#### **CONTROLLI SU BASE SETTIMANALE**

Ispezionare la sonda e il cavo una volta a settimana per verificare la presenza di crepe o danni fisici. L'infiltrazione di liquidi in eventuali crepe potrebbe compromettere le prestazioni dello strumento. In presenza di crepe o danni apparenti alla console, alla sonda o al cavo che collega la console alla sonda, informare il rappresentante locale Verathon o l'Assistenza clienti Verathon.

## MANUTENZIONE

## **Procedura 1. ESEGUIRE UN TEST AUTOMATICO**

<span id="page-64-0"></span>BVI 9400 è in grado di eseguire diversi test autodiagnostici.

- 1. Dalla schermata iniziale, premere il pulsante Impostazioni ...
- 2. Quando viene visualizzata la schermata delle impostazioni, premere il pulsante Freccia Su <sup>1</sup> o Freccia Giù  $\bigoplus$  fino a che l'opzione Test automatico viene evidenziata in rosso, quindi premere il pulsante Invio . Viene visualizzata la schermata del test automatico e il test viene avviato automaticamente. Lo schermo mostra lo stato e i risultati e, al termine del test, i risultati vengono stampati.

*Nota: affinché vengano stampati i risultati del test automatico, è necessario caricare la carta nella stampante prima di eseguire il test. Per istruzioni in merito al caricamento della carta termica, consultare la procedura* [Caricare il rotolo di carta termica](#page-50-0) a [pagina 43](#page-50-0).

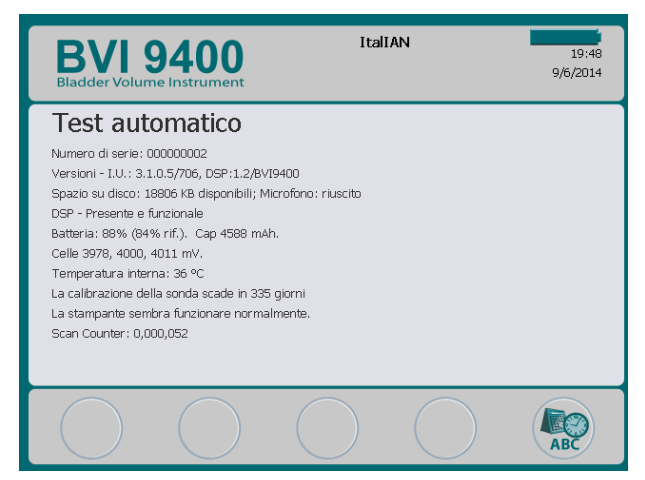

- 3. Se la schermata indica che il test non ha avuto esito positivo o i risultati sono anomali, contattare l'Assistenza clienti Verathon o il rappresentante locale.
- 4. Al termine del test, premere il pulsante Impostazioni  $\clubsuit$  per tornare alla schermata delle impostazioni, quindi premere il pulsante Home  $\bigcirc$  per tornare alla schermata iniziale.

#### **Procedura 2. AGGIORNARE IL SOFTWARE**

- 1. Sullo strumento, nella schermata iniziale, premere il pulsante Scan Point ...
- 2. Sul computer, fare doppio clic sull'icona di Scan Point con QuickPrint Si apre Scan Point.

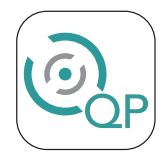

3. Sul computer, nella finestra di Scan Point QuickPrint, fare clic su Trova nuovo. QuickPrint stabilisce una connessione con lo strumento e viene visualizzata un'icona dello strumento nel riquadro a sinistra. Se la console è correttamente connessa a Scan Point, vengono visualizzate due frecce.

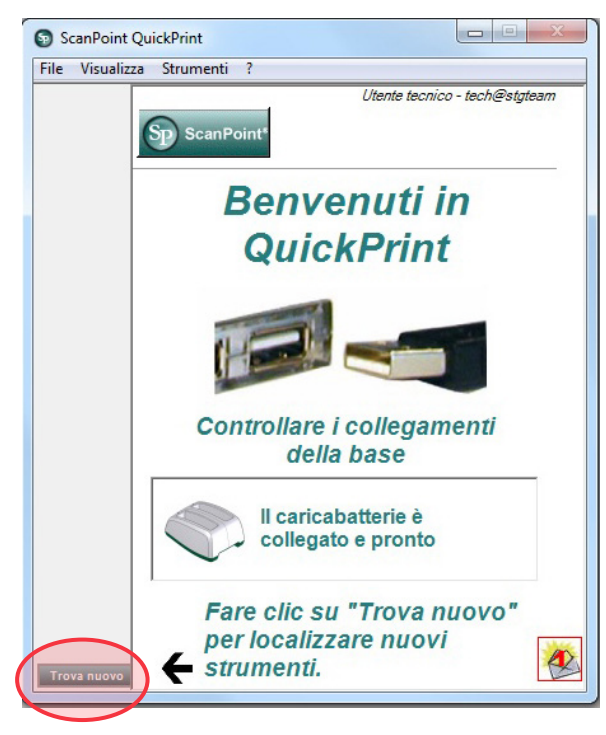

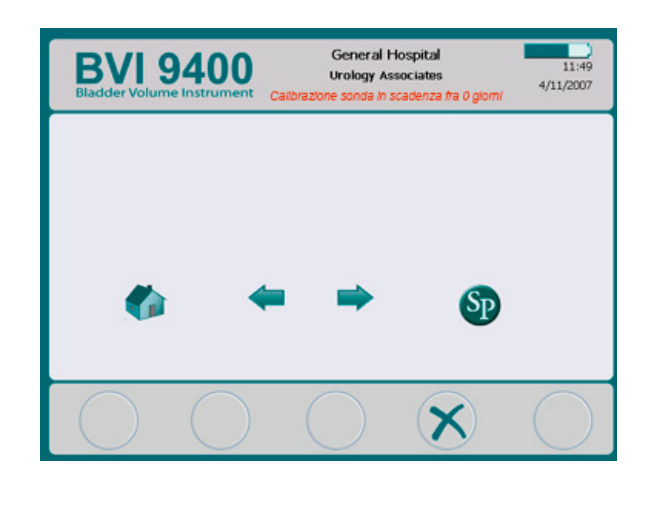

4. Se viene visualizzata una finestra di dialogo che riporta il messaggio di errore "0008: si è verificato un errore durante l'elaborazione del file di esame: impossibile caricare il file RRD. Eseguire di nuovo l'elaborazione dell'esame", fare clic su Chiudi.

*Nota: Se viene visualizzata una finestra del browser, chiuderla o ridurla.*

5. Selezionare il dispositivo Serie 9000, verificare che il numero di serie sullo schermo corrisponda al numero sulla parte inferiore della console, quindi fare clic sul pulsante Aggiorna strumento.

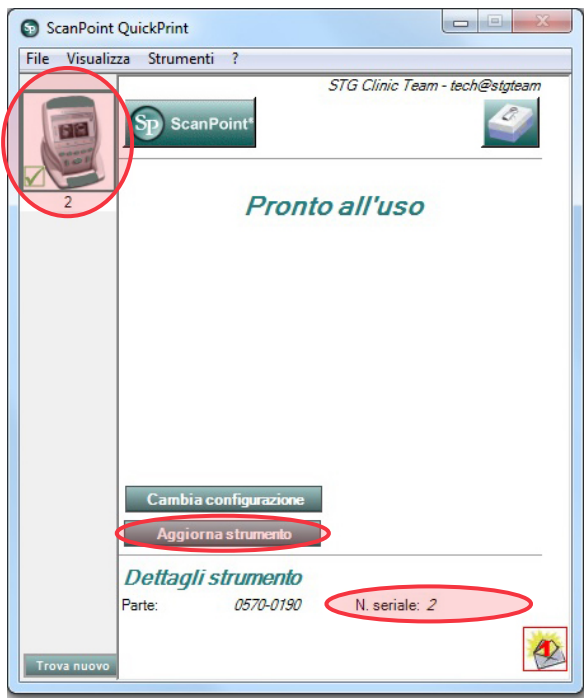

6. Se ci sono aggiornamenti disponibili, il dispositivo li scarica e li installa. Nella console viene visualizzata una barra di avanzamento e, al termine dell'installazione, il dispositivo si riavvia automaticamente.

Se non ci sono aggiornamenti disponibili, non succede niente.

7. Se si desidera visualizzare la versione corrente del software e verificare che sia installata quella più recente, completare la procedura [Eseguire un test automatico](#page-64-0) a [pagina 57](#page-64-0). La schermata dei risultati mostra la versione del software.

#### **Procedura 3. CALIBRARE LA SONDA TRAMITE IL SISTEMA SCAN POINT**

Se non si possiede il software Scan Point con QuickPrint, inviare lo strumento a un centro assistenza Verathon autorizzato per la calibrazione. Per ulteriori informazioni contattare l'Assistenza clienti Verathon.

È necessario calibrare BVI 9400 almeno una volta ogni 12 mesi per garantire risultati accurati. La calibrazione dello strumento garantisce un allineamento corretto e accurato del sistema di coordinate interno dello strumento. Se la calibrazione non viene eseguita entro la data specificata, lo strumento può comunque essere utilizzato per eseguire scansioni, ma i risultati delle misurazioni potrebbero non essere precisi. Quando è necessario eseguire la calibrazione, viene visualizzato un avviso nella parte superiore dello schermo.

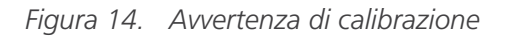

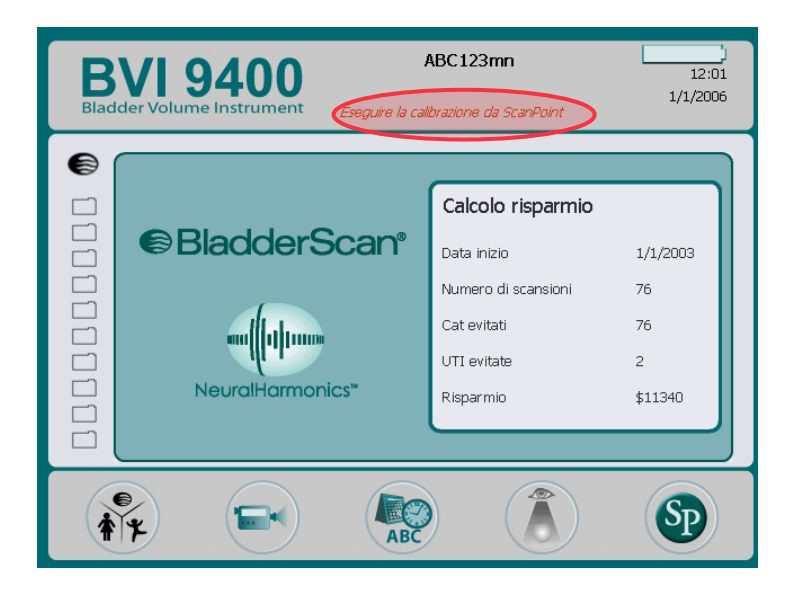

- 1. Mantenendo una distanza massima di 3 metri (10 piedi) dal caricabatterie/base wireless, posizionare il contenitore di calibrazione su una superficie piana non riflettente, quindi rimuovere il coperchio.
- 2. Versare acqua pulita e a temperatura ambiente nella base del contenitore riempiendolo fino al limite indicato. Assicurarsi che l'acqua contenga una quantità minima di bolle.

*Nota: potrebbe essere necessario attendere 24 ore per lasciare degassare l'acqua.*

3. Inserire l'obiettivo a forma di spirale nella base del contenitore servendosi delle tacche per posizionarlo correttamente.

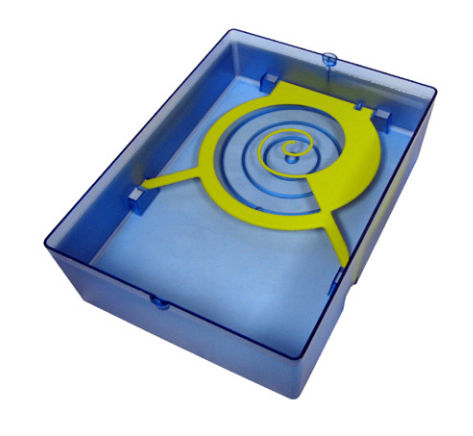

- 4. Sostituire il coperchio del contenitore sulla base dello stesso. Assicurarsi che l'apertura per la testa di scansione si trovi esattamente sopra l'obiettivo a spirale.
- 5. Sistemare la sonda nell'apertura del coperchio. Controllare che la punta della sonda sia immersa completamente nell'acqua.

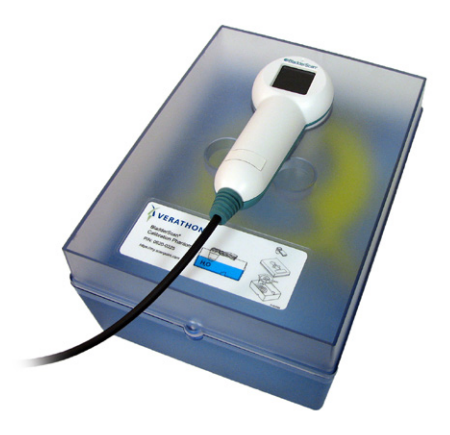

6. Sul computer, fare doppio clic sull'icona di Scan Point con QuickPrint Si apre Scan Point.

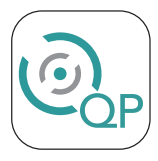

- 7. Sullo strumento, nella schermata iniziale, premere il pulsante Scan Point ...
- 8. Sul computer, nella finestra di Scan Point QuickPrint, fare clic su Trova nuovo. QuickPrint stabilisce una connessione con lo strumento e viene visualizzata un'icona dello strumento nel riquadro a sinistra. Se la console è correttamente connessa a Scan Point, vengono visualizzate due frecce.

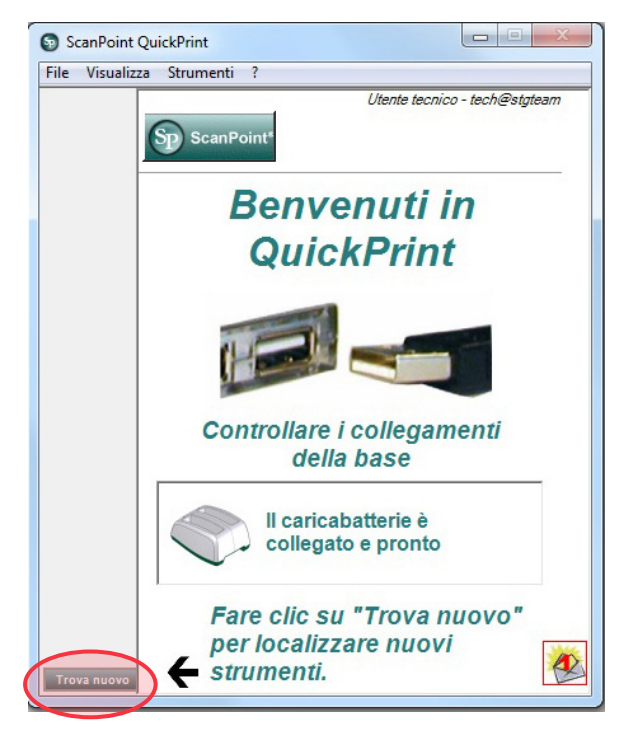

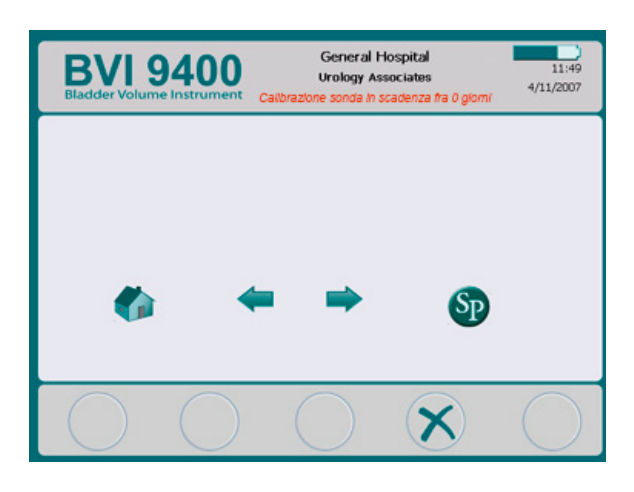

9. Se viene visualizzata una finestra di dialogo che riporta il messaggio di errore "0008: si è verificato un errore durante l'elaborazione del file di esame: impossibile caricare il file RRD. Eseguire di nuovo l'elaborazione dell'esame", fare clic su Chiudi.

*Nota: se viene visualizzata una finestra del browser, chiuderla o ridurla.*

10. Selezionare il dispositivo Serie 9000, verificare che il numero di serie sullo schermo corrisponda al numero sulla parte inferiore della console, quindi fare clic sull'icona del contenitore di calibrazione.

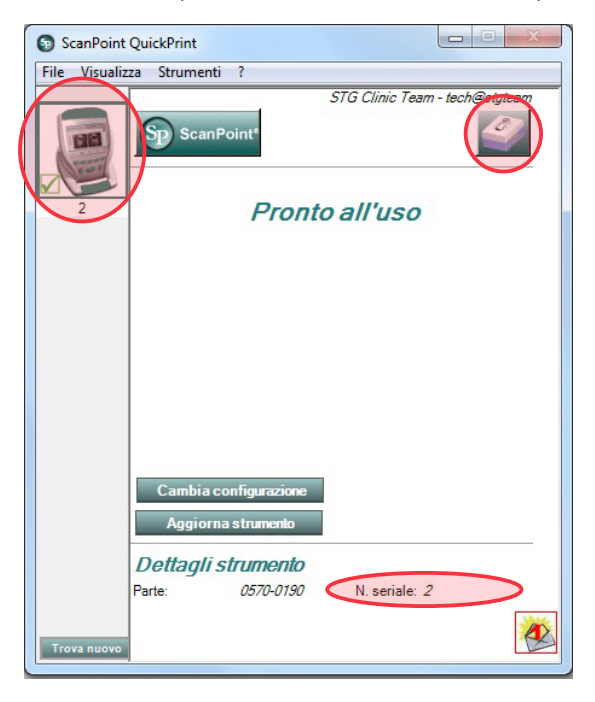

11. Fare clic sul pulsante Calibra. Scan Point inizia a eseguire la scansione e ad analizzare i dati per garantire che i parametri di calibrazione vengano soddisfatti.

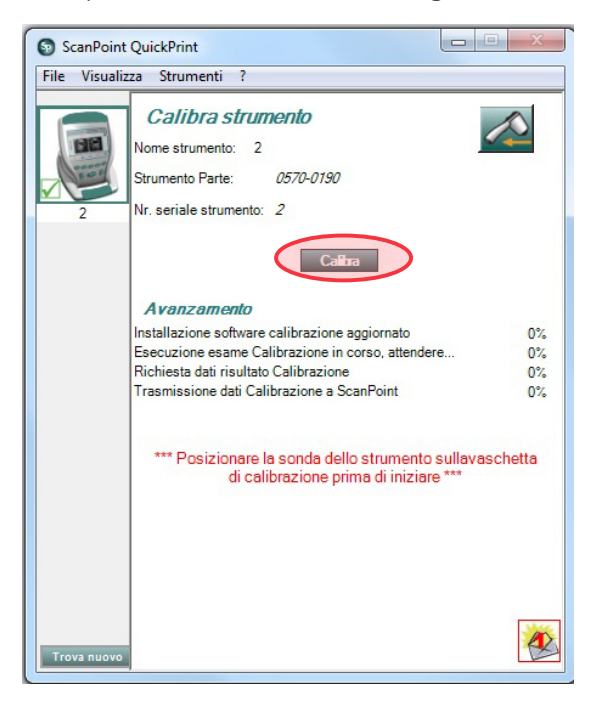

12. Se la calibrazione ha esito positivo, sul computer viene visualizzato il messaggio "Calibrazione riuscita!".

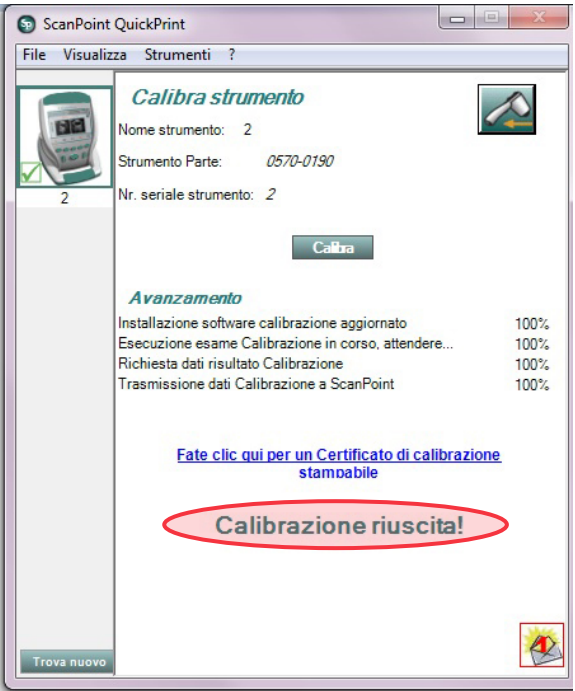

In caso contrario, viene visualizzato un messaggio di Difetto calibrazione. Controllare che la camera di calibrazione contenga un livello sufficiente di acqua e che la sonda sia installata correttamente nel coperchio di calibrazione, quindi fare clic su Sì nella finestra relativa al Difetto calibrazione. Scan Point riavvia la calibrazione. Se si ripete l'errore di calibrazione, contattare l'Assistenza clienti Verathon.

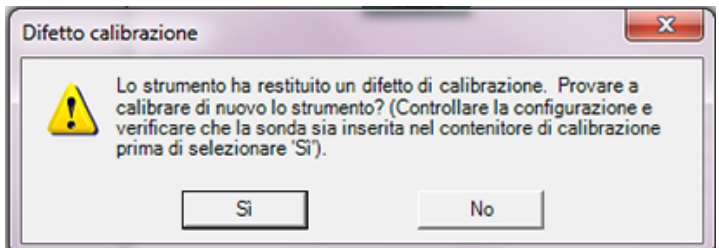

- 13. Nella console, fare clic sul pulsante Esci  $\times$ . Questo consente di terminare la procedura di calibrazione e interrompere la comunicazione con Scan Point.
- 14. Rimuovere la sonda dal coperchio del contenitore e asciugarla con un panno morbido e pulito.

# SMALTIMENTO DEL DISPOSITIVO

Lo strumento BladderScan BVI 9400 e i dispositivi correlati possono contenere oli minerali, batterie e altri materiali dannosi per l'ambiente. Quando lo strumento ha raggiunto la fine della vita utile di servizio, restituire il dispositivo, il caricabatterie/base wireless e tutti gli accessori correlati a un centro di assistenza Verathon per un corretto smaltimento. In alternativa, è possibile seguire i protocolli locali per lo smaltimento di rifiuti pericolosi.

# RISOLUZIONE DEI PROBLEMI

# STRUMENTI DI ASSISTENZA

Verathon fornisce una vasta gamma di strumenti di assistenza cliente, descritti nella tabella seguente.

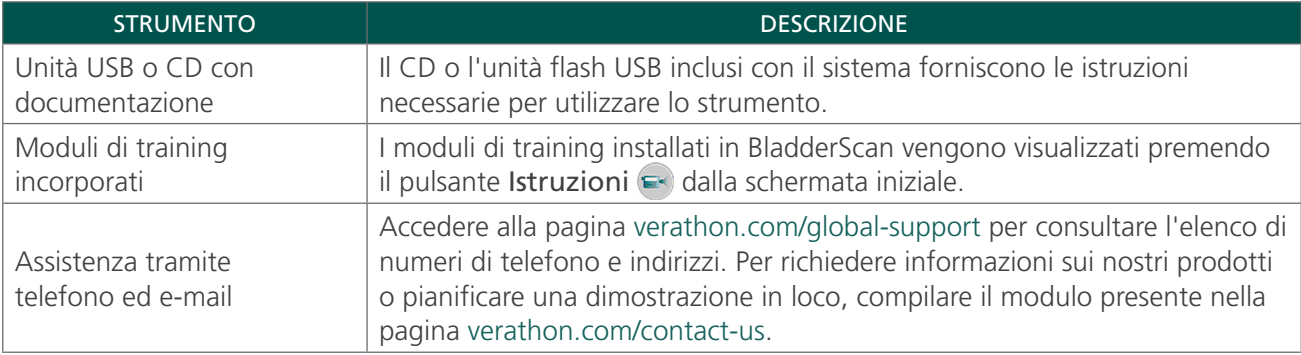

## RIPARAZIONE DEL DISPOSITIVO

BladderScan BVI 9400, la sonda e il caricabatterie/base wireless sono completamente sigillati. Non sono presenti componenti sostituibili dall'utente. Verathon non rende disponibile alcun tipo di diagramma di circuito, elenco delle parti dei componenti, descrizioni o altre informazioni che potrebbero essere necessarie per la riparazione del dispositivo e degli accessori relativi.

I clienti della garanzia Premium possono ottenere unità sostitutive e opzioni di spedizione gratuita che variano a seconda del piano di assistenza.

In caso di domande, contattare il proprio rappresentante locale Verathon o l'Assistenza clienti Verathon.

## GARANZIA

I prodotti e software Verathon sono coperti da garanzia contro difetti nei materiali e nella lavorazione secondo i *Termini e le condizioni di vendita*. Questa garanzia limitata si applica per un (1) anno dalla data di spedizione da Verathon e riguarda solamente l'acquirente originale del sistema. La garanzia copre i seguenti componenti del sistema.

- Console BladderScan
- Sonda BladderScan
- Caricabatterie/base wireless

I componenti riutilizzabili acquistati singolarmente o insieme a un sistema sono coperti da una garanzia separata. I materiali di consumo non sono coperti dalla presente garanzia.

Per ulteriori informazioni sulla garanzia o per acquistare una garanzia Premium Total Customer Care che prolunga la garanzia limitata del proprio sistema, contattare l'Assistenza clienti Verathon o il rappresentante locale.
# PROCEDURE DI RISOLUZIONE DEI PROBLEMI

### **Procedura 1. RISOLVERE I PROBLEMI RELATIVI ALLA CONNESSIONE A SCAN POINT**

Seguire questa procedura se la console non è in grado di connettersi a Scan Point.

- 1. Accertarsi che il pulsante Scan Point  $\odot$  sia stato premuto e la console cerchi una connessione.
- 2. In Scan Point, tentare nuovamente di stabilire la connessione facendo clic sul pulsante Trova nuovo. Ripetere la procedura per un massimo di 3 volte.

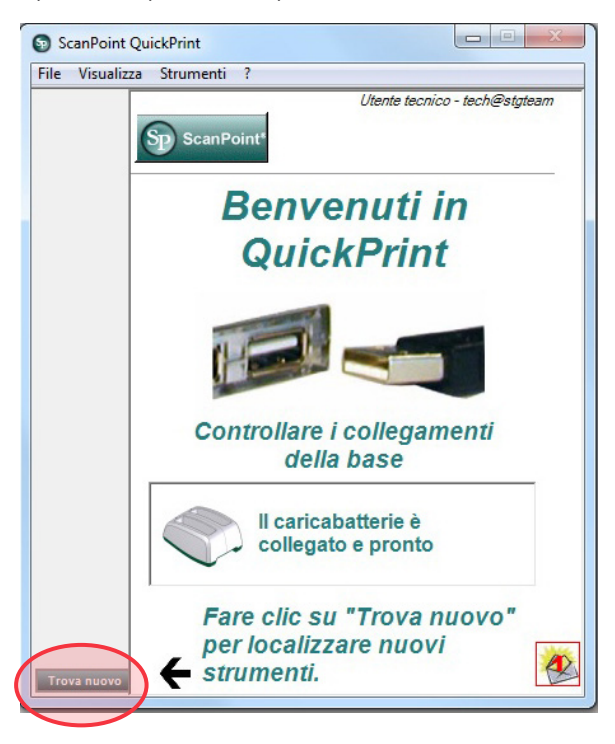

*Nota: Quando la console si connette, potrebbe venire visualizzata una finestra di dialogo che riporta il messaggio di errore "0008: si è verificato un errore durante l'elaborazione del file di esame: impossibile caricare il file RRD. Eseguire di nuovo l'elaborazione dell'esame". Se appare questa finestra di dialogo, fare clic su Chiudi. Questo errore non impedisce la connessione della console a Scan Point. Se una volta terminata la connessione della console viene visualizzata una finestra del browser, chiudere o ridurre la finestra.*

Se la console non si connette, procedere al passaggio successivo.

3. Spegnere la console, accenderla, quindi premere il pulsante Scan Point . Sul PC, in Scan Point, fare clic su Trova nuovo.

Se la console non si connette, procedere al passaggio successivo.

- 4. Mentre lo strumento tenta di collegarsi a Scan Point, rimuovere la batteria.
- 5. Inserire nuovamente la batteria, lasciare che lo strumento si accenda e premere il pulsante Scan Point  $\mathbf{\circledcirc}$ .
- 6. Sul PC, fare clic su Trova nuovo.

Se la console non si connette, contattare l'Assistenza clienti Verathon.

### **Procedura 2. RISOLVERE I PROBLEMI RELATIVI ALL'ACCENSIONE**

Se lo strumento non si accende, significa che la batteria è scarica. È quindi possibile rimediare a questo problema semplicemente sostituendo la batteria con una carica.

Quando la batteria non risulta abbastanza carica per consentire un funzionamento normale, ma lo è quanto basta per consentire il funzionamento dei circuiti interni, sul dispositivo viene visualizzato il messaggio seguente:

*Livello di carica della batteria troppo basso per consentire il funzionamento dello strumento. Ricaricare prima del prossimo utilizzo.* 

In tal caso, la batteria deve essere ricaricata o sostituita con una carica.

Se lo strumento non risponde nemmeno con una batteria carica, eseguire un ripristino completo rimuovendo e reinstallando la batteria. Se lo strumento continua a non rispondere, contattare l'Assistenza clienti Verathon.

### **Procedura 3. STRUMENTO SURRISCALDATO**

Se la testina di stampa si surriscalda, viene visualizzato un messaggio che ne comunica il surriscaldamento su BVI 9400. In questo caso, spegnere immediatamente BVI 9400. Questa condizione può essere causata da un blocco della carta.

### **Procedura 4. ELIMINARE UN BLOCCO DELLA CARTA**

Seguire questa procedura se la carta risulta bloccata nella stampante.

- 1. Aprire lo sportello della stampante nella parte posteriore della console e sbloccare la carta.
- 2. Verificare il corretto caricamento della carta termica in base alle istruzioni riportate nella procedura [Caricare il rotolo di carta termica](#page-50-0) a [pagina 43](#page-50-0).

# SPECIFICHE DEI COMPONENTI

# SPECIFICHE DELLA CONSOLE E DELLA SONDA

*Tabella 21. Specifiche generali*

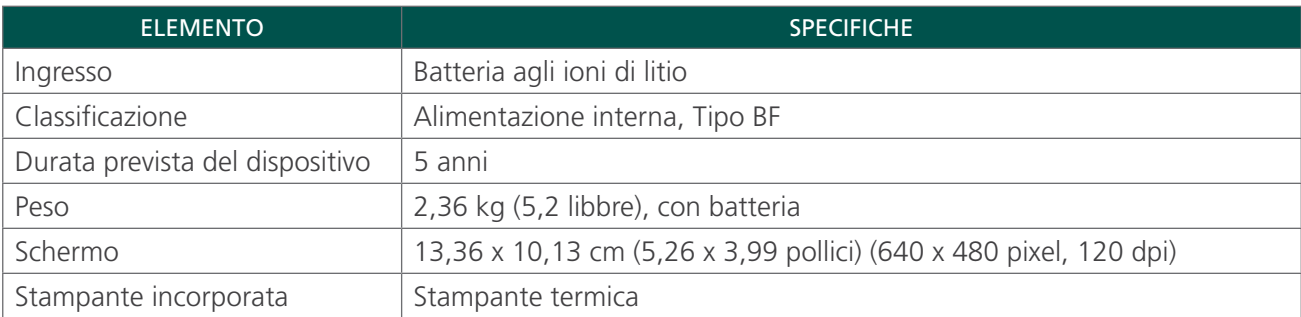

### *Tabella 22. Parametri di uscita acustica a ultrasuoni (modello FDA)*

I numeri riportati nella tabella riflettono i valori massimi ottenuti dai risultati di tre test.

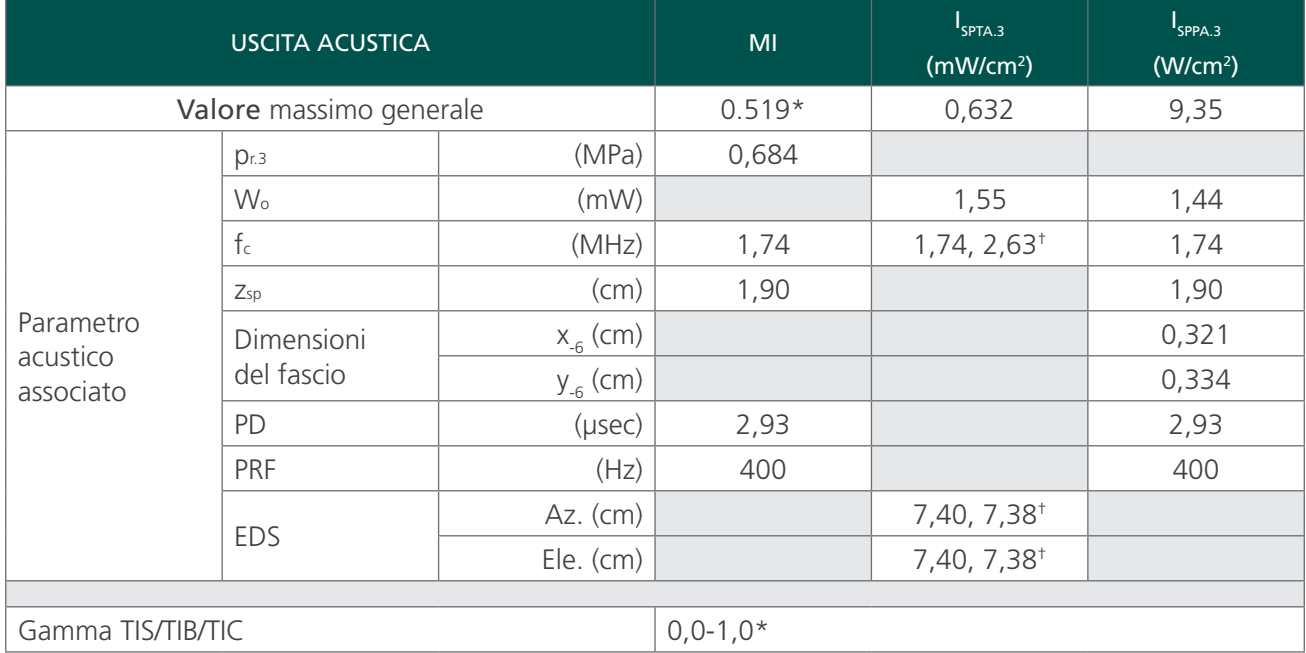

\* Entrambi i valori MI e TI si trovano al di sotto di 1,0.

† Ciascun punto di scansione lungo la linea di scansione consiste in due pulsazioni di trasmissione. La prima pulsazione è 1 ciclo a 2,95 MHz, mentre la seconda è 5 cicli a 1,74 MHz. I dati di ciascuna pulsazione vengono forniti e sono separati da una virgola.

### *Tabella 23. Parametri di uscita acustica a ultrasuoni( IEC Standard)*

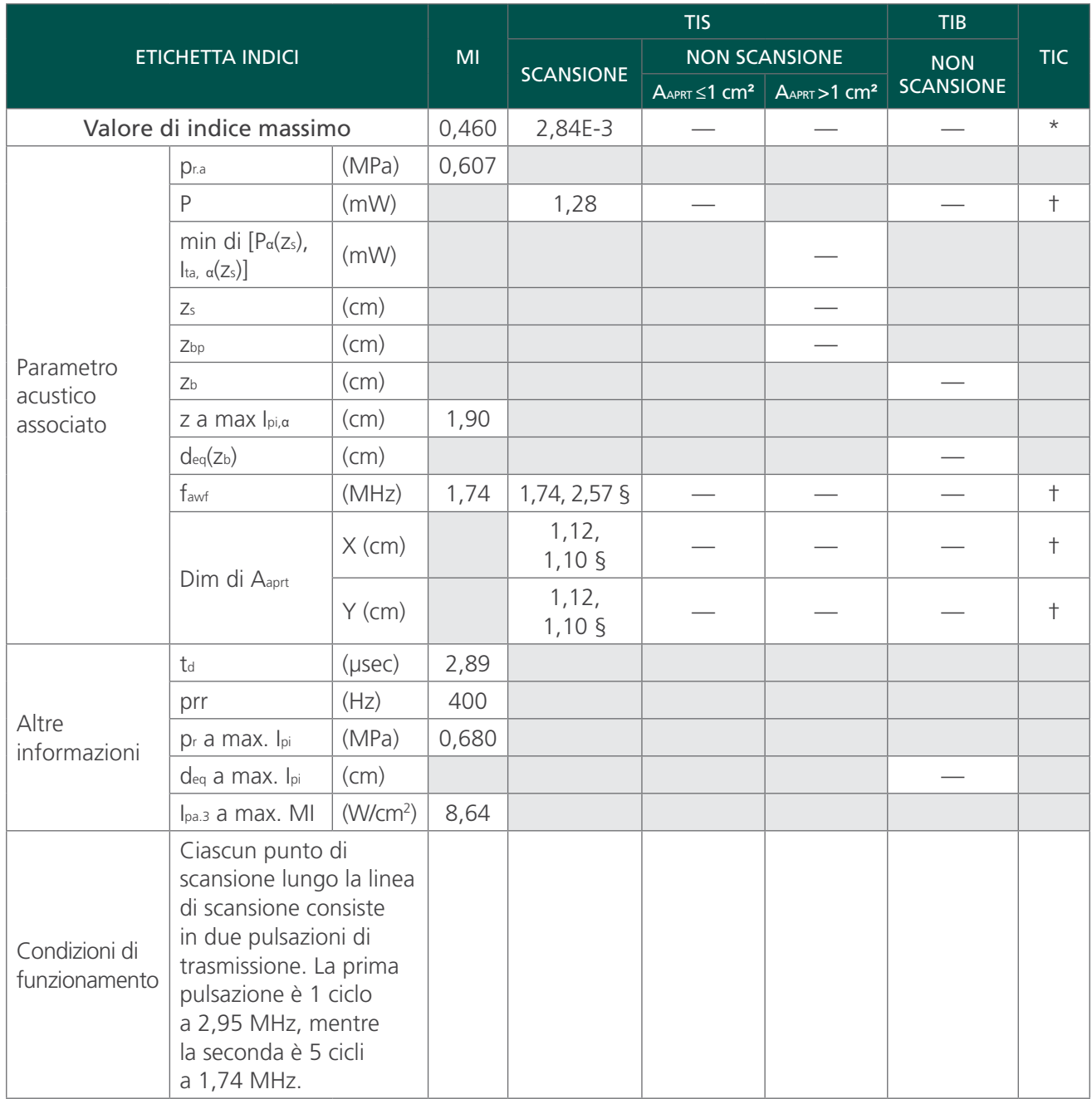

I numeri riportati nella tabella riflettono i valori massimi ottenuti dai risultati di tre test.

*\* L'uso previsto non include l'utilizzo cefalico, quindi TIC non è calcolato.*

*§ Sono forniti dati per ogni pulsazione, separati da una virgola.*

*† Nessun dato riportato.*

*Note:*

1. *Non devono essere fornite informazioni per formulazioni di TIS che non rendono il valore massimo di TIS per quella modalità.*

2. *Non devono essere fornite informazioni relative a TIC per i trasduttori che non sono adatti all'uso cefalico transcranico o neonatale.*

- 3. *Non devono essere fornite informazioni MI e TI se l'apparecchiatura presenta entrambe le cause di esclusione fornite in 51.2 aa) e 51.2 dd).*
- 4. *Scansione: Ciascun fotogramma della scansione 3D complessiva prevede la scansione di un settore e quindi di ruotare il piano di settore attorno all'asse centrale della scansione tramite una rotazione completa a 360°. I valori di intensità massima calcolati appaiono solamente al centro della rotazione, dove i piani si sovrappongono.*

<span id="page-76-0"></span>*Tabella 24. Specifiche sull'accuratezza*

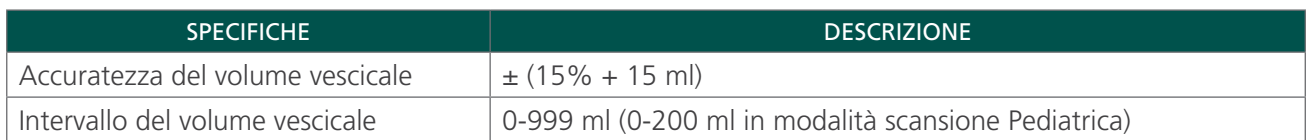

Gli esempi seguenti mostrano in che modo la gamma di accuratezza mostrata nella [Tabella 24](#page-76-0) può influenzare le misurazioni volumetriche riportate.

Se la misurazione ottenuta dalla scansione è 160 ml, con una gamma di accuratezza di ± (15% + 15 ml), il calcolo del volume è il seguente:

160 ml  $\times$  15% = 24 ml  $24 \text{ ml} + 15 \text{ ml} = 39 \text{ ml}$ 160 ml  $\pm$  39 ml = 121-199 ml

Le specifiche sull'accuratezza presumono che lo strumento sia utilizzato nel pieno rispetto delle istruzioni fornite da Verathon durante la scansione di una riproduzione artificiale di vescica tessuto-equivalente.

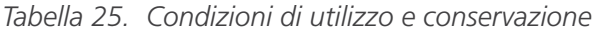

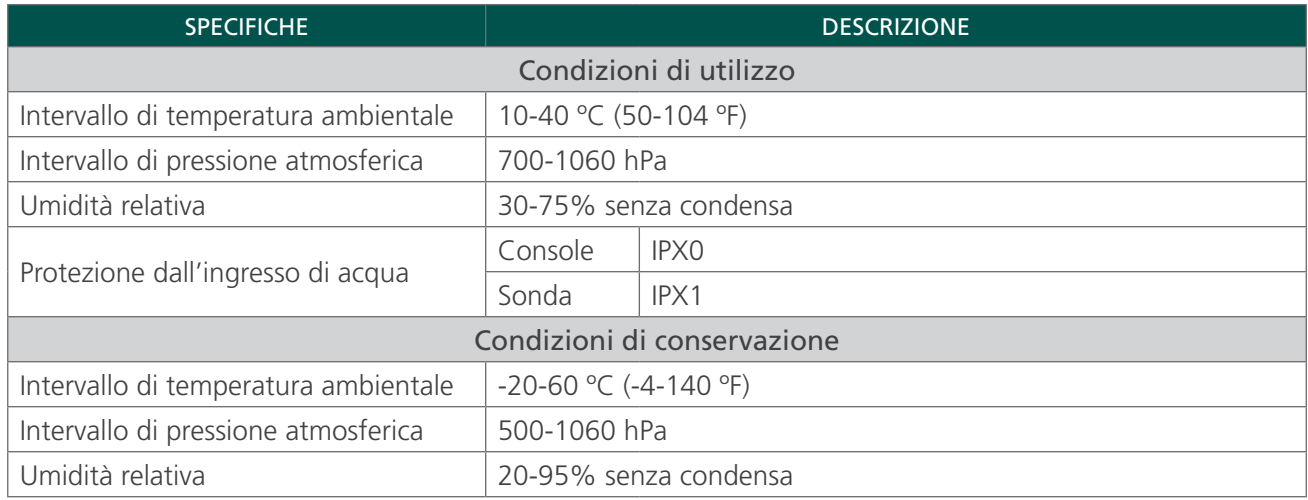

### SPECIFICHE DELLA BATTERIA

BladderScan BVI 9400 viene fornito insieme a due batterie agli ioni di litio. L'icona della batteria viene costantemente visualizzata sullo schermo dello strumento, indicando lo stato di carica della batteria e quando è necessario sostituirla. L'utente può sostituire la batteria ogni volta che risulta necessario. Verathon consiglia di sostituire le batterie ogni due anni.

Se la batteria scarica viene rimossa e sostituita con una carica, gli esami salvati e le impostazioni dell'utente non vengono cancellati. In caso che una qualsiasi impostazione dell'utente venga modificata, sarà sufficiente eseguire un ripristino seguendo le istruzioni riportate nella sezione [Configurazione iniziale](#page-43-0) del presente manuale.

Utilizzare esclusivamente il caricabatterie fornito insieme a BVI 9400. Qualsiasi altro caricabatterie può danneggiare la batteria stessa.

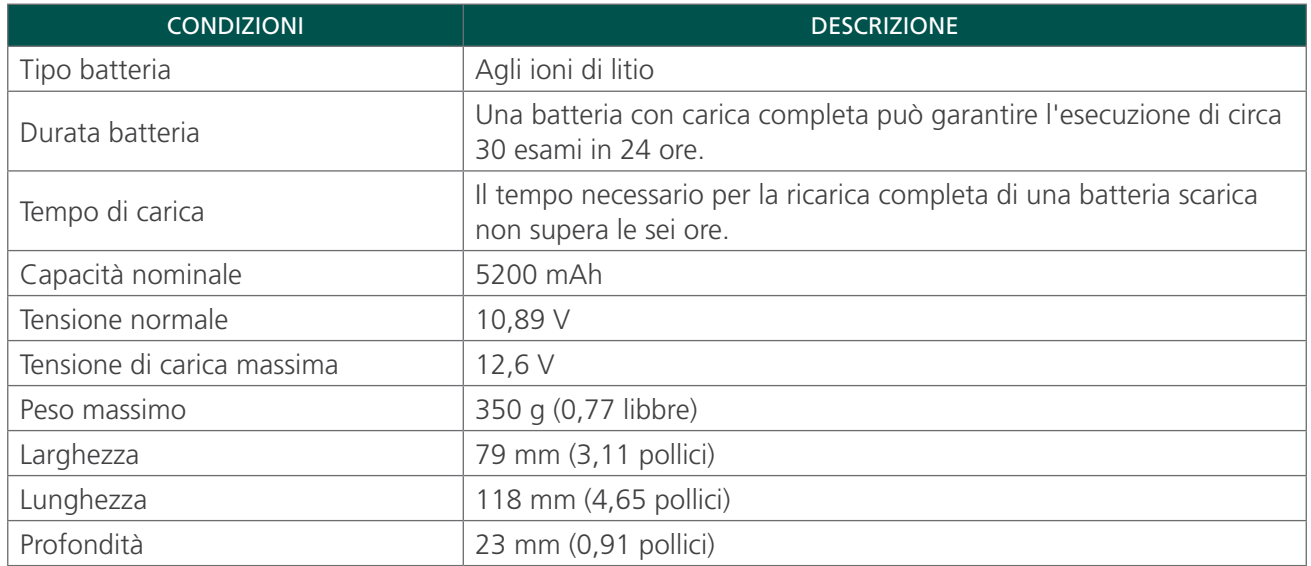

### *Tabella 26. Specifiche della batteria*

## SPECIFICHE DEL CARICABATTERIE/BASE WIRELESS

Il caricabatterie/base wireless va collegato a una presa a muro standard (adattabile agli standard internazionali) ed è in grado di caricare due batterie contemporaneamente.

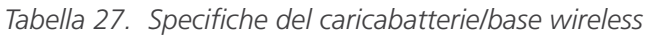

| <b>SPECIFICHE</b>                    | <b>DESCRIZIONE</b>                                    |
|--------------------------------------|-------------------------------------------------------|
| Condizioni di utilizzo               |                                                       |
| Intervallo di temperatura ambientale | 5-40 °C (41-104 °F)                                   |
| Intervallo di pressione atmosferica  | 700-1060 hPa                                          |
| Umidità relativa                     | 30-75% senza condensa                                 |
| Connessione computer                 | <b>USB 2.0</b>                                        |
| Caricabatterie                       | Alimentato tramite fonte di alimentazione CC desktop. |
| Tensione di ingresso                 | <b>18 V CC</b>                                        |
| Isolamento                           | Classe II con doppio isolamento                       |
| Test                                 | IEC 60950-1                                           |
| Condizioni di conservazione          |                                                       |
| Conservazione                        | In interni                                            |
| Intervallo di temperatura ambientale | $-20-60$ °C (-4-140 °F)                               |
| Intervallo di pressione atmosferica  | 500-1060 hPa                                          |
| Umidità relativa                     | 20-95% senza condensa                                 |

*Tabella 28. Specifiche dell'adattatore di alimentazione*

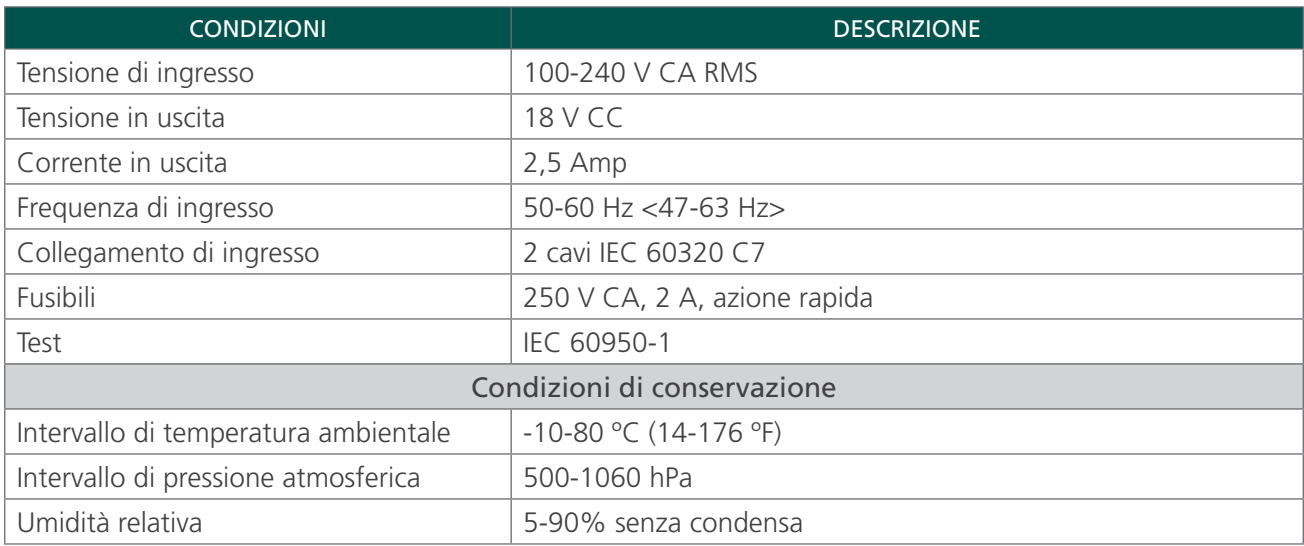

# TECNOLOGIA WIRELESS BLUETOOTH

La tecnologia Bluetooth utilizzata in BladderScan BVI 9400 è conforme a:

- Specifiche Bluetooth come stabilito e approvato da Bluetooth Special Interests Group.
- Certificazione del logo con la tecnologia wireless Bluetooth come stabilito da Bluetooth Special Interest Group.

# COMPATIBILITÀ ELETTROMAGNETICA

Il sistema BladderScan BVI 9400 è concepito per risultare conforme allo standard IEC 60601-1-2:2007, che contiene le normative per la compatibilità elettromagnetica (EMC) per le apparecchiature elettromedicali. I limiti relativi alle emissioni e all'immunità specificati in questo standard garantiscono una protezione accettabile contro le interferenze nocive in un'installazione medica tipica.

Il sistema BladderScan BVI 9400 rispetta i requisiti relativi alle prestazioni essenziali applicabili specificati in IEC 60601-1 e IEC 60601-2-37. I risultati del test sull'immunità hanno dimostrato che le prestazioni essenziali del sistema non sono state influenzate in alcun modo quando sottoposte alle condizioni di prova descritte nelle tabelle seguenti. Per maggiori informazioni in merito alle prestazioni essenziali del sistema BladderScan BVI 9400, consultare [Prestazioni essenziali](#page-9-0) a [pagina 2](#page-9-0).

## EMISSIONI ELETTROMAGNETICHE

### *Tabella 29. Istruzioni e dichiarazione del produttore − Emissioni elettromagnetiche*

Il sistema è indicato per l'utilizzo in ambienti i cui parametri elettromagnetici rientrino in quelli specificati di seguito. Spetta all'acquirente o all'utente assicurarsi che il sistema operi in un ambiente con le dovute caratteristiche.

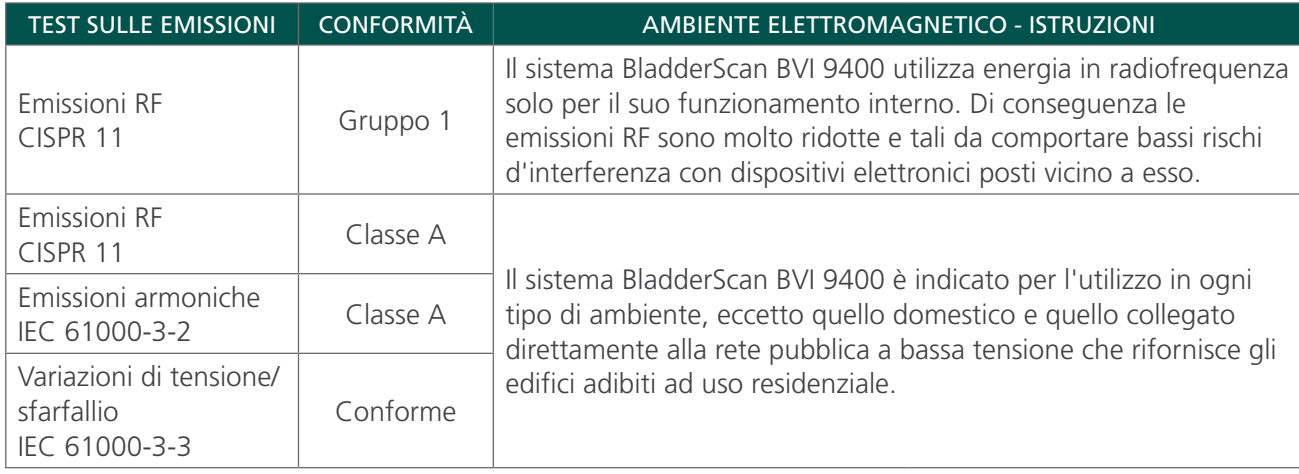

# IMMUNITÀ ELETTROMAGNETICA

### *Tabella 30. Istruzioni e dichiarazione del produttore Immunità elettromagnetica*

Il sistema è indicato per l'utilizzo in ambienti i cui parametri elettromagnetici rientrino in quelli specificati di seguito. Spetta all'acquirente o all'utente assicurarsi che il sistema operi in un ambiente con le dovute caratteristiche.

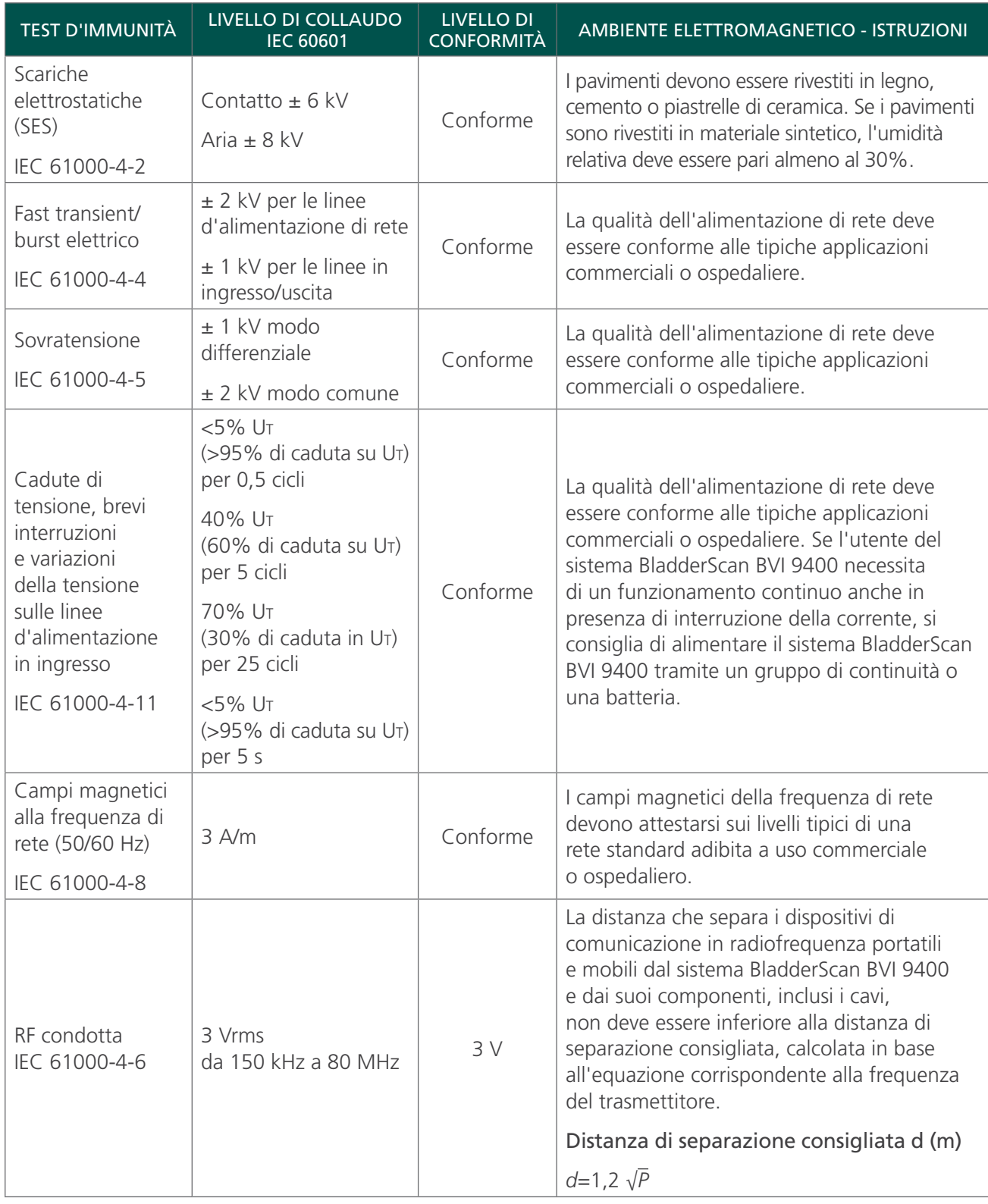

### *Tabella 30. Istruzioni e dichiarazione del produttore Immunità elettromagnetica*

Il sistema è indicato per l'utilizzo in ambienti i cui parametri elettromagnetici rientrino in quelli specificati di seguito. Spetta all'acquirente o all'utente assicurarsi che il sistema operi in un ambiente con le dovute caratteristiche.

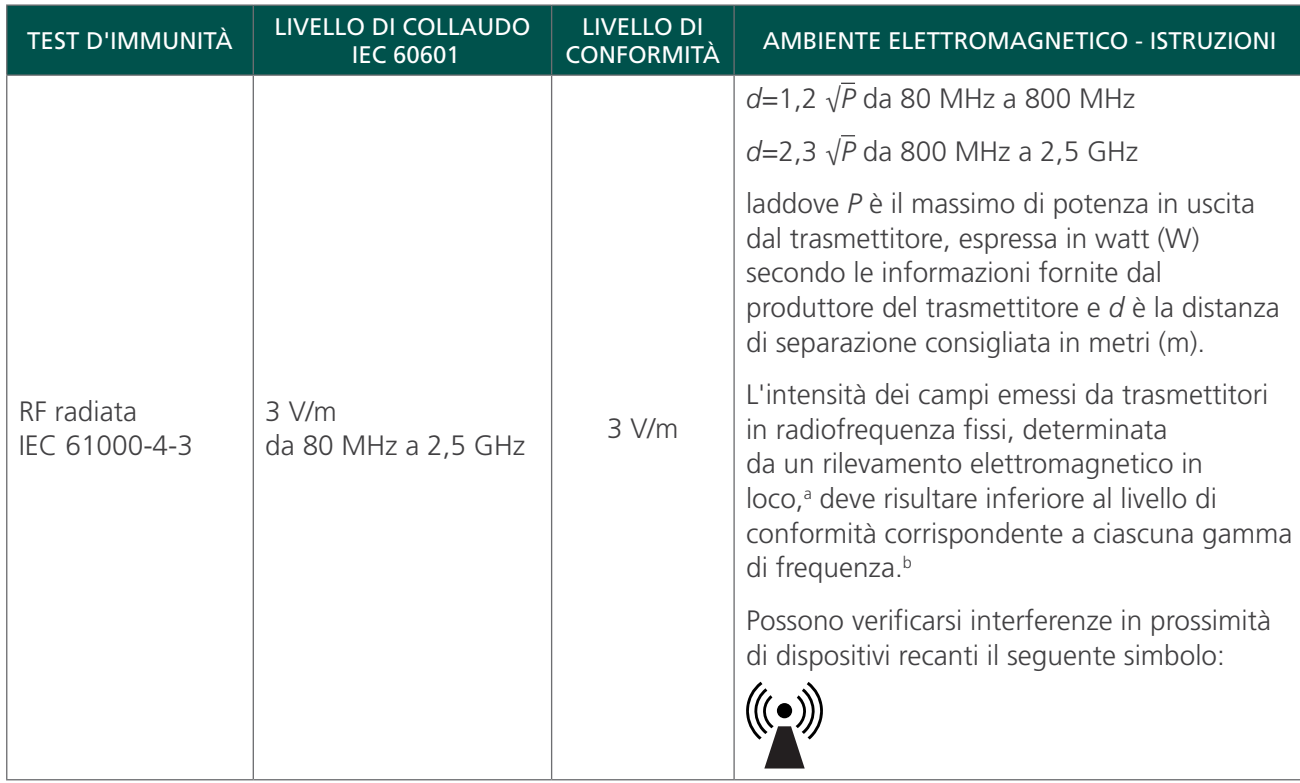

*Nota: U*t *è la tensione della rete in CA prima dell'applicazione del livello di collaudo.*

*A 80 MHz e 800 MHz applicare la gamma di frequenza superiore.*

*Queste linee guida potrebbero non risultare applicabili in tutte le situazioni. La propagazione elettromagnetica è influenzata dall'assorbimento e dalla riflessione da parte di strutture, oggetti e persone.*

b. Per la gamma di frequenza compresa tra 150 kHz e 80 MHz, l'intensità di campo deve risultare inferiore a 3 V/m.

a. L'intensità dei campi emessi da trasmettitori fissi, come le stazioni base per telefonia radio (cellulare/cordless) e i sistemi terrestri mobili di radiocomunicazione, le radio amatoriali, le emittenti radiofoniche in AM e FM e le emittenti televisive, non può essere prevista con precisione su base teorica. Per la valutazione dell'ambiente elettromagnetico creato da trasmettitori in RF fissi è bene prendere in considerazione un rilevamento in loco. Se l'intensità di campo misurata nel luogo in cui si utilizza il sistema BladderScan BVI 9400 è superiore al corrispondente livello di conformità RF riportato in precedenza, è necessario assicurarsi che il funzionamento del sistema BladderScan BVI 9400 sia comunque regolare. In caso di funzionamento anomalo, potrebbe risultare necessario ricorrere a ulteriori misure, quali il riorientamento o lo spostamento del sistema BladderScan BVI 9400.

### DISTANZE DI SEPARAZIONE CONSIGLIATE

#### *Tabella 31. Distanze di separazione consigliate tra dispositivi di comunicazione in RF portatili e mobili e il sistema*

Il sistema è indicato per l'uso in ambienti elettromagnetici in cui le interferenze derivanti da RF radiata siano controllate. L'acquirente o l'utente del sistema può contribuire alla prevenzione delle interferenze elettromagnetiche mantenendo una distanza minima tra i dispositivi portatili e mobili per la comunicazione in radiofrequenza (trasmettitori) e il sistema facendo riferimento alle indicazioni riportate di seguito, in base alla potenza massima in uscita dei dispositivi stessi.

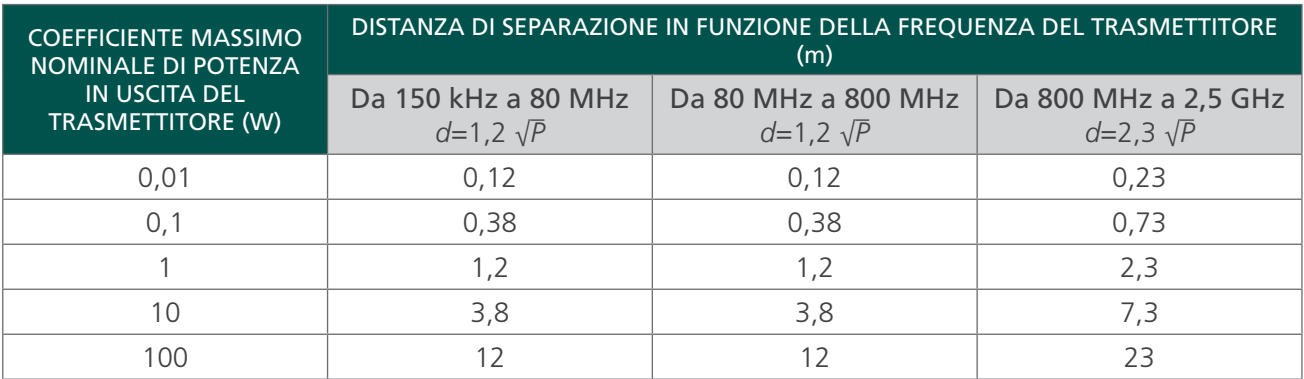

Nel caso di trasmettitori il cui coefficiente massimo di potenza nominale in uscita non rientri nei parametri indicati, la distanza di separazione consigliata *d* in metri (m) può essere determinata tramite l'equazione corrispondente alla frequenza del trasmettitore, laddove *P* è il coefficiente massimo di potenza in uscita del trasmettitore espresso in watt (W) secondo le informazioni fornite dal produttore.

*Nota: a 80 MHz e 800 MHz applicare la distanza di separazione corrispondente alla gamma di frequenza superiore.*

*Queste linee guida potrebbero non risultare applicabili in tutte le situazioni. La propagazione elettromagnetica è influenzata dall'assorbimento e dalla riflessione da parte di strutture, oggetti e persone.*

# CONFORMITÀ DELL'ACCESSORIO AGLI STANDARD

Per mantenere l'interferenza elettromagnetica (IEM) entro determinati limiti, utilizzare il sistema con i cavi, i componenti e gli accessori specificati o forniti da Verathon. Per ulteriori informazioni consultare le sezioni "Accessori e componenti del sistema" e "Specifiche dei componenti". L'utilizzo di accessori o cavi diversi da quelli specificati o forniti può causare un aumento delle emissioni o un calo dell'immunità del sistema.

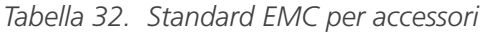

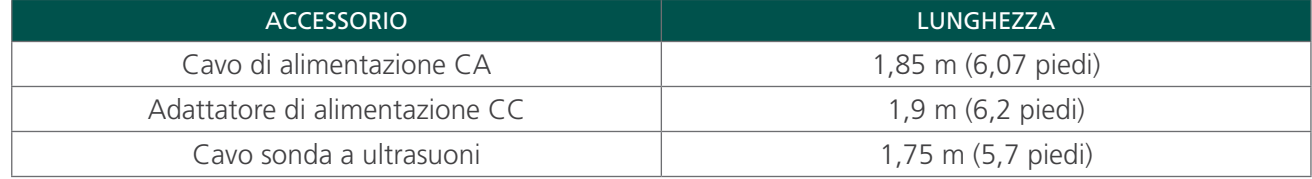

# GLOSSARIO

La seguente tabella fornisce definizioni per i termini specialistici utilizzati in questo manuale o sul prodotto stesso. Per una lista completa dei simboli di avvertenza, attenzione e informazioni riguardanti questo o altri prodotti Verathon consultare il *glossario dei simboli di Verathon* accedendo a [verathon.com/symbols.](https://verathon.com/symbols/)

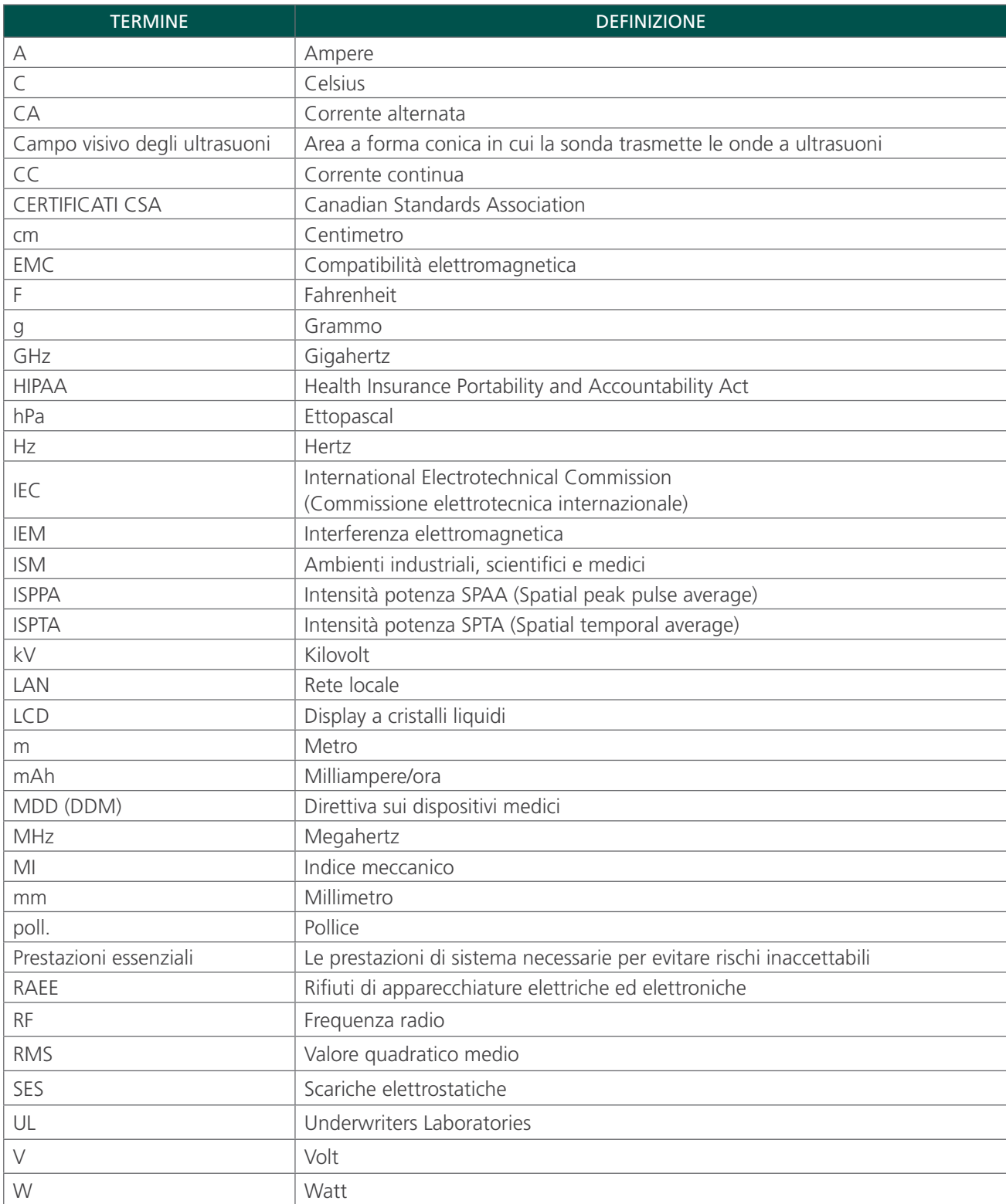

 $-76-$ 

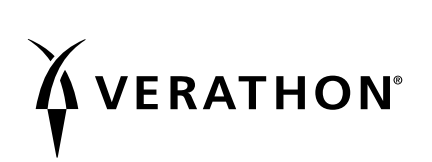